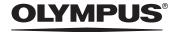

DIGITAL CAMERA

# Stylus 410 DIGITAL [mju:] 410 DIGITAL

- 1 Read this first
- 2 Preparations
- 3 Taking still pictures

# Reference Manual

- 4 Viewing still pictures
- 5 Recording movies
- 6 Playing back movies
- 7 Printing
- 8 Creating and sharing images using a computer
- 9 Troubleshooting
- 10 Appendix

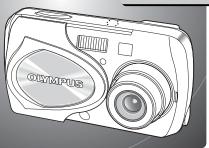

# Introduction

Thank you for purchasing an Olympus digital camera.

The reference manuals for this camera consist of the following two guides. To ensure correct and safe use of the camera, please read the manuals before using the camera and refer to them whenever necessary during use.

#### **Basic manual**

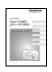

Contains instructions for setup and some for basic operations. We recommend first-time users to read this manual first.

#### Reference manual (this manual)

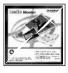

Contains a description of all the camera functions. Use this manual to get the most out of all the features and functions of your camera.

- The contents of this manual are subject to change without notice. Contact an authorized Olympus service center for the product name, model number, and the latest information.
- While every care has been taken in the preparation of this manual, if you find any errors, omissions, or points which are unclear, please contact an authorized Olympus service center.
- The contents of this manual may not be reproduced in whole or in part except for personal use. It may not be transferred without permission.
- Olympus accepts no responsibility for losses suffered by the customer or a third party as a result of improper use of this product.
- Olympus accepts no responsibility for any damage due to a loss of image data resulting from malfunction of this product, repair by a third party not authorized by Olympus, or other reason.

#### Voluntary radio interference control

- This equipment is a Class B digital device based on the standards of the Voluntary Control Council for Interference by Information Technology Equipment (VCCI). This equipment is designed for use in a home environment, but it may cause interference to radio or television reception if used in the vicinity of the receiver.
- Follow the instructions in the manuals to ensure correct use.
- Do not use the camera inside an aircraft during take-off or landing.
- Use of a cable other than that specified herein when connecting the equipment may result in VCCI limits being exceeded. Use only the specified cable.

#### **Trademarks**

- Windows is registered trademark of Microsoft Corporation.
- Macintosh is trademark of Apple Computer, Inc.
- All other company and product names are registered trademarks and/or trademarks of their respective owners.

#### Design rule for Camera File System (DCF)

The standards for camera file systems referred to in this manual are the "Design Rule for Camera File System/DCF" standards stipulated by the Japan Electronics and Information Technology Industries Association (JEITA).

# Contents

| Read this first  Unpacking the box contents                                                                                                    | Introduction                                              |              |
|----------------------------------------------------------------------------------------------------|-----------------------------------------------------------|--------------|
| Unpacking the box contents For safe use of your camera Weatherproof feature Names of parts. Monitor indications  Preparations  Before operating your camera  Attaching the strap Charging the battery Loading and removing the battery  AC adapter (sold separately)  Inserting and removing the picture card  xD-Picture Card Power on/off When taking pictures (Shooting mode) When viewing pictures (Playback mode) When viewing pictures (Playback mode)  When connecting the camera to the computer  Camera settings  Menu operations Selecting your language for on-screen display (♠□□) Setting the date and time (♠□) Setting the beep sound (■□)) Setting the beep sound (■□)) Setting the beep sound (SHUTTER SOUND) Setting the beep sound (SHUTTER SOUND) Setting the volume (VOLUME) Setting the power on/off screen and sound(PW ON SETUP) Setting the screen color (COLOR) Setting the monitor (MONITOR OFF) Formatting a picture card (☐ FORMAT) Adjusting the brightness of the monitor (□□□)  56 | Contents                                                  | 3            |
| Unpacking the box contents For safe use of your camera Weatherproof feature Names of parts.  Monitor indications  16  Preparations  Before operating your camera Attaching the strap Charging the battery Loading and removing the battery AC adapter (sold separately).  Inserting and removing the picture card xD-Picture Card Power on/off.  When taking pictures (Shooting mode). When viewing pictures (Playback mode).  When connecting the camera to the computer  Camera settings  Menu operations Selecting your language for on-screen display (♣ெ) Setting the date and time (♠) Setting the beep sound (■)) Setting the beep sound (■)) Setting the beep sound (SHUTTER SOUND). Setting the bourse (VoluME). Setting the soreen color (COLOR). Setting the monitor (MONITOR OFF) Formatting a picture card (☐ FORMAT). Adjusting the brightness of the monitor (□)  55                                                                                                    |                                                           |              |
| For safe use of your camera Weatherproof feature Names of parts                                                                                                    | Read this first                                           | 8            |
| For safe use of your camera Weatherproof feature Names of parts                                                                                                    | Unpacking the box contents                                | 8            |
| Names of parts                                                                                                    |                                                           |              |
| Preparations  Before operating your camera                                                                                                    | •                                                         |              |
| Preparations  Before operating your camera                                                                                                    |                                                           |              |
| Attaching the strap                                                                                                    | Monitor indications                                       | 18           |
| Attaching the strap                                                                                                    | Preparations                                              | 16           |
| Charging the battery                                                                                                    | Before operating your camera                              | 16           |
| Loading and removing the battery                                                                                                    | Attaching the strap                                       | 16           |
| AC adapter (sold separately)                                                                                                    | ,                                                         |              |
| Inserting and removing the picture card                                                                                                    |                                                           |              |
| xD-Picture Card                                                                                                    |                                                           |              |
| Power on/off                                                                                                    | o i                                                       |              |
| When taking pictures (Shooting mode)                                                                                                    |                                                           |              |
| When viewing pictures (Playback mode) 27 When connecting the camera to the computer 27 Camera settings 28 Menu operations 28 Selecting your language for on-screen display (♠ □ □ ) 29 Setting the date and time ( □ ) 37 Saving the settings(ALL RESET) 33 Checking the picture you have just taken (REC VIEW) 36 Setting the beep sound (♠ □ ) ) ) 33 Setting the shutter sound (SHUTTER SOUND) 40 Setting the volume (VOLUME) 42 Setting the power on/off screen and sound(PW ON SETUP) 44 Setting the screen color (COLOR) 46 Setting serial numbers for file names(FILE NAME) 46 Turning off the monitor(MONITOR OFF) 57 Formatting a picture card (  PORMAT) 52 Adjusting the brightness of the monitor (  □ □ □ ) 54                                                                                                    |                                                           |              |
| When connecting the camera to the computer                                                                                                    |                                                           |              |
| Camera settings       28         Menu operations       28         Selecting your language for on-screen display (                                                                                                    |                                                           |              |
| Menu operations 26 Selecting your language for on-screen display (♠ □ ) 29 Setting the date and time ( □ ) 37 Saving the settings(ALL RESET) 33 Checking the picture you have just taken (REC VIEW) 36 Setting the beep sound (▶)) 37 Setting the shutter sound (SHUTTER SOUND) 40 Setting the volume (VOLUME) 42 Setting the power on/off screen and sound(PW ON SETUP) 44 Setting the screen color (COLOR) 46 Setting serial numbers for file names(FILE NAME) 48 Turning off the monitor(MONITOR OFF) 57 Formatting a picture card (  FORMAT) 52 Adjusting the brightness of the monitor (  □ □ 1) 54                                                                                                    |                                                           |              |
| Selecting your language for on-screen display (                                                                                                    | <del>-</del>                                              |              |
| Setting the date and time ( )                                                                                                    | ·                                                         |              |
| Saving the settings(ALL RESET)                                                                                                    |                                                           |              |
| Checking the picture you have just taken (REC VIEW)                                                                                                    |                                                           |              |
| Setting the shutter sound (SHUTTER SOUND)                                                                                                    |                                                           |              |
| Setting the shutter sound (SHUTTER SOUND)                                                                                                    | Setting the beep sound ( ))))                             | 38           |
| Setting the power on/off screen and sound(PW ON SETUP)                                                                                                    | Setting the shutter sound (SHUTTER SOUND)                 | 40           |
| Setting the screen color (COLOR)                                                                                                    | Setting the volume (VOLUME)                               | 42           |
| Setting serial numbers for file names(FILE NAME)                                                                                                    | • • • • • • • • • • • • • • • • • • • •                   |              |
| Turning off the monitor(MONITOR OFF)                                                                                                    | Setting the screen color (COLOR)                          | 46           |
| Formatting a picture card ( F FORMAT)                                                                                                    |                                                           |              |
| Adjusting the brightness of the monitor ( [ ] )54                                                                                                    |                                                           |              |
| Adjust the CCD and image processing functions/DIVEL MADDING.                                                                                                    |                                                           |              |
|                                                                                                    | Adjust the CCD and image processing functions(PIXEL MAPPI | 54<br>NG) 54 |

| Taking still pictures                                          | 58 |
|----------------------------------------------------------------|----|
| Shooting                                                       | 58 |
| Holding the camera correctly                                   |    |
| Taking still pictures                                          |    |
| When to use the monitor and viewfinder                         | 62 |
| Focusing on a subject that is not in the center of the frame   |    |
| (Focus lock)                                                   |    |
| Settings suited to situation and purpose                       |    |
| Changing shooting modes                                        |    |
| Using the zoom                                                 |    |
| Enabling the digital zoom Using the flash ( \$\frac{1}{2} \)   |    |
| Changing the image size and quality ( -)</td <td></td>         |    |
| Selecting the white balance according to the surrounding       |    |
| lighting ( WB )                                                | 77 |
| Adjusting the settings to suit a bright/dark subject ( 2 )     | 79 |
| When the brightness of the subject and background differ ( • ) |    |
| Shooting mode settings                                         |    |
| Taking close-up pictures ( 🌄 )                                 |    |
| Setting up Super macro mode ( sp )                             |    |
| Using the self-timer ( 🐧 )                                     |    |
| Using the remote control ( i )                                 |    |
| Panorama shooting(PANORAMA)                                    |    |
| Stitching together two images(2 IN 1)                          |    |
| Recording sound with still pictures ( 🍨 )                      |    |
| Viewing still pictures                                         | 96 |
| •                                                              |    |
| PLAYBACK                                                       |    |
| Playback                                                       |    |
| Playback mode settings                                         |    |
| Displaying several pictures at once ( 🔀 )                      |    |
| Selecting the number of pictures                               |    |
| Enlarging pictures ( ℚ )Rotating pictures ( ౖ )                |    |
| Displaying pictures one after another ( 🕒 )                    |    |
| Displack on a TV                                               |    |

| Displaying shooting information (INFO)                                                                                                    |     |
|----------------------------------------------------------------------------------------------------|-----|
| Editing still pictures                                                                                                    |     |
| Creating black and white pictures                                                                                                    |     |
| Creating sepia-toned pictures                                                                                                    |     |
| Changing the size ( )                                                                                                    |     |
| Protecting pictures (On )                                                                                                    |     |
| Erasing pictures                                                                                                    |     |
| Single-frame erase ( ( )                                                                                                    |     |
| All-frame erase ( 僧)                                                                                                    | 117 |
| Recording movies                                                                                                    | 119 |
| Shooting                                                                                                    | 119 |
| Recording movies 🏻                                                                                                    |     |
| Settings suited to situation and purpose                                                                                                    |     |
| Enabling the digital zoom 🏻                                                                                                    |     |
| Changing the image size (◀•-) 🎬                                                                                                    |     |
| Selecting the white balance according to the surrounding                                                                                                    |     |
| lighting ( WB ) 🏻                                                                                                    |     |
| Adjusting the settings to suit a bright/dark subject ( ☑ ) 🏖                                                                                                    |     |
| When the brightness of the subject and background differ (                                                                                                    | -   |
| Shooting mode settings                                                                                                    |     |
| Close-up shooting (♥) 🍄                                                                                                    |     |
| Using the self-timer   Bornets control of action   Control of the self-timer   Control of the self-timer   Control |     |
| Remote control shooting 🏻                                                                                                    | 126 |
| Playing back movies                                                                                                    | 127 |
| Playback                                                                                                    | 127 |
| Playing back movies(MOVIE PLAY) 🍄                                                                                                    |     |
| Playing back movies frame by frame                                                                                                    |     |
| Playback on a TV                                                                                                    |     |
| Displaying shooting information (Information display)                                                                                                    |     |
| Erasing movies 🔓                                                                                                    |     |
| Editing movies                                                                                                    |     |
| Creating an index 🕰                                                                                                    |     |
| Protecting movies                                                                                                    | 131 |

| Printing 132                                                  |     |  |
|---------------------------------------------------------------|-----|--|
| Selecting a printing method                                   | 132 |  |
| Making print reservations(DPOF)                               |     |  |
| All-frame reservation ( [ALL )                                |     |  |
| Single-frame reservation ( 🗓 )                                | 136 |  |
| Canceling print reservations                                  |     |  |
| Printing with a PictBridge-compatible printer                 | 141 |  |
| Using the direct printing function                            | 141 |  |
| Connecting the camera to a printer                            |     |  |
| Printing pictures                                             |     |  |
| Print mode/Multi Print mode                                   |     |  |
| All Print mode                                                |     |  |
| All Index mode/Print Order mode                               |     |  |
| Exiting direct printing                                       | 153 |  |
| Creating and sharing images using a computer                  | 154 |  |
| Before using your computer                                    | 154 |  |
| Operating procedure                                           | 154 |  |
| Identifying the operating system                              | 156 |  |
| Determining how to connect the camera to a computer           | 157 |  |
| Windows                                                       | 158 |  |
| Installing the USB driver (When using Windows 98/98SE)        | 158 |  |
| Connecting the camera to the computer                         | 160 |  |
| Confirming the computer recognizes the camera                 |     |  |
| Transferring camera images to the computer                    |     |  |
| Disconnecting the camera from your computer                   | 168 |  |
| Macintosh                                                     | 170 |  |
| Connecting the camera to the computer                         |     |  |
| Confirming the computer recognizes the camera                 |     |  |
| Transferring camera images to the computer                    |     |  |
| Disconnecting the camera from your computer                   |     |  |
| Using the provided CAMEDIA Master software                    |     |  |
| Installing the CAMEDIA Master software – for first time usage |     |  |
| Windows                                                       |     |  |
| Macintosh                                                     |     |  |
| Starting/Exiting the CAMEDIA Master software                  |     |  |
| Transferring camera images to the computer                    |     |  |

| Viewing still images                                 | 194 |
|------------------------------------------------------|-----|
| Viewing movies                                       | 195 |
| Panorama shooting                                    | 197 |
| Printing images                                      |     |
| Other features                                       |     |
|                                                      |     |
| Troubleshooting                                      | 204 |
| Error messages displayed on the monitor              | 204 |
| If a problem arises                                  |     |
| When the camera is not recognized by the computer    |     |
|                                                      |     |
| Appendix                                             | 213 |
| Green and orange lamps and flash stand by indication | 213 |
| Menu List                                            |     |
| List of functions by shooting mode                   | 218 |
| Camera maintenance                                   | 219 |
| How to replace the battery (CR2025)                  |     |
| of the remote control device                         | 220 |
| Camera specifications                                |     |
| Specifications of accessories                        |     |
| Index                                                | 224 |

# Unpacking the box contents

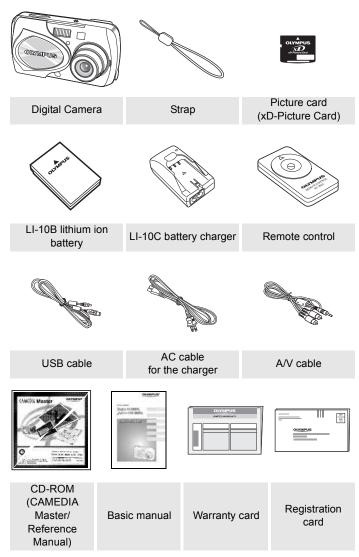

<sup>\*</sup> The QuickStart Guide is also included in the Digital camera package.

# For safe use of your camera

Various symbols are used to warn of hazards to yourself and others and prevent damage to property through misuse of the camera. The symbols and their meanings are explained below.

| <u> </u> |           | Danger  | This symbol indicates that failure to observe the instructions will likely result in serious injury or possibly even death. |
|----------|-----------|---------|----------------------------------------------------------------------------------------------------|
|          | Marning . |         | This symbol indicates that failure to observe the instructions may result in serious injury or possibly even death.         |
|          | Ŵ         | Caution | This symbol indicates that failure to observe the instructions may result in injury or damage to property.                  |

## Precautions when handling the camera

#### 

- Do not use in the presence of flammable or explosive gas. Do not use the camera if there is the possibility of the presence of such gases in the air as this could result in fire or explosion.
- Do not attempt to disassemble or modify the camera. Such action could lead to electric shock or injury.

#### 

- Do not fire the flash close to your subject's eyes (particularly in the case of young children). Using the flash at close range could cause visual impairment.
- Keep out of the reach of children. Care should be taken to prevent the following accidents.
  - Strangulation caused by wrapping the strap round the neck.
  - Swallowing of small items such as the card. If this happens, seek medical attention immediately.
  - Visual impairment caused by the flash being fired at close range.
  - Injury caused by the camera's operating parts.
- Do not look at the sun or strong light through the viewfinder. This could cause visual impairment.
- Do not use or store the camera for a long time in an environment where there is a lot of dust, dampness, smoke or steam. This could result in fire or electric shock.
- Do not cover the flash with your fingers when using the flash. Touching the flash during firing or after successive firing could result in burns.
- Do not let any water or other foreign object get inside the camera. Should the
  camera be dropped in water or water get into the internal parts, it could result in fire
  or electric shock. Remove the battery immediately and contact your nearest dealer
  or Olympus service center.

#### **↑** Caution

 Should you notice smoke or an unusual smell or noise, stop using the camera immediately, remove the battery taking care to avoid burns, and contact your nearest dealer or Olympus service center. Continued operation could result in fire or burns. (Remove the battery outdoors, away from anything combustible, and avoid touching it with your bare hands.)

- Be careful with the strap when carrying the camera as it can easily catch on stray objects, causing injury or damage.
- Do not leave the camera in places of high temperature. Avoid touching the battery with your bare hands when replacing it, as it may cause burns.
- Use only the specified AC adapter. Use of an unauthorized adapter may result in damage or malfunction of the camera or power source, leading to accidents. Olympus is not responsible for any damages arising from use of an unauthorized adapter.
- Avoid touching the metal parts on the outside of the camera for long periods of time. The camera becomes hot during continued use and prolonged contact with the metal parts may result in low temperature burns. When exposed to low temperature, the temperature of the camera exterior will also drop. This may cause injury by the skin adhering to the camera. To avoid low temperature burns or injury, wear gloves when handling the camera.

#### Conditions for use of the camera

- This camera contains precision electronic parts. Avoid using or leaving the camera for long periods of time in the following places as this could result in failure or malfunction.
  - Places of high temperature and high humidity or where the temperature and humidity fluctuate greatly, such as in direct sunlight, on the beach in summer, in a car with the windows closed, or next to air conditioning equipment or a humidifier
  - · Places where there is a lot of sand, dust or dirt
  - · Near fire
  - · Near water
  - · Places that are subject to considerable vibration
- Avoid dropping or hitting the camera or subjecting it to severe vibration or impact.
- Do not take pictures or leave the camera with the lens aimed directly at the sun.
- If the camera is subjected to a sudden temperature change, for example by bringing
  it from a cold place into a warm room, condensation may form on the inside. Place
  the camera in a plastic bag until the temperature difference has subsided.
- If the camera is left unused for a long period of time, mold may form, causing failure
  or malfunction. We recommend that you check that the camera is still working
  properly before using it.

# Precautions regarding the monitor

- Do not apply excessive pressure to the monitor as this may cause smears, prevent
  pictures from being played back properly or damage the monitor. Should the
  monitor break, avoid getting any of the liquid crystal in your mouth. If it gets on your
  hands or feet or on your clothing, wash it off immediately with soap and water.
- Lines, like strips of light, may appear at the top or bottom of the monitor, but this is not a malfunction.
- When photographing an oblique subject, the subject may appear on the monitor with ragged edges, but this is not a malfunction. The ragged edges will disappear when the picture is played back.
- In general, the lower the temperature, the longer it takes the monitor to turn on. Pictures
  may also appear temporarily discolored. Keep the camera warm when taking pictures in
  a cold region. Performance of the monitor may deteriorate in low temperatures, but will
  be restored when the camera is returned to normal temperatures.

• The latest high precision technology has gone into the making of the camera's monitor, but there are some pixels which are permanently lit or which do not light at all. These pixels do not affect the recorded picture. Also, depending on the angle at which the monitor is viewed, the colors and brightness may appear uneven, but this is due to the structure of the monitor and is not a malfunction.

# Precautions for handling the charger

#### 

- The charger should not be used where it may come in contact with water and it should never be connected or disconnected with wet hands.
- Do not cover the charger with anything such as a cloth or blanket when in use as this may cause overheating, resulting in fire.
- Do not attempt to disassemble or modify the charger. Such action could lead to electric shock or injury.
- Use the charger at the specified voltage. Use at any other voltage could result in fire, explosion, emission of smoke, overheating, electric shock or burns.

#### 

- Prolonged contact with the charger during use could result in low temperature burns.
- Do not damage the AC cable for the charger by pulling it and do not attempt to extend it. Always disconnect the cable by removing the plug and not by pulling the cable. Discontinue use of the charger immediately in the event of the following and contact your nearest dealer or Olympus service center.
  - If the plug or cable is hot, there is a smell of burning, or smoke is emitted.
  - · If the cable is damaged or ruptured or the plug connection is faulty.

#### 

- Do not charge the battery continuously for over 24 hours. If the battery is not fully charged when the charging time has elapsed, discontinue charging.
- Before cleaning the charger, unplug the AC cable from the wall outlet. Failure to do so could result in electric shock or injury.

# Precautions when handling the battery

#### ⚠ Danger

- Keep the battery out of the reach of children.
- Do not expose the battery to fire or excessive heat as this could result in fire or explosion.
- Do not use or leave the battery in places of high temperature such as in strong sunlight, inside a car under a blazing sun or in front of a heater as this could result in fire or explosion.
- Do not attempt to directly solder the battery, change its shape, modify it or disassemble
  it as this could damage the terminal safety valve or cause the battery to leak.

- Do not bring the plus or minus terminals into contact with anything metal. Do
  not transport or store the battery with metal objects such as necklaces or hairpins.
- Should battery fluid get in your eyes, wash your eyes immediately with clean water and do not rub them. Seek medical attention immediately as blindness could result.

#### 

- Do not expose the battery to water or immerse it in water or in the sea.
- Do not expose the battery to strong impacts or damage.
- Discontinue use immediately should you notice anything unusual such as leakage, discoloration or deformation.
- If battery fluid gets on your skin or clothing, wash immediately in clean water as the fluid could cause harm.

#### 

- The battery is exclusively for use in Olympus digital cameras. Do not use in any other equipment.
- Dirt on the plus or minus terminals may cause contact failure. Wipe with a dry cloth.
- The battery becomes hot after prolonged use of the camera. Do not attempt to remove it immediately as this could result in burns.
- In general, as the temperature falls, battery performance also temporarily deteriorates.
   When taking pictures in cold regions, keep the camera warm by putting it inside your coat or clothing. Performance of the battery may deteriorate in low temperatures, but will be restored when the camera is returned to normal temperatures.
- Repeated recharging leads to gradual deterioration in the performance of the battery.
   When the working time of the battery starts getting shorter even though it has been charged for the specified length of time, the battery can be regarded as having reached the end of its serviceable life. When this happens, replace it with a new battery.
- Used batteries are a valuable resource. Cover the plus and minus terminals with tape and take the battery to an electrical shop for recycling.

## Precautions for handling the picture card

- The picture card is a precision electronic device. Do not bend it or subject it to impact and keep it away from static electricity. The data stored on the picture card is saved in a nonvolatile semiconductor memory, but it can be accidentally destroyed.
- Do not expose the picture card to water or leave it where there is a lot of dust.
  Avoid using or storing the card in places of high temperature and high humidity.
- Avoid using or storing the card in places of high temperature and high h
   Avoid using poor boot generating or combustible meterials.
- Avoid using near heat-generating or combustible materials.
- Fingerprints or dirt on the picture card contacts may prevent correct reading/writing
  of data. Wipe the contacts gently with a soft dry cloth.
- The picture card is a consumable item. After long use, writing to the picture card and
  erasing of data no longer becomes possible. When this happens, replace it with a new card.
- Olympus is not responsible for any damage to data saved in other media or loss of data stored on the card.

# Weatherproof feature

This camera is weatherproof, but it cannot be used underwater. Observe the following precautions when using the camera.

Olympus will not assume any responsibility for malfunction of the camera caused by water getting inside as a result of misuse by the user.

The camera is weatherproof and is not damaged by water spray from any direction.

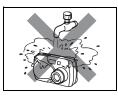

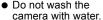

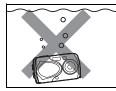

 Do not drop the camera into water.

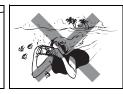

 Do not take pictures underwater.

- Water may get inside the camera if the battery compartment cover, connector cover or DC-IN jack cover are in the following conditions.
  - ① The cover is not firmly closed.
  - ② The rubber packing is cracked or peeling.
  - 3 Dust or sand is sticking to the rubber packing.

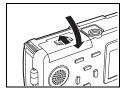

 Firmly close the batterv compartment cover.

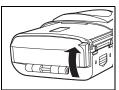

 Firmly close the connector cover.

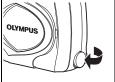

 Firmly close the DC-IN jack cover.

- If the camera gets splashed, wipe the water off as soon as possible with a dry cloth.
- If the rubber packing becomes worn or damaged, contact your nearest Olympus service center. (A charge is made for replacement of parts.)
- The rechargeable battery and other camera accessories are not weatherproof.

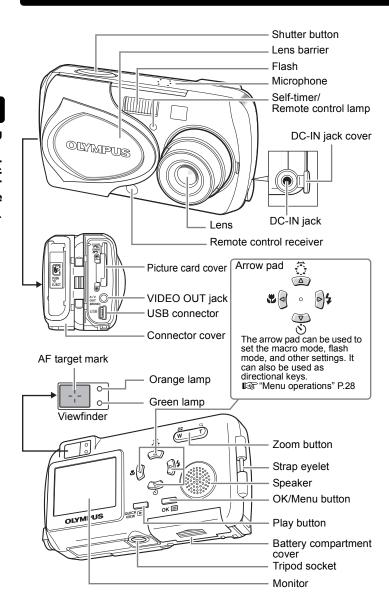

# Shooting

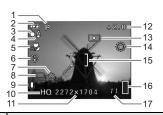

# Playback

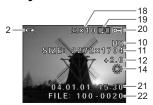

|    | Items                                                                                       | Indications                                                                                                    | Ref.                   |
|----|---------------------------------------------------------------------------------------------|----------------------------------------------------------------------------------------------------|------------------------|
|    | items                                                                                       |                                                                                                    | page                   |
| 1  | Shooting mode                                                                               | P, ♥       ♥       ★       ♠       ↑       ↑       ♠       ↑       ↑       ↑       ♠       ♠       ↑       ↑       ↑       ♠       ♠       ↑       ↑       ↑       ♠       ♠       ↑       ↑       ♠       ♠       ↑       ↑       ♠       ♠       ↑       ♠       ♠       ♠       ♠       ♠       ♠       ♠       ♠       ♠       ♠       ♠       ♠       ♠       ♠       ♠       ♠       ♠       ♠       ♠       ♠       ♠       ♠       ♠       ♠       ♠       ♠       ♠       ♠       ♠       ♠       ♠       ♠       ♠       ♠       ♠       ♠       ♠       ♠       ♠       ♠       ♠       ♠       ♠       ♠       ♠       ♠       ♠       ♠       ♠       ♠       ♠       ♠       ♠       ♠       ♠       ♠       ♠       ♠       ♠       ♠       ♠       ♠       ♠       ♠       ♠       ♠       ♠       ♠       ♠       ♠       ♠       ♠       ♠       ♠       ♠       ♠       ♠       ♠       ♠       ♠       ♠       ♠       ♠       ♠       ♠       ♠       ♠       ♠ <td>P.65</td> | P.65                   |
| 2  | Battery level                                                                               | <b>4</b> , <b>4</b>                                                                                                    | P.60                   |
|    | Green lamp                                                                                  | 0                                                                                                    | P.213                  |
| 4  | Flash stand-by                                                                              | \$                                                                                                    | P.213                  |
| 5  | Macro mode                                                                                  | T, st                                                                                                    | P.82                   |
| 6  | Flash mode                                                                                  | <b>③</b> , <b>\$</b> , <b>③</b>                                                                                                    | P.72                   |
| 7  | Self-timer<br>Remote control                                                                | <u>ల</u> ,                                                                                                    | P.85<br>P.86           |
| 8  | DRIVE                                                                                       |                                                                                                    | P.87                   |
| 9  | Recording sound with still pictures                                                         | •                                                                                                    | P.94                   |
| 10 | Image quality                                                                               | SHQ, HQ, SQ1, SQ2                                                                                                    | P.74                   |
| 11 | Resolution                                                                                  | 2272 × 1704, 2048 × 1536,<br>1600 × 1200, 1280 × 960,<br>1024 × 768, 640 × 480                                                                                                    | P.74                   |
| 12 | Exposure compensation                                                                       | -2.0 - +2.0                                                                                                    | P.79                   |
| 13 | Spot metering                                                                               | •                                                                                                    | P.80                   |
| 14 | White balance                                                                               | ※, 스, ♣, <b>※</b>                                                                                                    | P.77                   |
| 15 | AF target mark                                                                              | [ ]                                                                                                    | P.59                   |
| 16 | Memory gauge                                                                                |                                                                                                    | P.61                   |
| 17 | Number of storable still pictures<br>Remaining recording time (movie)                       | 11<br>  11"                                                                                                    | P.60,<br>120           |
| 18 | Print reservation (still picture) Movie play (playing back movies)                          | 且 × 10<br>요                                                                                                    | P.134<br>P.127         |
| 19 | Playback (Recording sound)                                                                  |                                                                                                    | P.43                   |
| 20 | Protect                                                                                     | O <sub>TI</sub>                                                                                                    | P.114                  |
| 21 | Date and time                                                                               | '04.01.01 15:30                                                                                                    | P.31                   |
| 22 | File number (still picture) Frame number (still picture/movie) Total recording time (movie) | FILE: 100-0030<br>30<br>0"/20"                                                                                                    | P.48<br>P.133<br>P.127 |

# Attaching the strap

Thread the strap through the strap eyelet as shown.

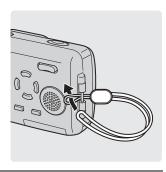

Pull the strap tight, making sure that it is securely fastened and does not come loose.

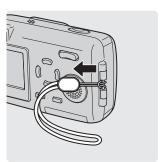

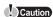

- Do not swing the camera around by the strap or pull the strap with excessive force as this may cause the strap to break.
- Attach the strap correctly so that it does not come off. Olympus is not responsible for any damages if the strap is attached incorrectly and the camera is dropped.

Preparations

# Charging the battery

This camera uses an Olympus lithium ion battery (LI-10B). Do not use any other type of battery.

The battery is not fully charged when the camera is purchased. Fully charge the battery before first use.

> Charging time Approx. 2 hours

Plug in the AC cable in the sequence indicated by ① and ②.

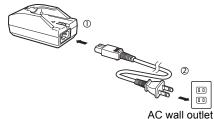

When the battery is set in the battery charger, the red lamp lights and charging begins. Charging is finished when the lamp on the battery charger turns green.

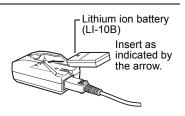

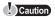

- Use only the specified charger.
- We recommend that you keep a spare battery (sold separately) with you if you are planning to use the camera for long periods or in a cold region.

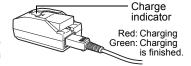

- The charger can be used within the range of AC100V to AC240V (50/60Hz). When using the charger abroad, you may need a plug adapter to convert the plug to the shape of the electrical outlet. For details, ask at your local electrical shop or travel agent.
- Do not use voltage converters sold in stores traveling overseas as this could damage your charger.

# Loading and removing the battery

This camera uses an Olympus lithium ion battery (LI-10B).

Check the following items before loading or removing the battery:

- ① The lens barrier is closed.
- ② The lamps on the right of the viewfinder are off.
- 3 The monitor is off.

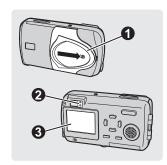

## Loading the battery

Slide the battery compartment cover in the direction of ① and lift up in the direction of ②.

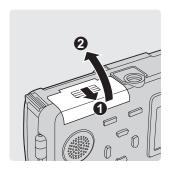

Insert the battery into the bottom of the camera as shown.

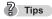

 If the battery is not correctly inserted, the battery compartment cover will not close.

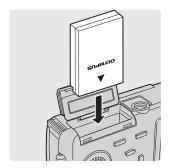

3

Close the battery compartment cover as indicated by the arrows ① ②

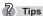

- Do not force the cover. The compartment cover closes easily when the battery is properly oriented. If the cover does not close easily, check the orientation of the battery.
- The number of pictures that can be taken with the camera when the new battery is fully charged is shown below.

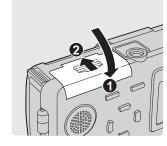

Number of storable pictures M

Minimum about 150

Measuring was conducted under the following conditions.

- 2 pictures taken in succession → No operation performed for 10 minutes
   → 2 pictures taken in succession → No operation performed for 10
   minutes (in a repeated cycle).
- Room temperature 25°C (77°F) / Image quality: HQ / Monitor on and flash 50% / DIGITAL ZOOM: OFF / No playback or connection to a computer

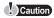

- If the camera is left for about a day with the battery removed, the date and time settings will revert to the factory default settings.
- Power is consumed continuously during the conditions described below.
   This may drain the battery power more quickly.
  - · When the monitor is on for long periods.
  - · Repeated zoom adjustments.
  - · Repeated auto-focus by depressing the shutter button halfway.
  - When the camera is connected to a computer by USB cable.

## Removing the battery

Slide the battery compartment cover in the direction of ① and lift up in the direction of 2.

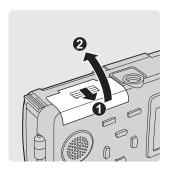

Remove the battery.

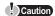

• Do not open the battery compartment cover with the camera facing down, as the battery will fall out and may become damaged.

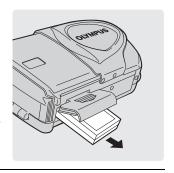

Close the battery compartment cover as indicated by the arrows ①②.

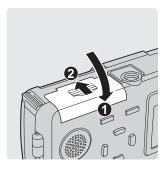

# AC adapter (sold separately)

In addition to the lithium ion battery provided with the camera, you can also use an AC adapter. An AC adapter is useful for time-consuming tasks such as image downloads.

Use only the specified AC adapter (sold separately).

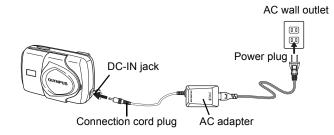

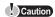

- Do not connect or disconnect the AC adapter while the camera is turned on. Doing so could affect the camera's internal settings or functions.
- If you connect the AC adapter with the battery still in the camera, the camera will be powered from the AC adapter. The AC adapter does not charge the battery in the camera at this time.
- The AC adapter can be used within the range of AC100V to AC240V (50/ 60Hz).
  - When using the AC adapter abroad, you may need a plug adapter to convert the plug to the shape of the electrical outlet. For details, ask at your local electrical shop or travel agent.
- Do not use voltage converters sold in stores traveling overseas as this could damage your AC adapter.
- The camera loses its waterproof capability when the AC adapter is used.

# Inserting and removing the picture card

This camera stores image data on an xD-Picture Card. No pictures can be taken unless a card has been inserted in the camera.

#### Make sure that

- ① The lens barrier is closed.
- ② The lamps on the right of the viewfinder are off.
- 3 The monitor is off.

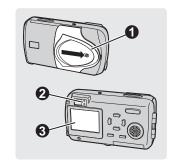

## Inserting the card

Press down firmly at the point indicated by the arrow labeled (A). While pressing, pull connector cover open.

Connector cover

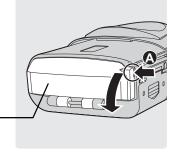

2

Open the brown colored picture card cover. Use your fingertips to pull the picture card cover catch towards you.

Picture card cover -

Card cover catch -

Connector cover

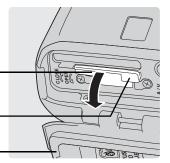

Insert the card into the springloaded card slot as shown.

The card will lock into place when fully inserted.

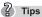

- Push the card in as far as it will go.
- To remove the card, press it in again to eject it.

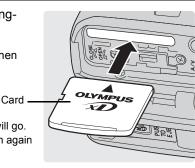

Close the picture card cover before closing the connector cover.

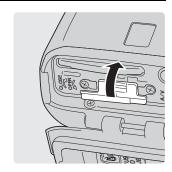

Close the connector cover while pressing (A) in the direction indicated by the arrow.

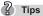

 If the connector cover does not fully close, check that the brown picture card cover is closed.

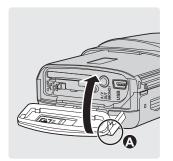

#### Removing the card

1

Open the connector cover and then open the picture card cover.

2

Push the card all the way in to unlock it, then let it return slowly.

The card will be ejected.

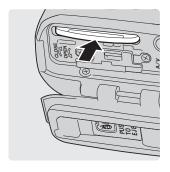

#### Caution

 Releasing your finger quickly after pushing the card in may cause it to eject forcefully out of the slot.

3

Remove the card.

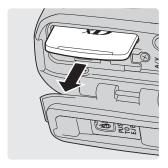

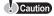

- Do not push the card in with a hard or pointed item such as a ballpoint pen.
- Never open the picture card cover while the camera is turned on. Such action could destroy all the data on the card. Once destroyed, data cannot be restored.

#### xD-Picture Card

This camera uses an xD-Picture Card. "Card" in this manual refers to the xD-Picture Card. The camera uses the picture card to record pictures. Pictures recorded and stored on the picture card can be erased or transferred and edited on a computer.

① You can use this space to briefly describe the contents of the picture card.

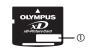

② These are the contacts for reading the camera signals. Do not touch the gold area.

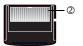

Compatible cards

xD-Picture Card (16 MB to 512 MB)

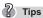

• The number of storable pictures varies depending on the capacity of the card. The "Changing the image size and quality" (P.74)

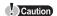

• This camera may not recognize a non-Olympus card or a card that was formatted on another device (such as a computer). Before use, be sure to format the card on this camera. Formatting a picture card" (P.52)

# Power on/off

The camera can be turned on in "shooting mode", "playback mode" or "computer connection mode".

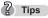

- Do not do any of the following while the camera is turned on. Such actions could destroy all the data on the card. Once destroyed, data cannot be restored.
  - · Open the picture card cover or the battery compartment cover.
  - · Connect or disconnect the AC adapter.

# When taking pictures (Shooting mode)

Turn the camera on.

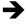

Open the lens barrier by sliding it in the direction of the arrow.

The lens extends and the subject is displayed on the monitor.

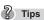

- If the lens does not extend, make sure that the lens barrier is fully open.
- To save battery power, the camera automatically enters the sleep mode and stops operation after about 3 minutes of non-operation. After another 15 minutes, the lens will automatically retract. Press the F to activate the camera again.

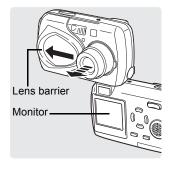

Turn the camera off.

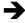

Move the lens barrier slightly in the direction of the arrow. The lens will begin retracting. Once the lens has fully retracted, close the lens barrier.

The monitor turns off.

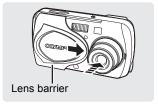

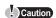

• When closing the lens barrier, do not press the lens barrier hard against the lens as this could damage the lens or cause malfunction.

# When viewing pictures (Playback mode)

Turn the camera on.

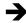

→ Press the ►.

The picture you have just taken is displayed.

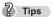

- To save battery power, the camera automatically turns off after about 3 minutes of non-operation.
- If the F is pressed while the lens barrier is open (shooting mode), the camera will enter playback mode.

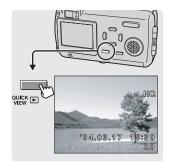

Turn the camera off.

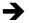

Press 🕨 again.

The monitor turns off

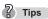

• When the lens barrier is opened, the camera returns to the shooting mode.

# When connecting the camera to the computer

Turn the camera on.

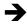

\*\*Connecting the camera to the computer" (P.160)

Turn the camera off.

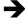

Time "Disconnecting the camera from your computer" (P.168)

# Menu operations

The screen that appears on the monitor when you turn the camera on and press the OK button is called the "First menu". There are three first menus, one for the shooting mode, playback mode (still picture) and playback mode (movie).

Use the arrow pad to select a menu on the first menu and press the OK button.

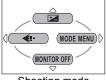

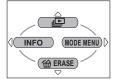

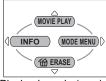

Shooting mode

Playback mode (still picture) Playback mode (movie)

 The shooting mode screens will be used here to explain how to use the menus.

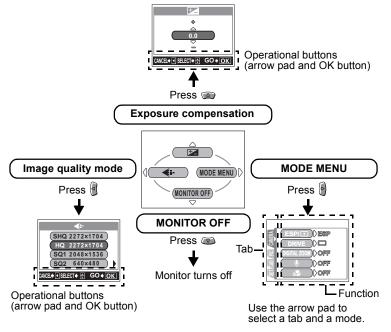

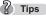

- See P.214 for the Menu List.
- To cancel the menu display, press the OK button again.

# Selecting your language for on-screen display

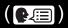

You can select the language in which the menus and error messages are displayed on the monitor.

Open the lens barrier and press the OK button.

The first menu is displayed.

Press 8 to go to the MODE MENU.

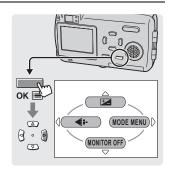

Press or to select the SETUP tab.

> Press I to go to the SETUP menu.

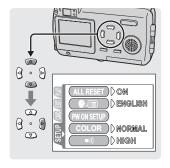

Press or to select . . Press 1 to go to the language settings.

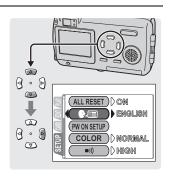

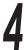

Press or to select the language you want to use.

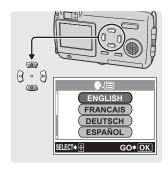

Press the OK button.

The selected language is set.

Press the OK button again to exit the menu.

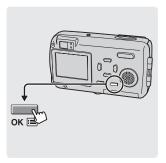

# Setting the date and time

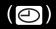

Set the date and time before you use the camera. This feature is handy when managing pictures on a computer or printing pictures.

Open the lens barrier, or press the  $\blacktriangleright$  and then the OK button.

The first menu is displayed.

Press 1 to go to the MODE MENU.

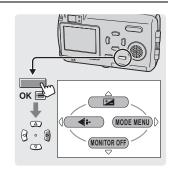

Press or to select the SETUP tab.

> Press I to go to the SETUP menu.

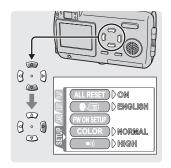

Press or to select .

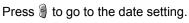

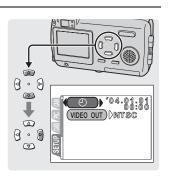

4

Press or to select one of the following date formats: Y-M-D (Year/Month/Day), M-D-Y (Month/ Day/Year), D-M-Y (Day/Month/ Year).

Press 8 to go to the year field.

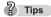

 The following steps show the procedure used when the date format is set to Y-M-D.

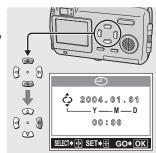

5

Press or to set each of the last two digits of the year. Press to go to the month field.

Repeat the above steps to set the time.

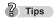

 The time is displayed in 24-hour format.
 For example, 1:00 p.m. is displayed as 13:00.

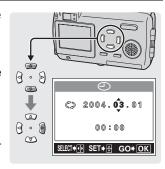

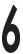

Press the OK button.

Press the OK button again to exit the menu.

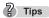

- For a more accurate setting, press the OK button when the time hits 00 seconds. The clock starts when you press the button.
- If the camera is left for about a day with the battery removed, the date and time settings will revert to the factory default settings.

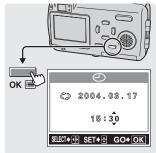

# Saving the settings

# (ALL RESET)

This function lets you save the shooting and other settings you have made during shooting or playback. This is called ALL RESET.

| ON  | All settings are returned to the factory default settings when the camera is turned off. |  |
|-----|------------------------------------------------------------------------------------------|--|
| OFF | The settings made before the camera is turned off are saved.                             |  |

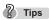

- Camera is set to ON at the time of purchase.
- The settings affected by ALL RESET are listed on P.35.

Open the lens barrier, or press the . Then press the OK button.

The first menu is displayed.

Press 8 to go to the MODE MENU.

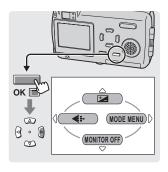

Press or to select the SETUP tab.

Press for the SETUP menu.

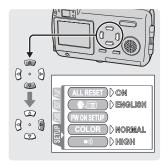

Press or to select ALL RESET.

Press 1 to go to the ALL RESET settings.

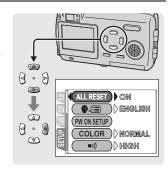

Press or to select OFF.

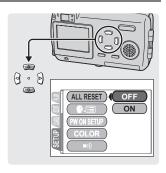

Press the OK button.

Save Settings is turned on.

Press the OK button again to exit the menu.

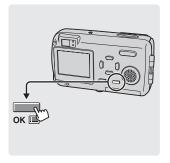

#### • The functions you can set saved

| Function                     | Factory default setting | Ref page |
|------------------------------|-------------------------|----------|
| Shooting mode                | PROGRAM AUTO            | P.65     |
| Flash mode                   | AUTO                    | P.72     |
| Macro mode (🖔)               | OFF                     | P.82     |
| Exposure compensation ( )    | ±0                      | P.79     |
| Image quality ( <b>◀:-</b> ) | HQ                      | P.74     |
| Monitor                      | Lights                  | P.51     |
| Metering (ESP/●)             | ESP                     | P.80     |
| DRIVE                        |                         | P.87     |
| DIGITAL ZOOM                 | OFF                     | P.70     |
| Recording sound with still   | OFF                     | P.94     |
| pictures (♣)                 | 011                     | 1.94     |
| Super macro mode (₅∰)        | OFF                     | P.83     |
| White balance (WB)           | AUTO                    | P.77     |

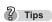

- Settings not mentioned above are normally saved.
- See ""Menu List" (P.214 P.217) for information about all the default settings (the settings when shipped from the factory).

# Checking the picture you have just taken (REC VIEW)

Rec View lets you check the picture you have just taken on the monitor. The picture is displayed for a few seconds between shots, letting you check each picture as it is taken. If you want to move on to the next shot immediately without checking the previous picture, set REC VIEW to OFF.

1

Open the lens barrier and press the OK button.

The first menu is displayed.

Press (a) to go to the MODE MENU.

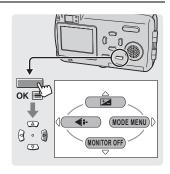

2

Press or to select the SETUP tab.

Press to go to the SETUP menu.

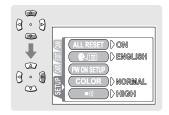

3

Press or to select REC VIEW.

Press 1 to go to the REC VIEW settings.

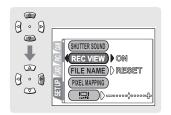

**Preparations** Camera settings

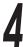

Press or to select ON or OFF, and press the OK button.

Rec View is turned on or off.

Press the OK button again to exit the menu.

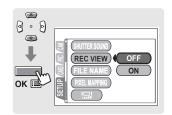

This function lets you adjust the volume of or turn off the beep sound used for warnings and button operations.

Open the lens barrier, or press the button and then the OK button.

The first menu is displayed.

Press 1 to go to the MODE MENU.

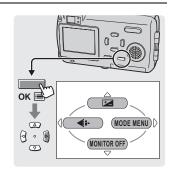

Press or to select the SETUP tab.

> Press 1 to go to the SETUP menu.

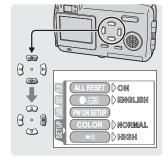

Press or to select ■)).

Press 1 to go to the beep sound settings.

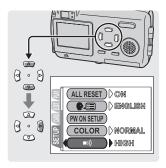

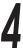

Press or to select OFF, or volume LOW or HIGH.

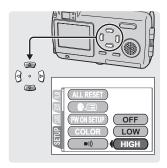

Press the OK button.

The beep sound is turned off or is set to a low or high volume.

Press the OK button again to exit the menu.

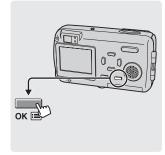

# Setting the shutter sound (SHUTTER SOUND)

You can select from three different sounds to use as the shutter sound. You can also set the volume to "HIGH" or "LOW". However, the shutter sound cannot be set when the shooting mode is set to MOVIE. The camera is set to sound "1" and "HIGH" volume at the time of purchase. To disable the shutter sound, select "OFF".

Open the lens barrier and press the OK button.

The first menu is displayed.

Press to go to the MODE MENU.

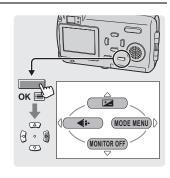

2

Press or to select the SETUP tab.

Press 1 to go to the SETUP menu.

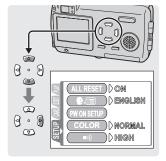

Press or to select SHUTTER SOUND.

Press 8 to go to the shutter sound settings.

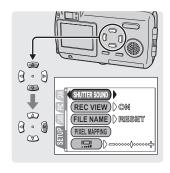

Press or to select 1, 2, 3 or OFF.

If you selected a shutter sound (1, 2 or 3), press 10 to set the volume.

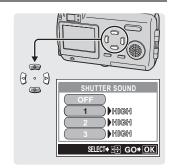

Press or to select HIGH or LOW and then the OK button.

The shutter sound is set.

Press the OK button again to exit the menu.

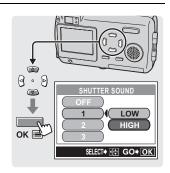

You can adjust the volume of the sound recorded with still pictures when playing back still pictures. To disable the sound, select OFF.

Press . Then press the OK button.

The first menu is displayed.

Press 1 to go to the MODE MENU.

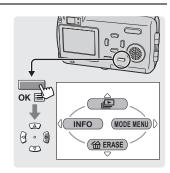

Press or to select the SETUP tab.

> Press for the SETUP menu.

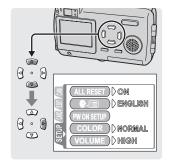

Press or to select VOLUME.

> Press 1 to go to the VOLUME setting.

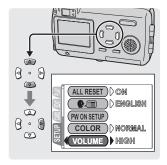

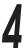

Press  $\textcircled{\tiny{\textbf{o}}}$  or  $\textcircled{\tiny{\textbf{o}}}$  to select HIGH, LOW or OFF.

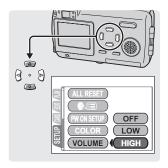

Press the OK button.

The volume is set.

Press the OK button again to exit the menu.

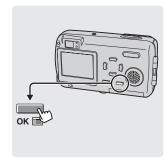

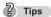

• 🚺 is displayed on the monitor while recorded images with sound are played back.

# Setting the power on/off screen and sound (PW ON SETUP)

You can set the screen to be displayed and sound to be played each time the camera is turned on and off. You can select from three different screens and sounds. To disable this function, set the screen and sound settings to OFF.

Open the lens barrier, or press the . Then press the OK button.

The first menu is displayed.

Press I to go to the MODE MENU.

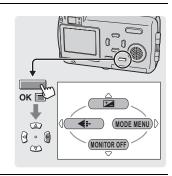

Press or to select the SETUP tab.

Press 1 to go to the SETUP menu.

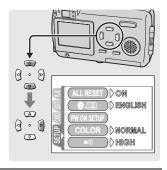

Press or to select PW ON SETUP.

Press 1 to go to the PW ON setting.

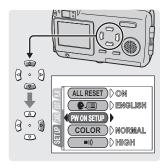

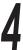

Press or to select SCREEN and then press .

Press or to select OFF, 1, 2 or 3 and then press OK button.

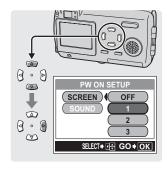

Press or to select SOUND and then press .

Press or to select OFF, LOW or HIGH.

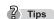

 OFF cannot be selected for SOUND when SCREEN is set to OFF.

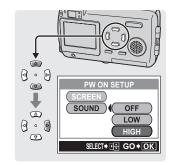

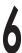

Press the OK button.

The screen and sound are set.

Press the OK button again to exit the menu.

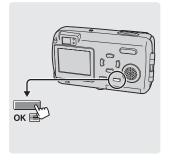

You can set the screen color displayed on the monitor to NORMAL, PINK, GREEN or BLUE.

Open the lens barrier, or press the . Then press the OK button.

The first menu is displayed.

Press 1 to go to the MODE MENU.

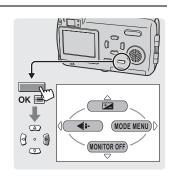

Press or to select the SETUP tab.

> Press 1 to go to the SETUP menu.

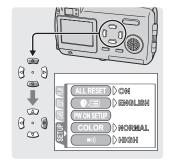

Press or to select COLOR setup.

> Press 1 to go to the screen color setting.

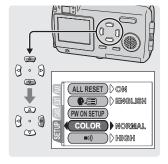

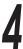

Press or to select NORMAL, PINK, GREEN or BLUE.

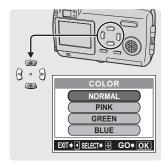

Press the OK button.

The screen color is set.

Press the OK button again to exit the menu.

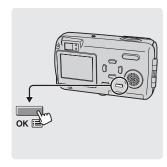

# Setting serial numbers for file names (FILE NAME)

File names are normally set to RESET. To set serial numbers for file names, perform the operations on the following pages.

A file name and folder name (for the folder containing the file) are created automatically for each recorded image. File and folder names are assigned as shown below, using a file number (0001-9999) and folder number (100-999), respectively.

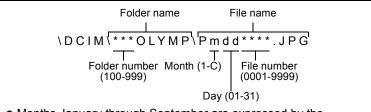

Months January through September are expressed by the numbers 1 through 9, October by the letter A, November by B and December by C.

This function can be set to RESET or AUTO to determine how to assign file and folder numbers. Select the more convenient setting to transfer images to a computer.

| RESET | This resets the file and folder numbers each time a picture card is inserted into the camera. The file number returns to "0001" and the folder number returns to "100".  This is useful for managing images on different picture cards.      |
|-------|----------------------------------------------------------------------------------------------------|
| AUTO  | The file and folder numbers are assigned sequentially regardless of the picture card used. This prevents duplicate file names when managing different picture cards. This is useful for managing all of your images with sequential numbers. |

2 Preparations Camera settings

Open the lens barrier and press the OK button.

The first menu is displayed.

Press logo to the MODE MENU.

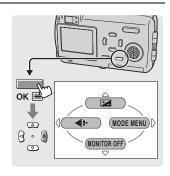

Press or to select the SETUP tab.

> Press let to go to the SETUP menu.

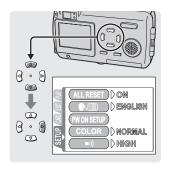

Press or to select FILE NAME.

> Press 1 to go to the file name memory settings.

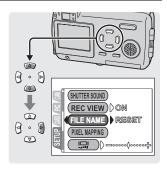

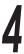

Press or to select AUTO.

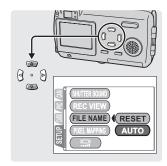

Press the OK button.

File name memory is set to AUTO.

Press the OK button again to exit the menu.

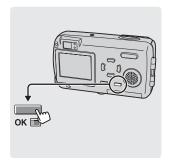

# Turning off the monitor (MONITOR OFF)

You can, however, set the monitor so as not to turn on when the lens barrier is opened.

We recommend that you turn the monitor off when taking pictures at night to save battery power.

1

Open the lens barrier and press the OK button.

The first menu is displayed.

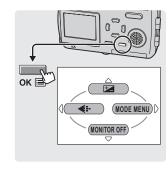

2

Press to turn off the monitor.

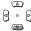

To turn the monitor on again, press the OK button to display the first menu.

Then press , MONITOR ON is set and the monitor turns on.

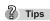

 The camera factory default setting for the monitor is to turn on automatically when the lens barrier is opened and the power is turned on.

# Formatting a picture card

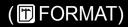

Formatting prepares the picture card to receive data. This camera may not recognize cards which have been formatted on a computer or another camera. Be sure to format the card with this camera.

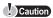

- All data stored on the card is erased when the card is formatted.
- Protected pictures are also erased.

Open the lens barrier, or press the . Then press the OK button.

The first menu is displayed.

Press 8 to go to the MODE MENU.

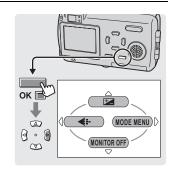

Press or to select the CARD tab.

Press for the CARD menu.

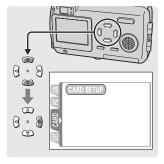

Press 🖗.

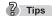

- The format screen is displayed in shooting mode.
- The card setup screen is displayed in playback mode. Press 🕮 to select FORMAT and press the OK button. The format screen is displayed.

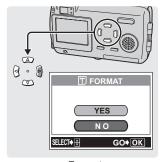

Format screen

Press met to select YES.

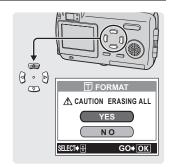

Press the OK button.

The BUSY bar is displayed while the card is formatted.

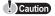

 Do not open the picture card cover or battery compartment cover or connect or disconnect the AC adapter during formatting. Such action may render the card unusable.

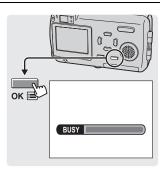

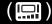

This function lets you adjust the brightness of the monitor.

Open the lens barrier, or press the . Then press the OK button.

The first menu is displayed.

Press 1 to go to the MODE MENU.

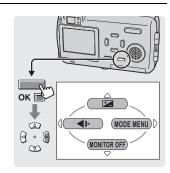

Press or to select the SETUP tab.

Press 1 to go to the SETUP menu.

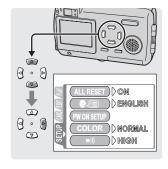

Press or to select .

Press 1 to go to the brightness settings.

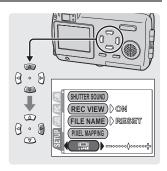

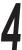

While looking at the monitor, press or to adjust the brightness.

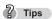

 Pressing brightens the monitor, and pressing a darkens it.

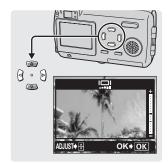

Press the OK button.

The brightness is set.

Press the OK button again to exit the menu.

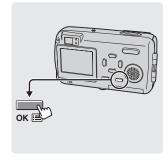

### Adjust the CCD and image processing functions (PIXEL MAPPING)

The Pixel Mapping feature allows the camera to check and adjust the CCD and image processing functions. This should be performed once a year. Wait for about a minute after the monitor is used or continuous shots are taken to allow for proper performance of the Pixel Mapping function.

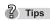

• This function was adjusted at the factory and does not need to be adjusted immediately after purchase.

Open the lens barrier and press the OK button.

The first menu is displayed.

Press I to go to the MODE MENU.

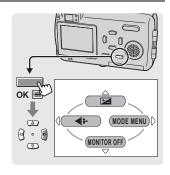

Press or to select the SETUP tab.

Press 1 to go to the SETUP menu.

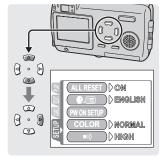

Press or to select PIXEL MAPPING.

Press 1 to go to the Pixel Mapping settings.

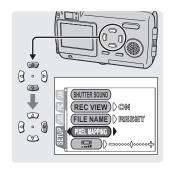

Press the OK button.

The BUSY bar is displayed during Pixel Mapping and the image processing functions are adjusted.

Press the OK button again to exit the menu.

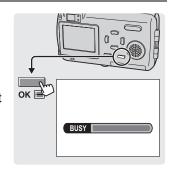

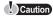

If you accidentally turn the camera off during Pixel Mapping, start again from step 1.

# Holding the camera correctly

When taking pictures, hold the camera firmly with both hands while keeping your elbows at your sides to prevent the camera from moving. It may cause camera movement, extending your arms or not keeping your elbows at your sides.

### Horizontal grip

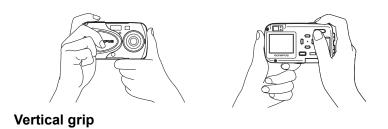

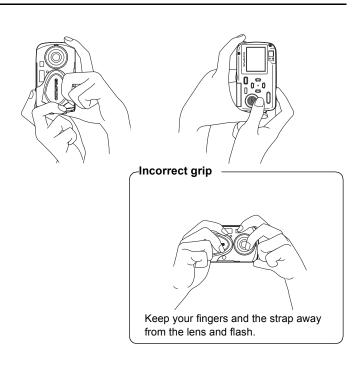

# Taking still pictures

The following section describes how to take pictures using the monitor. Shutter button operation is the same as when taking pictures using the viewfinder.

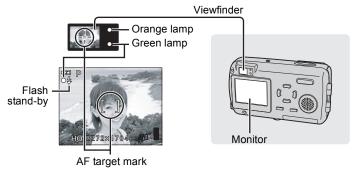

Green and orange lamps and flash stand by indication" (P.213)

Open the lens barrier.

When power is turned on, the lens extends, the monitor turns on, and the camera enters shooting mode.

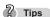

- If the lens fails to extend, the lens barrier may not be completely open.
- You can change various settings in the shooting mode. Reg See P.65 - P.95.

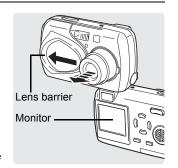

Confirm on the monitor that the battery check indication is (green).

The battery check indication only appears for the first 10 seconds after turning on the camera.

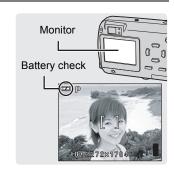

#### Battery check

The battery check indication changes as follows.

Lights (Green)

Pictures can be taken.

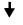

■ Lights (Red)

The battery is running low. Replace with a charged battery or charge the battery.

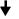

Monitor turns off

স্থ্য Green lamp and orange lamp blink

The battery is exhausted. Replace with a charged battery or charge the battery.

Place the AF target mark on the subject.

The number of remaining pictures is displayed on the monitor.

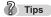

#### If the monitor is hard to see:

- Bright light, such as direct sunlight, may cause vertical lines to appear on the monitor screen. In this case, use the viewfinder.
- When you point the camera lens toward a bright subject, smears (lines like beams of light) may appear on the image in the monitor. This does not affect recorded pictures.

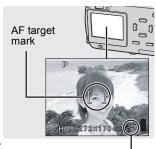

Number of remaining pictures

Orange lamp

Green lamp

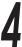

Press the shutter button gently. and keep the button half pressed.

The focus and exposure are locked and the green lamp lights steadily.

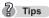

- When the flash is going to fire, the orange lamp lights.
- If the green lamp blinks (when closer than 50 cm (19.7 in.) from the subject), this means that the focus is not yet locked. Press the shutter button again gently.

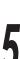

Press it all the way (fully) to take the picture.

The picture is stored on the card.

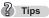

- The orange lamp blinks while the picture is being stored on the card.
- To view the picture you have just taken, press 🕨 (🖾 P.96).

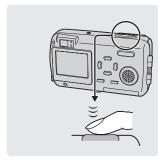

#### Memory gauge

The memory gauge lights up when you take a picture. While the gauge is lit, the camera is storing the picture on the card. When the memory gauge is fully lit (as shown on right), no more pictures can be taken. Wait until the gauge turns off before taking the next picture.

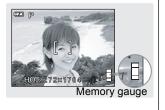

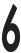

The power turns off when the lens barrier is closed.

### When to use the monitor and viewfinder

Understanding the characteristics of the monitor and viewfinder will help you to decide which to use in certain situations.

|               | Viewfinder                                                                                                    | Monitor                                                                                                    |
|---------------|----------------------------------------------------------------------------------------------------|----------------------------------------------------------------------------------------------------|
| Advantages    | Camera shake does not occur<br>easily and subjects can be seen<br>clearly even in dark places.<br>Little battery power is used. | You can check the picture area that the camera actually records more accurately.                                                                   |
| Disadvantages | When close to a subject, the image in the viewfinder is a little different from the picture that the camera actually records.   | Camera shake can occur easily and subjects may be difficult to see in bright/dark places. The monitor uses more battery power than the viewfinder. |
| Best use      | Use the viewfinder for general snapshots (landscape pictures, casual shots, etc.).                                              | Use when taking macro pictures or close-ups of a person or flower.                                                                                 |

#### Precautions of taking pictures using the viewfinder

Even if the subject seems well positioned in the center when viewed through the viewfinder, the composition of the resulting picture may differ from the intended composition. This phenomenon is what is known as "parallax". Parallax is caused by the difference in the position of the subject seen through the viewfinder and the position of the subject captured by the lens. Here is an example of how parallax works.

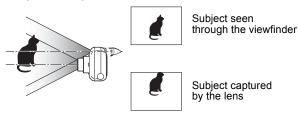

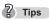

- The closer the subject, the greater the parallax. For macro shooting, therefore, we recommend using the monitor.
- The camera records a wider area than seen in the viewfinder.
- When shooting, you can turn off the monitor. "Turning off the monitor (MONITOR OFF)" (P.51)

### Focusing on a subject that is not in the center of the frame (Focus lock)

When the subject you want to focus on is not in the center of the viewfinder and you cannot position the AF target mark on it, you can focus the camera on another point at roughly the same distance (focus lock) and take the picture as explained below. This is called focus lock.

In shooting mode, position the AF target mark on the subject you want to focus on.

> AF target mark

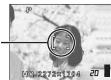

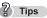

When shooting a hard-to-focus subject, point the camera at an object about the same distance away as the subject.

#### Press the shutter button halfway.

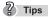

- When the green lamp lights steadily, the focus, exposure and white balance are locked.
- When the green lamp blinks you are too close to the subject. Take the picture at least 50 cm/1.6 ft. away from the subject. When the distance from the camera to the subject is less than 50
  - cm/1.6 ft, select the macro mode. 

    □ "Taking close-up pictures" (P.82)

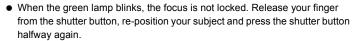

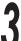

Recompose your shot while keeping the shutter button pressed halfway.

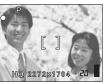

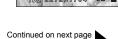

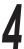

Press the shutter button completely to take the picture.

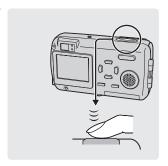

#### Subjects that are difficult to focus on

The purpose of the camera's auto focus feature is to bring the subject into focus automatically, but under certain conditions, the auto focus may not function effectively. If this happens, focus on an object with high contrast at the same distance as the intended subject (focus lock), recompose your shot and then take the picture.

For details of the focus lock procedure, refer to P.63.

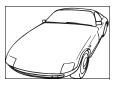

Subject with low contrast

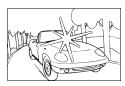

Subject with an extremely bright area in the center of the frame

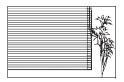

Subject without vertical lines (See "Tips" below)

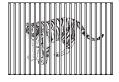

Subjects at different distances

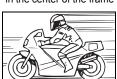

Fast-moving subject

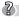

Tips

• If the subject has no vertical lines, hold the camera vertically and focus the camera using the focus lock function by pressing the shutter button halfway, then return the camera to the horizontal position while keeping the button pressed halfway and take the picture.

# Changing shooting modes

There are ten shooting modes to choose from on this camera. To easily create the effects you want, simply select the mode best suited to your picture. Shooting modes" (P.66)

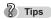

• Until you become familiar with the camera, it is recommended that PROGRAM AUTO be used to take pictures.

Press in shooting mode.

The virtual dial screen for selecting the shooting mode is displayed.

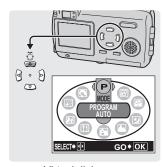

Virtual dial screen

Press or to select shooting mode, and press the OK button.

The selected shooting mode is set.

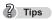

• The shooting mode will change and the virtual dial screen will disappear automatically after three seconds even if the OK button is not pressed.

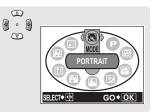

### Shooting modes

#### ● P (PROGRAM) AUTO

All you need to do is press the shutter button. The camera selects the optimal settings.

#### ● PORTRAIT

Suitable for taking a portrait-style shot of a person. Ideal for capturing accurate skin tones.

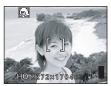

#### ■ LANDSCAPE + PORTRAIT ►

Suitable for taking photos of both your subject and the landscape.

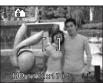

#### ● LANDSCAPE ▲

Lets you take clear and sharp pictures of distant scenery. Creates a very broad depth of field to keep the entire view in focus.

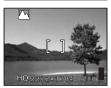

### ● NIGHT SCENE ঠ

Suitable for taking pictures of night views such as illuminated buildings.

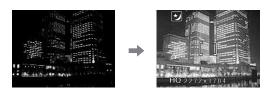

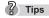

• The maximum shutter speed is not fixed at 1/30 seconds even when the flash is activated and may be extended up to 4 seconds depending on the subject and the shooting conditions. The use of a tripod is recommended to prevent your pictures from being blurred by camera movement when the shutter speed is slow.

#### ● INDOOR 💹

The flash is set to reach farther away for taking pictures indoors. [W: Approx. 5.1m (16.7ft):T: Approx. 2.8m (9.2ft)]

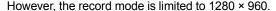

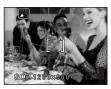

#### ● BEACH & SNOW 🚱

Suitable for taking pictures at a beach or in snow. Lets you take beautiful pictures of scenery with white sand or snow.

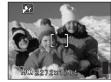

#### ● CUISINE IT

Lets you take beautiful pictures of food. The saturation, sharpness and contrast settings are increased to take sharp, vivid pictures of the subject.

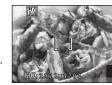

#### ● SELF-PORTRAIT

Enables you to take a picture of yourself while holding the camera.

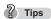

- The optical zoom and digital zoom are locked at the W position and cannot be used while in self-portrait mode.
- Spot metering is not available in this mode.

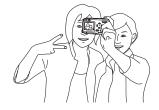

#### ● MOVIE 图

Lets you record movies. 

□ "Recording movies" (P.119)

# Using the zoom

This camera can shoot at 3× magnification.

Using the zoom lets you change the scope and composition of the picture you are taking.

| Optical zoom                | 3×  |
|-----------------------------|-----|
| Optical zoom + digital zoom | 12× |

Press the zoom button in shooting mode.

Press and hold the T side of the zoom button to zoom in on a distant object. (Telephoto)

Press and hold the W side of the zoom button to zoom out and obtain a broader view. (Wide-angle)

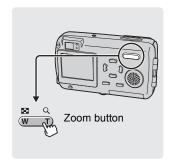

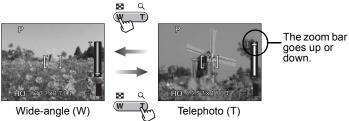

#### Shooting distance and shooting range

| Zoom position       | Shooting distance    | Shooting range (minimum shooting distance) (W × H) |
|---------------------|----------------------|----------------------------------------------------|
| Macro mode (W)      | 20 cm (0.7 ft.) to ∞ | 207 × 154 mm (20cm (0.7ft.))                       |
| Macro mode (T)      | 20 cm (0.7 ft.) to ∞ | 70 × 53 mm (20cm (0.7ft.))                         |
| Normal shooting (W) | 50 cm (1.6 ft.) to ∞ | 502 × 373 mm (50cm (1.6ft.))                       |
| Normal shooting (T) | 50 cm (1.6 ft.) to ∞ | 170 × 127 mm (50cm (1.6ft.))                       |

Press the T side of the zoom button again to activate the digital zoom.

"Enabling the digital zoom" (P.70)

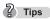

Use the monitor to compose the picture in the digital zoom mode.

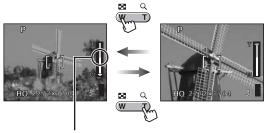

White area: Range of optical zoom magnification. : Range of digital zoom magnification.

### Caution

- Pictures taken with the digital zoom may appear grainy.
- Camera movement is likely to occur at higher magnifications. Stabilize the camera with a tripod, etc. to avoid camera movement.
- Turning off the monitor deactivates the digital zoom. When DIGITAL ZOOM is set to ON, turning on the monitor automatically activates the digital zoom.

### **Enabling the digital zoom**

This camera is equipped with two zooms, a normal zoom (optical zoom) and a digital zoom. The optical zoom is operated simply by pressing the zoom button, but to use the digital zoom, DIGITAL ZOOM must be set to ON.

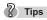

 The optical zoom magnifies the subject by extending the lens. The digital zoom, on the other hand, enlarges the picture by digitizing the image captured by the camera. The area in the middle of the image is cropped and magnified on the monitor. Pictures taken with the digital zoom may appear grainy as a result.

Press the OK button in shooting mode.

The first menu is displayed.

Press 1 to go to the MODE MENU.

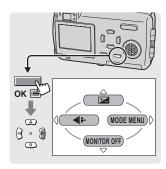

Press or to select the CAMERA tab.

Press 8 to go to the CAMERA menu.

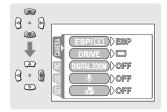

Press or to select DIGITAL ZOOM.

Press 8 to go to the digital zoom settings.

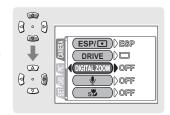

Press or to select ON and press the OK button.

The digital zoom is set.

Press the OK button again to exit the menu.

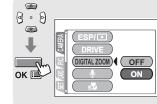

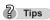

The digital zoom cannot be used when OFF is selected.

For details of how to operate the digital zoom, refer to **I**© P.68.

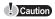

• The digital zoom cannot be used in self-portrait mode.

The camera is initially set to Auto-flash, but you can select from the following four flash modes according to the shooting conditions.

### Auto-flash (Factory default setting)

The flash fires automatically in low light or backlight conditions.

### Red-eye reduction flash

The light from the flash may make the subject's eyes appear red in pictures taken in dark places. The red-eye reduction flash mode reduces this phenomenon by emitting pre-flashes before firing the regular flash. This helps accustom the subject's eyes to the bright light and minimizes the red-eye phenomenon.

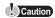

- After the pre-flashes, it takes about 1 second until the picture is taken. Hold the camera firmly to avoid camera movement.
- Effectiveness may be limited if the subject is not looking directly at the preflashes, or if the shooting range is too far. Individual physical characteristics may also limit effectiveness.

### Fill-in flash

The flash fires regardless of the available light. This mode is useful for eliminating shadows on the subject's face (such as shadows from tree leaves), in a backlight situation, or for correcting the color shift produced by artificial lighting (especially fluorescent light).

### Flash off

The flash does not fire even in low-light conditions. Use this mode in places such as art museums where flash photography is prohibited.

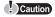

 Since a slow shutter speed is automatically selected in low light situations when in the flash off mode, the use of a tripod is recommended to prevent your pictures from being blurred by camera movement. Press preparedly in shooting mode to change the flash setting.

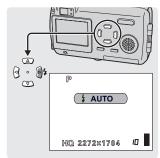

The flash mode indication is displayed on the screen when a flash mode other than auto-flash is selected.

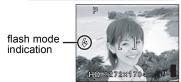

The flash settings change in the order of the arrow. After "Flash off", the setting returns to "Auto flash".

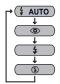

#### • Flash working range

The appropriate shooting distance when using the flash is shown below.

| Shooting distance (W) | 0.2 to 3.6 m (0.7 to 11.8 ft.) |
|-----------------------|--------------------------------|
| Shooting distance (T) | 0.2 to 2.0 m (0.7 to 6.6 ft.)  |

#### Flash charging time

The orange lamp blinks while the flash is charging.

| Flash charging time | Approx. 6 seconds |
|---------------------|-------------------|

# Changing the image size and quality (

This function lets you select the image size and quality when recording pictures on the card. It is best to choose the size and quality according to the purpose. The camera is preset to HQ mode.

| Record mode | Quality  | Resolution                                     |    | Usage examples                                    |                                                        |
|-------------|----------|------------------------------------------------|----|---------------------------------------------------|--------------------------------------------------------|
| SHQ         | Detailed | 2272 × 1704 Large (Low compression)            |    | For making large prints or editing on a computer. |                                                        |
| HQ          |          | 2272 × 1704<br>(Below standard<br>compression) |    |                                                   | For printing in postcard size.                         |
| SQ1         | Normal   | 2048 × 1536                                    |    |                                                   | For printing 3" × 5" prints.                           |
|             | Normai   | 1600 × 1200                                    |    |                                                   | For amall prints, poeting                              |
| SQ2         |          | 1280 × 960                                     |    |                                                   | For small prints, posting on the Internet or attaching |
| OQZ         |          | 1024 × 768                                     | 1  | 7                                                 | to e-mail.                                             |
|             |          | 640 × 480                                      | Sm | nall                                              |                                                        |

#### • Picture card capacity and number of storable still pictures

| Record             |     |     |     |                | SC            | Q2            |              |
|--------------------|-----|-----|-----|----------------|---------------|---------------|--------------|
| mode Card capacity | SHQ | HQ  | SQ1 | 1600 ×<br>1200 | 1280 ×<br>960 | 1024 ×<br>768 | 640 ×<br>480 |
| 16MB               | 5   | 16  | 20  | 24             | 38            | 58            | 99           |
| 32MB               | 11  | 33  | 40  | 49             | 76            | 117           | 199          |
| 64MB               | 22  | 66  | 81  | 99             | 153           | 234           | 398          |
| 128MB              | 45  | 133 | 163 | 199            | 307           | 469           | 798          |
| 256MB              | 90  | 266 | 326 | 399            | 614           | 940           | 1598         |
| 512MB              | 181 | 532 | 652 | 798            | 1229          | 1879          | 3195         |

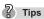

- The number of storable pictures listed in the table is approximate.
- The number of remaining pictures may change according to the subject or factors such as whether print reservations have been made. The number of remaining pictures sometimes does not change even when a picture is taken or a stored image is erased.
- Recording sound with still pictures reduces the number of pictures you can take.

Resolution and Compression

#### Compression and image quality

The quality of the image depends on the compression. Images taken in a low compression record mode are clearer than images taken in standard compression record mode. However, lower compression makes the file size larger, reducing the number of images that can be stored on the card.

#### Resolution

This refers to the number of pixels (vertical × horizontal) used when saving an image. If the image will be printed, higher resolutions (larger numbers) are recommended so that the image will be clearer. However, higher resolutions make the file size (amount of data) larger, so the number of pictures that can be saved will be fewer.

#### Resolution and picture size on a computer screen

When a picture is transferred to a computer, the size of the picture on the computer screen varies depending on the computer's monitor setting. For instance, a picture taken in  $1024 \times 768$  resolution is the same size as the screen if you set the picture to  $1\times$  when the monitor setting is  $1024 \times 768$ . However, if the monitor setting is greater than  $1024 \times 768$  (such as  $1280 \times 1024$ ), the picture only takes up part of the screen.

Press the OK button in shooting mode.

The first menu is displayed.

Press (1) to go to the record mode settings.

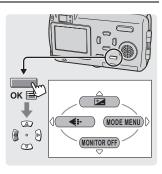

Press or to select SHQ. HQ, SQ1 or SQ2.

If you selected SHQ, HQ or SQ1, go to 🖾 step 4.

If you selected SQ2, go to 🖙 step 3.

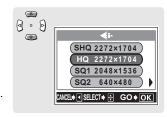

Press for to display the SQ2 setup screen.

Press or to choose an image size and press the OK button.

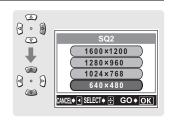

Press the OK button.

The selected record mode is set.

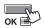

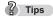

• To save the selected record mode for the next time you use the camera, set ALL RESET to "OFF". Saving the settings (ALL RESET)" (P.33)

# Selecting the white balance according to the surrounding lighting (WB)

When daylight, the setting sun or tungsten lighting are reflected on white paper, the shade of white produced will be slightly different for each. People's eyes recognize white objects as being white irrespective of the surrounding lighting, but with a digital camera the color needs to be adjusted to suit the situational lighting so that white objects appear white in the picture. This adjustment function is called "white balance".

| AUTO   | The camera automatically adjusts the white balance according to the situational lighting so that colors look natural. |                                                                      |  |
|--------|----------------------------------------------------------------------------------------------------|----------------------------------------------------------------------|--|
| PRESET | Choose from one of the following white balance settings according to the situational lighting.                        |                                                                      |  |
|        | 禁 Sunlight Suitable for taking pictures under a clear sky.                                                            |                                                                      |  |
|        | Cloudy  Suitable for taking pictures under a cloudy sky.                                                              |                                                                      |  |
|        | -ৣৣৣh Tungsten                                                                                                    | Suitable for taking pictures under tungsten lighting (incandescent). |  |
|        | ₩ Fluorescent                                                                                                    | Suitable for taking pictures under fluorescent lighting.             |  |

Press the OK button in shooting mode.

The first menu is displayed.

Press I to go to the MODE MFNU.

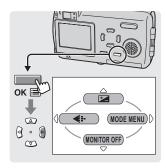

Press or to select the PICTURE tab.

> Press 1 to go to the PICTURE menu.

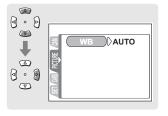

Press 1 to go to the white balance settings.

Press or to select AUTO. ※, △, ♣ or 黨, then press the OK button.

The selected white balance is set. Press the OK button again to exit the menu.

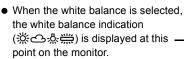

 No indication is displayed for AUTO white balance.

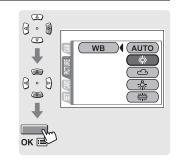

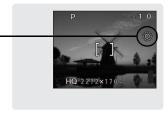

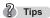

- The white balance feature may not be effective under some special light sources, such situations where multiple lights are used.
- If you set a white balance mode other than AUTO, play back the picture and check the colors on the monitor.
- When the flash is fired with a white balance setting other than AUTO, colors may appear different in the resulting picture from those in the image you see on the monitor.
- Set the white balance to ☼ or △ to capture a sunrise or sunset with beautiful reddish tones.

# Adjusting the settings to suit a bright/dark subject ( )

If your subject is extremely bright or dark, or if there is a considerable difference between the brightness of the subject and the brightness of the background, you can adjust the brightness using the exposure compensation feature. You can adjust the brightness between +2.0 and -2.0 in 1/3 steps.

Press the OK button in shooting mode.

The first menu is displayed.

Press on to go to the exposure compensation settings.

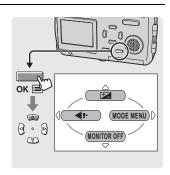

Press or to select the exposure compensation value.

Adjusts towards [+] to give a brighter image.

Adjusts towards [-] to give a darker image.

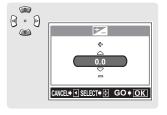

Press the OK button.

The selected exposure compensation value is set

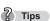

- Often bright subjects (such as snow) will turn out darker than their natural colors. Adjusting towards [+] makes these subjects closer to their real shades. For the same reason, adjust towards [-] when shooting dark subjects.
- We recommend that you return the exposure compensation value to 0 after taking a picture with an adjusted exposure compensation.

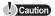

• If the flash is used, the image brightness (exposure) may differ from the intended brightness (exposure).

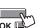

# When the brightness of the subject and background differ ( )

Taking backlighted pictures may result in darkened faces or other foreground objects. Using spot metering in such situations will ensure that the subject is clear regardless of the background light.

| ESP (no indication) | Meters the center of the screen and the area around it separately to obtain the optimum exposure.      |
|---------------------|----------------------------------------------------------------------------------------------------|
| Spot (•)            | Meters only the center of the screen to obtain the appropriate exposure for the subject in the center. |

1

Press the OK button.

The first menu is displayed.

Press to go to the MODE MENU.

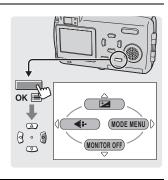

2

Press or to select the CAMERA tab.

Press to go to the CAMERA menu.

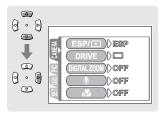

3

Press or to select ESP/

.

Press 1 to go to the metering settings.

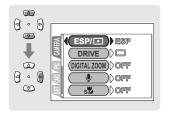

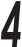

Press or to select and press the OK button.

Spot metering is set.

Press the OK button again to exit the menu.

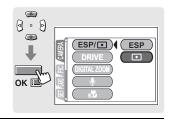

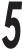

Take the picture using spot metering.

- Position the subject in the center of the frame and press ① the shutter button halfway.
- ② Compose your shot and press the shutter button all the way to take the picture.

■ "Taking still pictures" (P.59)

## Taking close-up pictures

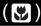

Use the macro mode when you want to shoot close to the subject, for example when taking a picture of a flower.

With the macro mode, you can take pictures as close as 20 cm (7.8 in.) to the subject. To shoot even closer, set Super macro mode to ON. This lets you shoot as close as 9 cm (3.5 in.) to the subject.

Press repeatedly in shooting mode and select 🖔 ON.

When the macro mode is selected. is displayed on the monitor.

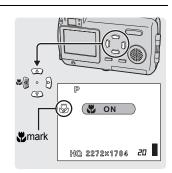

Take the picture using the monitor.

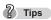

- You can take pictures of your subject at a distance of more than 50 cm (1.6) ft.) with the macro mode set to ON. However, the camera will take longer than usual to focus.
- If you use the flash in macro shooting, shadows may be noticeable and the appropriate exposure may not be obtained.
- You cannot use the macro mode together with the super macro mode.
- Shooting distance and shooting range

| Zoom position  | Shooting distance   | Shooting range<br>(W × H)      |
|----------------|---------------------|--------------------------------|
| Macro mode (W) | 20 cm (0.7 ft.) ~ ∞ | 207 × 154 mm (20 cm (0.7 ft.)) |
| Macro mode (T) | 20 cm (0.7 ft.) ~ ∞ | 70 × 53 mm (20 cm (0.7 ft.))   |

## Setting up Super macro mode

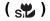

Set Super macro mode to ON to take pictures as close as 9 cm (3.5 in.) to the subject.

However, the flash will not operate when T (Telephoto) is set.

Press the OK button in shooting mode.

The first menu is displayed.

Press I to go to the MODE MENU.

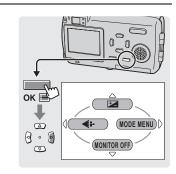

Press or to select the CAMERA tab.

Press 1 to go to the CAMERA menu.

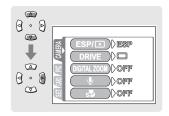

Press or to select ......

Press 1 to go to the Super macro mode settings.

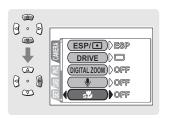

Press or to select ON and press the OK button.

Zoom is moved to the telephoto side, and super macro mode is set.

Press the OK button again to exit the menu.

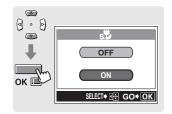

Take the picture using the monitor.

When the super macro mode is selected, st is displayed on the monitor.

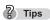

- To cancel the super macro mode, set st to OFF.
- If you try to take a picture of a subject at a distance greater than 20 cm in the super macro mode, it will take time for the focus to lock.
- Shooting distance and shooting range

| Zoom position        | Shooting distance                    | Shooting range<br>(W × H) |
|----------------------|--------------------------------------|---------------------------|
| Super macro mode (T) | 9 cm (3.5 in.) –<br>50 cm (19.7 in.) | 33 × 25 mm (9 cm)         |

## Using the self-timer

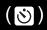

In the self-timer mode, the picture is taken approximately 12 seconds after the shutter button is pressed. You are recommended to stabilize the camera by using a tripod.

Press repeatedly in shooting mode and select **(**3).

When the self-timer mode is selected, (5) is displayed on the monitor.

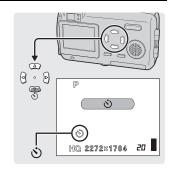

Take the picture.

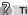

### ? Tips

- The self-timer/remote control lamp lights for approximately 10 seconds. then starts blinking. After blinking for approximately 2 seconds, the picture is taken.
- The self-timer mode is automatically canceled after one shot

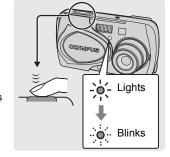

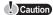

- Do not operate the self-timer while standing directly in front of the camera lens. The focus and exposure will not be able to lock.
- The remote control cannot be used in the self-timer mode.

You can take pictures using the remote control device (sold separately in some regions). This is useful when you want to take a picture with yourself in it or a night scene without touching the camera. Mount the camera on a tripod or place it on a stable, flat surface.

Press repeatedly in shooting mode and select .

When remote control shooting is selected, is displayed on the monitor.

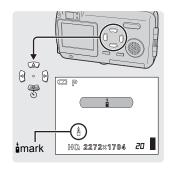

Point the remote control device at the remote control receiver on the camera and press the shutter button on the remote control device.

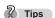

- The focus and exposure are locked and the self-timer/remote control lamp on the camera blinks for about 2 seconds before the picture is taken.
- 3m 5m 3m
- If the remote control receiver is exposed to strong light, the effective signal distance may be reduced or shooting may not take place.
- To shoot sequential shots, press and hold the shutter button on the remote control device. However, if the camera does not receive the remote control signal properly, sequential shooting may stop.

## Taking successive pictures

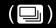

This function allows you to take a rapid succession of still pictures at approximately 2 frames per second (approx. 4 pictures in HQ mode) by keeping the shutter button pressed.

As you can choose the best picture from a series of sequential shots, you are recommended to use this mode when photographing a moving subject.

Press the OK button in shooting mode.

The first menu is displayed.

Press 1 to go to the MODE MENU.

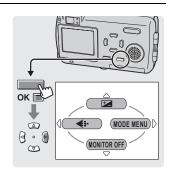

Press or to select the CAMERA tab.

Press let to go to the CAMERA menu.

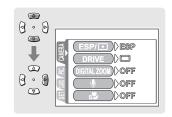

Press or to select DRIVE.

Press I to go to the DRIVE settings.

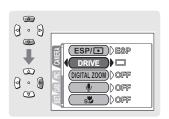

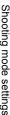

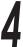

Press or to select unand press the OK button.

Sequential shooting is set.

Press the OK button again to exit the menu.

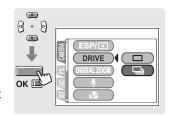

P

Check the subject in the viewfinder and take the pictures.

The sequential shooting indication is displayed on the monitor.

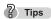

- Press the shutter button fully and keep it pressed. The camera will continue to take pictures until you release your finger from the shutter button.
- Focus is set at the first frame.
- Sound is not recorded with still pictures, when set to sequential shooting.
- During sequential shooting, the subject does not appear on the monitor.

You can take advantage of the panorama shooting feature with the Olympus xD-Picture Card.

Panorama shooting lets you connect pictures with overlapping edges into a single panoramic picture, using the CAMEDIA Master software contained on the CD-ROM provided.

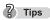

- The panorama mode is only available when using the Olympus xD-Picture Card
- Your computer's memory may be insufficient if you use your computer to try to stitch together many panorama pictures in HQ or SHQ mode. You are recommended to use SQ mode for panorama shooting. Changing the image size and quality" (P.74)

Press the OK button in shooting mode.

The first menu is displayed.

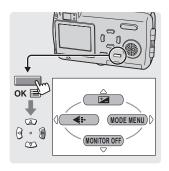

Press I to go to the MODE MENU.

Press or to select the CAMERA tab.

> Press 1 to go to the CAMERA menu.

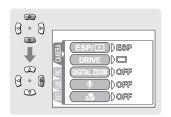

Press to display the panorama shooting screen.

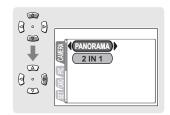

4

On the monitor, use the arrow pad to choose the direction you want to take the pictures in.

Takes pictures from left to right.

Takes pictures from right to left.

: Takes pictures from bottom to top.

: Takes pictures from top to bottom.

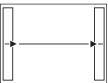

Takes pictures from left to right

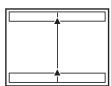

Takes pictures from bottom to top

5

Take the first picture.

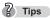

 Focus, exposure and white balance are set by the first picture. Do not select an extremely bright subject (such as the sun) for the first picture.

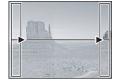

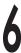

Make sure that the edges of the pictures overlap, then take your pictures.

Use the frames at the edges of the screen as a guide when composing your pictures. The first and second shots are taken so that they overlay part A. The second and third pictures are taken so that they overlay part B. Remember the image in the frame so that you can compose the next picture.

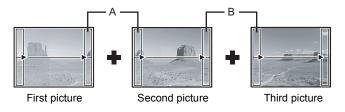

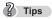

- Panorama shooting is possible for up to 10 pictures.
- When you have taken 10 pictures, a warning mark mark is displayed.

When you have finished taking pictures, press the OK button to exit panorama shooting.

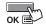

The composite photograph is created by combining the taken images, using the CAMEDIA Master software contained on the CD-ROM. Panorama shooting" (P.197)

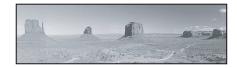

# Stitching together two images

This function allows you to position two pictures taken in succession next to each other and store them as a single picture. You can combine two different subjects in one picture.

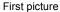

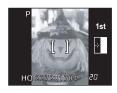

Positioned on left.

#### Second picture

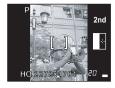

Positioned on right.

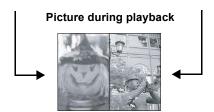

Press the OK button in shooting mode.

The first menu is displayed.

Press I to go to the MODE MENU.

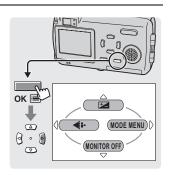

Press or to select the CAMERA tab.

Press for the CAMERA menu.

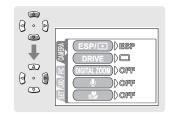

Press or to select 2 IN 1.

Press for to go to the 2 IN 1.

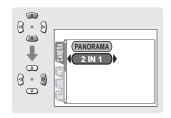

Take the first shot using the monitor.

Take the second shot.

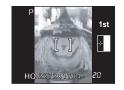

Once the second picture is taken, the monitor automatically returns to the first menu.

To cancel shooting in 2 IN 1 mode before taking the first or second picture, press the OK button.

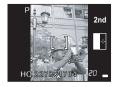

## Recording sound with still pictures

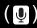

This function lets you record sound when taking a picture. Recording begins about 0.5 seconds after pressing the shutter button and lasts for about 4 seconds. When this function is enabled, sound is automatically recorded after a picture is taken. This is useful for adding an audio comment to the picture just to be taken.

Press the OK button in shooting mode.

The first menu is displayed.

Press 8 to go to the MODE MENU.

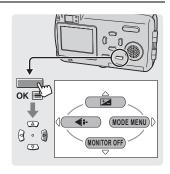

Press or to select the CAMERA tab.

> Press 1 to go to the CAMERA menu.

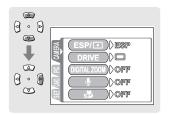

Press or to select .

Press 1 to go to the Recording sound with still pictures setting.

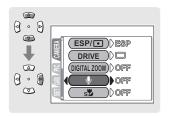

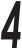

Press or to select ON and press the OK button.

Recording sound with still pictures is set.

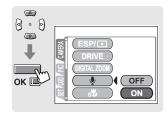

Press the OK button again to exit the menu.

Recording starts after the shutter button is pressed, and the shutter closes.

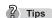

 The volume of the recorded sound can be adjusted during playback. "Setting the volume (VOLUME)" (P.42)

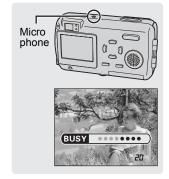

#### Caution

- If the source of the sound you are recording is more than 1 m (3.3 ft.) from the microphone, the recorded sound may not be very clear.
- The next picture cannot be taken until recording has stopped.
- Sound cannot be recorded during panorama shooting (P.89) or 2 IN 1 mode (P.92).

## Playback

When the playback mode is activated, the last picture taken is displayed on the monitor. Press the arrow pad to change the picture.

Press the .

Playback mode is selected and the last picture taken is displayed on the monitor. (QUICK VIEW)

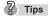

 You can change various settings in the playback mode. R See P.97 - P.118.

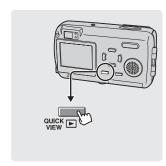

Pressing the arrow pad while playback switches the picture.

> Jumps to the picture 10 frames back

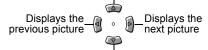

Jumps to the picture 10 frames ahead

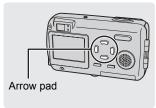

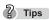

 If the lens barrier is opened and 
 Is pressed in shooting mode, causing the playback mode to be selected, the following operations can be used to return to shooting mode.

Press , or press the shutter button halfway

Pressing the exits playback mode.

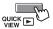

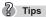

- The power turns off when the lens barrier is closed.
- When the lens barrier is opened, the camera enters the shooting mode.

## Displaying several pictures at once (E)

This function lets you view several thumbnail pictures on the monitor at once. It is useful when you are looking for a specific picture. You can change the number of pictures displayed.

Selecting the number of pictures" (P.98)

Press the W side of the zoom button in the playback mode.

The index display appears.

Playback" (P.96)

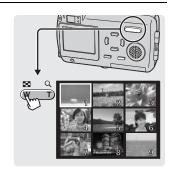

Use the arrow pad to select a picture.

Moves to the previous picture.

Moves to the next picture.

Displays the previous page.

Displays the next page.

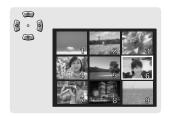

Press the T side of the zoom button.

The screen returns to single-frame playback.

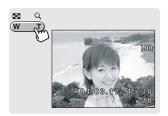

## Selecting the number of pictures

You can choose to display 4, 9 or 16 thumbnail pictures on the monitor.

Press the OK button in playback mode.

The first menu is displayed.

Press () to go to the MODE MENU.

¶

Playback" (P.96)

Playback (P.96)

Playback (P.96)

Playback (P.96)

Playback (P.96)

Playback (P.96)

Playback (P.96)

Playback (P.96)

Playback (P.96)

Playback (P.96)

Playback (P.96)

Playback (P.96)

Playback (P.96)

Playback (P.96)

Playback (P.96)

Playback (P.96)

Playback (P.96)

Playback (P.96)

Playback (P.96)

Playback (P.96)

Playback (P.96)

Playback (P.96)

Playback (P.96)

Playback (P.96)

Playback (P.96)

Playback (P.96)

Playback (P.96)

Playback (P.96)

Playback (P.96)

Playback (P.96)

Playback (P.96)

Playback (P.96)

Playback (P.96)

Playback (P.96)

Playback (P.96)

Playback (P.96)

Playback (P.96)

Playback (P.96)

Playback (P.96)

Playback (P.96)

Playback (P.96)

Playback (P.96)

Playback (P.96)

Playback (P.96)

Playback (P.96)

Playback (P.96)

Playback (P.96)

Playback (P.96)

Playback (P.96)

Playback (P.96)

Playback (P.96)

Playback (P.96)

Playback (P.96)

Playback (P.96)

Playback (P.96)

Playback (P.96)

Playback (P.96)

Playback (P.96)

Playback (P.96)

Playback (P.96)

Playback (P.96)

Playback (P.96)

Playback (P.96)

Playback (P.96)

Playback (P.96)

Playback (P.96)

Playback (P.96)

Playback (P.96)

Playback (P.96)

Playback (P.96)

Playback (P.96)

Playback (P.96)

Playback (P.96)

Playback (P.96)

Playback (P.96)

Playback (P.96)

Playback (P.96)

Playback (P.96)

Playback (P.96)

Playback (P.96)

Playback (P.96)

Playback (P.96)

Playback (P.96)

Playback (P.96)

Playback (P.96)

Playback (P.96)

Playback (P.96)

Playback (P.96)

Playback (P.96)

Playback (P.96)

Playback (P.96)

Playback (P.96)

Playback (P.96)

Playback (P.96)

Playback (P.96)

Playback (P.96)

Playback (P.96)

Playback (P.96)

Playback (P.96)

Playback (P.96)

Playback (P.96)

Playback (P.96)

Playback (P.96)

Playback (P.96)

Playback (P.96)

Playback (P.96)

Playback (P.96)

Playback (P.96)

Playback (P.96)

Playback (P.96)

Playback (P.96)

Playback (P.96)

Playback (P.96)

Playback (P.96)

Playback (P.96)

Playback (P.96)

Playback (P.96)

Playback (P.96)

Playback (P.96)

Playback (P.9

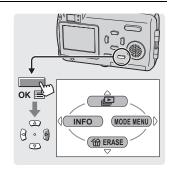

Press or to select the SETUP tab.

> Press 1 to go to the SETUP menu.

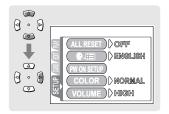

Press or to select . Press logo to the index

display settings.

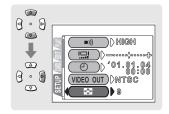

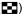

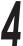

Press or to choose the number of pictures (4, 9 or 16) and press the OK button.

The number of pictures in the index display is set.

Press the OK button again to exit the menu.

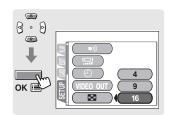

A picture displayed on the monitor can be enlarged up to 4 times their original size to check the clarity of the image.

Press the T side of the zoom button in the playback mode.

The picture is enlarged each time the zoom button is pressed.

Playback" (P.96)

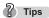

- When a picture is enlarged, you can view different areas of the picture by pressing the arrow pad.
- This only affects the picture on the monitor.

Press the W side of the zoom button.

The screen returns to single-frame playback.

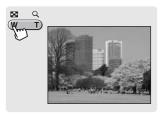

# Rotating pictures

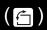

Pictures taken when the camera is held vertically are displayed horizontally. This function lets you rotate images so that they are played back with the correct orientation. You can rotate an image 90 degrees clockwise or counterclockwise.

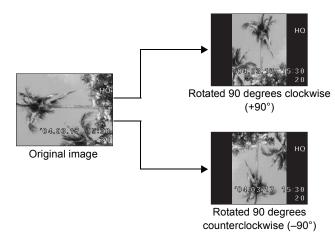

In playback mode, display the picture you want to rotate.

"Playback" (P.96)

□

Press the OK button. The first menu is displayed.

> Press 1 to go to the MODE MENU.

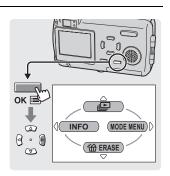

Press or to select the PLAY tab.

Press 1 to go to the PLAY menu.

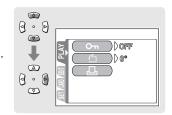

Press or to select 1.

Press 

to go to the rotation display settings.

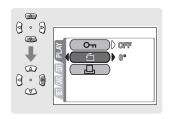

Press or to select +90° or -90°.

The picture is rotated and displayed.

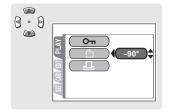

Press the OK button.

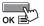

The rotated image is saved.

Press the OK button again to exit the menu.

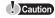

 Protected images cannot be rotated. Cancel the protection setting 

# Displaying pictures one after another ( )

This function automatically displays the pictures in order.

Press the OK button in the playback mode.

The first menu is displayed.

Playback" (P.96)

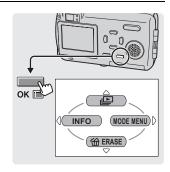

Press (a) to start the slideshow.

Pictures are displayed in sequence at approximately three second intervals.

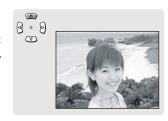

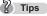

• Still pictures recorded with sound are played in eight second intervals.

Press the OK button to stop the slideshow.

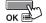

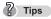

 You are recommended to use the AC adapter when running a slideshow for a long period of time. If the battery is used, the camera will stop the slideshow after about 30 minutes and turn off.

## Playback on a TV

You can play back images on a TV. Use the AV cable provided with the camera to connect the camera to the TV and play back images.

Select NTSC or PAL according to your TV video signal type.

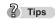

#### TV video signal types in same regions

• NTSC: North America, Taiwan, Korea, Japan PAL: European countries, China

Press the OK button in the playback mode.

The first menu is displayed.

Press logo to the MODE MENU.

"Playback" (P.96)

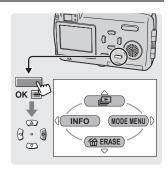

Press or to select the SETUP tab.

> Press for the SETUP menu.

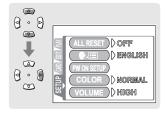

Press or to select VIDEO OUT.

> Press 1 to go to the VIDEO OUT settings.

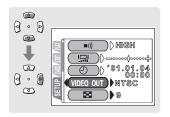

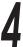

Press or to select NTSC or PAL and press the OK button.

The video signal type is set.

Press the OK button again to exit the menu.

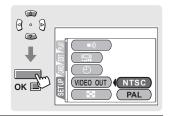

Make sure that the camera and the TV are off.

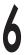

Plug the AV cable into the A/V OUT jack on the camera.

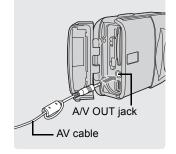

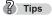

 A/V OUT: Abbreviation for the audio and video output jacks (Audio/Video Out).

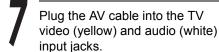

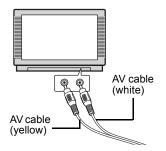

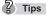

• For information on your TV audio/video input jacks, refer to your manual of the TV.

Turn the TV on and switch to "the video input mode".

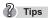

• For information on the video input mode, refer to your manual of the TV.

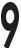

Press **•** to turn the camera on.

The picture is displayed on the TV.

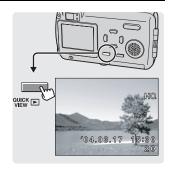

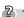

Tips

- Operate the camera in the same way as normal playback mode to display pictures on your TV.
- Press ► to turn the camera off before removing the AV cable.

# Displaying shooting information

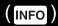

This function changes the shooting information displayed on the monitor.

| Detailed information display                                                                                 | Normal information display |  |
|----------------------------------------------------------------------------------------------------|----------------------------|--|
| 2210 [1] [2] HO<br>HO<br>SIZE: 2272×1704<br>+2.0<br>-2.0<br>-2.0<br>-2.0<br>-3.03.17 15:30<br>FILE: 100-0030 | HQ<br>HQ<br>4.03.17—15:30  |  |

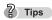

• When INFO is set to ON, the full amount of shooting information is displayed for approximately 3 seconds.

Press the OK button in the playback mode.

The first menu is displayed.

"Playback" (P.96)

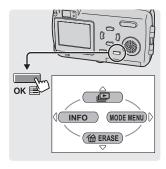

Press 1.

INFO is turned on and the full amount of shooting information is displayed.

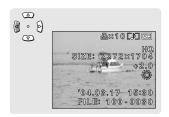

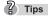

• To turn INFO off, repeat steps 1 and 2.

## Creating black and white pictures

This function enables you to convert selected pictures into black and white pictures and store them as new pictures.

While in playback mode, display the picture you want to convert into black and white.

"Playback" (P.96)

■ The state of the state of the

Press the OK button.

The first menu is displayed.

Press 8 to go to the MODE MFNU.

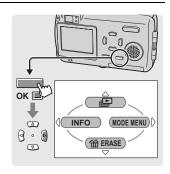

Press or to select the EDIT tab.

Press 1 to go to the EDIT menu.

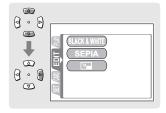

Press or to select BLACK & WHITE.

Press for the BLACK & WHITE settings.

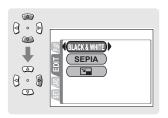

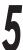

Press on to select BLACK & WHITE.

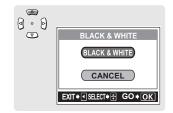

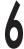

Press the OK button to create the black and white picture.

Once the black and white picture is created, it is stored as a new picture.

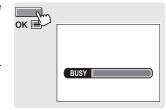

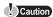

• A new picture cannot be created if the card is full.

# Creating sepia-toned pictures

This function enables you to convert selected pictures into sepia-toned pictures and store them as new pictures.

While in playback mode, display the picture you want to convert into sepia color.

"Playback" (P.96)

■ "Playback" (P.96)

■ "Playback" (P.96)

■ "Playback" (P.96)

■ "Playback" (P.96)

■ "Playback" (P.96)

■ "Playback" (P.96)

■ "Playback" (P.96)

■ "Playback" (P.96)

■ "Playback" (P.96)

■ "Playback" (P.96)

■ "Playback" (P.96)

■ "Playback" (P.96)

■ "Playback" (P.96)

■ "Playback" (P.96)

■ "Playback" (P.96)

■ "Playback" (P.96)

■ "Playback" (P.96)

■ "Playback" (P.96)

■ "Playback" (P.96)

■ "Playback" (P.96)

■ "Playback" (P.96)

■ "Playback" (P.96)

■ "Playback" (P.96)

■ "Playback" (P.96)

■ "Playback" (P.96)

■ "Playback" (P.96)

■ "Playback" (P.96)

■ "Playback" (P.96)

■ "Playback" (P.96)

■ "Playback" (P.96)

■ "Playback" (P.96)

■ "Playback" (P.96)

■ "Playback" (P.96)

■ "Playback" (P.96)

■ "Playback" (P.96)

■ "Playback" (P.96)

■ "Playback" (P.96)

■ "Playback" (P.96)

■ "Playback" (P.96)

■ "Playback" (P.96)

■ "Playback" (P.96)

■ "Playback" (P.96)

■ "Playback" (P.96)

■ "Playback" (P.96)

■ "Playback" (P.96)

■ "Playback" (P.96)

■ "Playback" (P.96)

■ "Playback" (P.96)

■ "Playback" (P.96)

■ "Playback" (P.96)

■ "Playback" (P.96)

■ "Playback" (P.96)

■ "Playback" (P.96)

■ "Playback" (P.96)

■ "Playback" (P.96)

■ "Playback" (P.96)

■ "Playback" (P.96)

■ "Playback" (P.96)

■ "Playback" (P.96)

■ "Playback" (P.96)

■ "Playback" (P.96)

■ "Playback" (P.96)

■ "Playback" (P.96)

■ "Playback" (P.96)

■ "Playback" (P.96)

■ "Playback" (P.96)

■ "Playback" (P.96)

■ "Playback" (P.96)

■ "Playback" (P.96)

■ "Playback" (P.96)

■ "Playback" (P.96)

■ "Playback" (P.96)

■ "Playback" (P.96)

■ "Playback" (P.96)

■ "Playback" (P.96)

■ "Playback" (P.96)

■ "Playback" (P.96)

■ "Playback" (P.96)

■ "Playback" (P.96)

■ "Playback" (P.96)

■ "Playback" (P.96)

■ "Playback" (P.96)

■ "Playback" (P.96)

■ "Playback" (P.96)

■ "Playback" (P.96)

■ "Playback" (P.96)

■ "Playback" (P.96)

■ "Playback" (P.96)

■ "Playback" (P.96)

■ "Playback" (P.96)

■ "Playback" (P.96)

■ "Playback" (P.96)

■ "Playback" (P.96)

■ "Playback" (P.96)

■ "Playback" (P.96)

■ "Playback" (P.96)

■ "Pl

Press the OK button.

The first menu is displayed.

Press 1 to go to the MODE MENU.

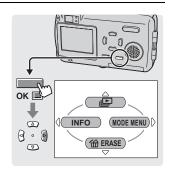

Press or to select the EDIT tab.

Press 1 to go to the EDIT menu.

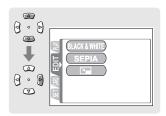

Press or to select SEPIA.

Press 8 to go to the SEPIA settings.

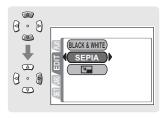

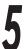

Press (a) to select SEPIA.

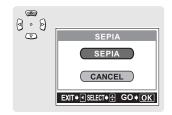

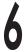

Press the OK button to create the sepia-toned picture.

Once the sepia-toned picture is created, it is stored as a new picture.

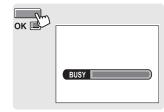

### Caution

• A new picture cannot be created if the card is full.

# Changing the size

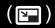

This function enables you to change the file size of selected pictures and store them as new pictures. This is useful when you want to reduce the volume of image data, such as when posting pictures on the Internet or attaching them to e-mail.

You can choose from two file sizes, 640 × 480 and 320 × 240.

While in playback mode, display the picture you want to resize.

"Playback" (P.96)

□
"Playback" (P.96)

□
"Playback" (P.96)

□
"Playback" (P.96)

□
"Playback" (P.96)

□
"Playback" (P.96)

□
"Playback" (P.96)

□
"Playback" (P.96)

□
"Playback" (P.96)

□
"Playback" (P.96)

□
"Playback" (P.96)

□
"Playback" (P.96)

□
"Playback" (P.96)

□
"Playback" (P.96)

□
"Playback" (P.96)

□
"Playback" (P.96)

□
"Playback" (P.96)

□
"Playback" (P.96)

□
"Playback" (P.96)

□
"Playback" (P.96)

□
"Playback" (P.96)

□
"Playback" (P.96)

□
"Playback" (P.96)

□
"Playback" (P.96)

□
"Playback" (P.96)

□
"Playback" (P.96)

□
"Playback" (P.96)

□
"Playback" (P.96)

□
"Playback" (P.96)

□
"Playback" (P.96)

□
"Playback" (P.96)

□
"Playback" (P.96)

□
"Playback" (P.96)

□
"Playback" (P.96)

□
"Playback" (P.96)

□
"Playback" (P.96)

□
"Playback" (P.96)

□
"Playback" (P.96)

□
"Playback" (P.96)

□
"Playback" (P.96)

□
"Playback" (P.96)

□
"Playback" (P.96)

□
"Playback" (P.96)

□
"Playback" (P.96)

□
"Playback" (P.96)

□
"Playback" (P.96)

□
"Playback" (P.96)

□
"Playback" (P.96)

□
"Playback" (P.96)

□
"Playback" (P.96)

□
"Playback" (P.96)

□
"Playback" (P.96)

□
"Playback" (P.96)

□
"Playback" (P.96)

□
"Playback" (P.96)

□
"Playback" (P.96)

□
"Playback" (P.96)

□
"Playback" (P.96)

□
"Playback" (P.96)

□
"Playback" (P.96)

□
"Playback" (P.96)

□
"Playback" (P.96)

□
"Playback" (P.96)

□
"Playback" (P.96)

□
"Playback" (P.96)

□
"Playback" (P.96)

□
"Playback" (P.96)

□
"Playback" (P.96)

□
"Playback" (P.96)

□
"Playback" (P.96)

□
"Playback" (P.96)

□
"Playback" (P.96)

□
"Playback" (P.96)

□
"Playback" (P.96)

□
"Playback" (P.96)

□
"Playback" (P.96)

□
"Playback" (P.96)

□
"Playback" (P.96)

□
"Playback" (P.96)

□
"Playback" (P.96)

□
"Playback" (P.96)

□
"Playback" (P.96)

□
"Playback" (P.96)

□
"Playback" (P.96)

□
"Playback" (P.96)

□
"Playback" (P.96)

□
"Playback" (P.96)

□
"Playback" (P.96)

□
"Playback" (P.96)

□
"Playback" (P.96)

□
"Playback" (P.96)

□
"Playback" (P.96)

□
"Playback" (P.96)

□
"Playback" (P.96)

□
"Playback" (P.96)

□
"Playback" (P.96)

□
"Playback" (P.96)

□
"Pl

Press the OK button.

The first menu is displayed.

Press 1 to go to the MODE MENU.

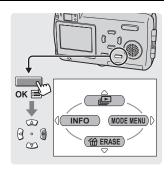

Press or to select the EDIT tab.

Press 1 to go to the EDIT menu.

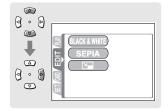

Press or to select .

Press 1 to go to the resize settings.

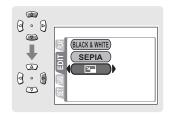

Press or to select the picture size.

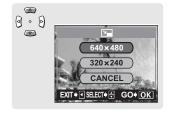

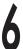

Press the OK button to create the resized picture.

Once the image is resized, it is stored as a new picture.

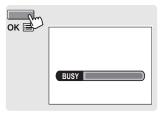

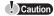

A new picture cannot be created if the card is full.

You can protect important pictures to avoid accidentally erasing them. Protected pictures cannot be erased by the single-frame/all-frame erase function.

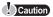

• Formatting erases both unprotected and protected pictures.

While in playback mode, display the picture you want to protect.

2

Press the OK button.

The first menu is displayed.

Press to go to the MODE MENU.

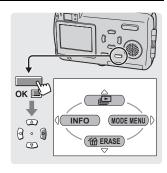

3

Press or to select the PLAY tab.

Press 1 to go to the PLAY menu.

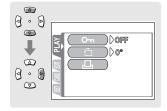

Press or to select On.

Press 1 to go to the protection settings.

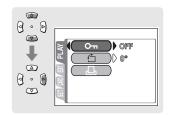

Press or to select ON and press the OK button.

The selected picture is protected.

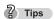

- on is displayed on the screen.
- To cancel protection, select OFF.

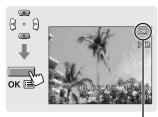

**⊙**mark

### Single-frame erase

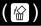

Digital cameras let you erase pictures that you do not want to keep. When you erase an unwanted picture, the number of pictures you can take increases.

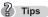

- You can also erase all the pictures stored on the card.
   "All-frame erase" (P.117)
- All pictures are erased except protected pictures.
   "Protecting pictures" (P.114)

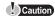

Once erased, pictures cannot be restored.

\_\_\_\_\_

While in playback mode, display the picture you want to erase.

Playback" (P.96)

2

Press the OK button.

The first menu is displayed.

Press to select me ERASE.

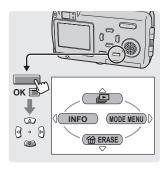

3

Press met to select YES.

Press the OK button.

The picture displayed on the monitor is erased.

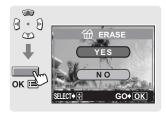

This function erases all pictures.

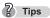

 All pictures are erased except protected pictures. Protecting pictures" (P.114)

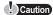

Once erased, pictures cannot be restored.

Press the OK button in the playback mode.

The first menu is displayed.

Press 8 to go to the MODE MFNU.

**I** Playback" (P.96)

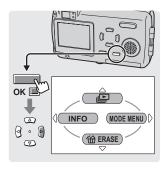

Press or to select the CARD tab.

> Press 1 to go to the CARD menu.

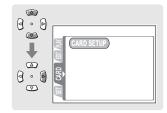

Press 8 to go to CARD SETUP.

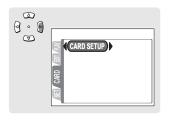

Press 

or 

to select 

ALL ERASE and press the OK button.

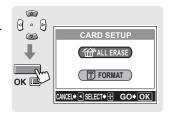

Press on to select YES.

Press the OK button.

All pictures, except for protected pictures, are erased.

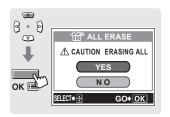

### Recording movies

You can record movies as well as still pictures with this camera. To record a movie, set the shooting mode to MOVIE. Use the monitor when recording movies. The camera maintains the correct exposure during movie recording even if your subject moves.

The sound is automatically recorded when recording a movie.

#### Open the lens barrier.

When power is turned on, the lens extends, the monitor turns on, and the camera enters shooting mode.

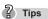

- If the lens fails to extend, the lens barrier may not be completely open.
- You can change various settings in the shooting mode. IG See P.122 - P.126.

#### Press .

The virtual dial screen for selecting the shooting mode is displayed.

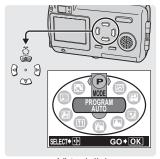

Virtual dial screen

Press or b to select MOVIE and press the OK button.

The movie mode is set.

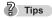

• The shooting mode will change and the virtual dial screen will disappear automatically after three seconds even if the OK button is not pressed.

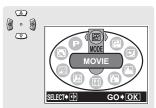

The optical zoom is locked at the position W and cannot be used. To use the zoom in movie mode, set DIGITAL ZOOM to ON in the mode menu. "Enabling the digital zoom" (P.70)

Position the AF target mark on the subject while looking at the image on the monitor.

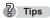

the remaining recording time is displayed.

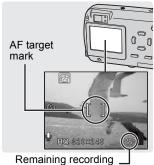

time

Press the shutter button gently (halfway).

The focus and white balance are locked and the green lamp lights steadily.

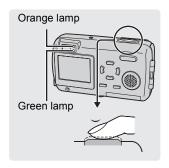

With the shutter button pressed halfway, press it all the way (fully) to start recording.

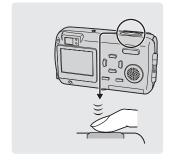

Press the shutter button again to stop recording.

- When the remaining recording time has been used up, recording stops automatically.
- To view the movie you have just taken, see T "Playing back movies (MOVIE PLAY)" (P.127)

#### Memory gauge

The memory gauge lights up when you start to shoot a movie. While the gauge is lit, the camera is storing the movie on the picture card. When the memory gauge is lit, shooting is not possible. Wait until the gauge turns off before resuming shooting. Movie recording ends automatically when the whole memory gauge is lit (as shown on the right).

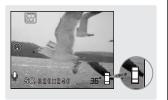

Memory gauge

The power turns off when the lens barrier is closed.

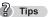

• The sound quality deteriorates temporarily if water gets on the microphone or speaker. It returns to normal when the water evaporates.

### Enabling the digital zoom

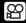

The zoom lets you change the scope and composition of the picture you are taking.

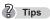

• The optical zoom is locked at the position W and cannot be used. To use the zoom in movie mode, set DIGITAL ZOOM to ON in the mode menu.

Set DIGITAL ZOOM to On.

**I**□ "Enabling the digital zoom" (P.70)

Press the zoom button.

Press the T side of the zoom button to zoom in on a distant object.

Press the W side of the zoom button to zoom out and obtain a broader view.

 The zoom indicator shows the zoom position while the zoom button is pressed.

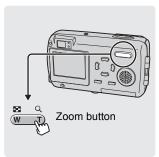

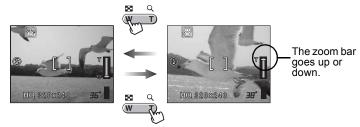

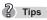

- Pictures taken with the digital zoom may appear grainy.
- Camera movement is likely to occur at higher magnifications. Stabilize the camera with a tripod, etc. to avoid camera movement.
- Turning off the monitor deactivates the digital zoom. When DIGITAL ZOOM
  is set to ON, turning on the monitor automatically activates the digital zoom.
- The focus is locked at the first picture and the camera may not focus properly on a subject at a different distance.

# Changing the image size

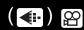

You can select between two record modes. The continuous recording time varies depending on the record mode.

#### • Memory capacity in sec. per movie

| <b>∢:</b> - (Record mode) | Resolution (Frames per second) | Continuous recording time (sec.) |
|---------------------------|--------------------------------|----------------------------------|
| HQ                        | 320 × 240<br>(15 frames/sec.)  | 20                               |
| SQ                        | 160 × 120<br>(15 frames/sec.)  | 90                               |

#### Total recording time per card

| Record mode Card capacity | HQ                | SQ                |
|---------------------------|-------------------|-------------------|
| 16MB                      | Approx. 54 sec.   | Approx. 190 sec.  |
| 32MB                      | Approx. 110 sec.  | Approx. 380 sec.  |
| 64MB                      | Approx. 220 sec.  | Approx. 770 sec.  |
| 128MB                     | Approx. 440 sec.  | Approx. 1500 sec. |
| 256MB                     | Approx. 870 sec.  | Approx. 3100 sec. |
| 512MB                     | Approx. 1700 sec. | Approx. 6200 sec. |

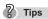

• The figures in the above table are approximate.

Set the shooting mode to MOVIE and press the OK button.

The first menu is displayed.

Press 

to select 

to select 

to select 

to select 

to select 

to select 

to select 

to select 

to select 

to select 

to select 

to select 

to select 

to select 

to select 

to select 

to select 

to select 

to select 

to select 

to select 

to select 

to select 

to select 

to select 

to select 

to select 

to select 

to select 

to select 

to select 

to select 

to select 

to select 

to select 

to select 

to select 

to select 

to select 

to select 

to select 

to select 

to select 

to select 

to select 

to select 

to select 

to select 

to select 

to select 

to select 

to select 

to select 

to select 

to select 

to select 

to select 

to select 

to select 

to select 

to select 

to select 

to select 

to select 

to select 

to select 

to select 

to select 

to select 

to select 

to select 

to select 

to select 

to select 

to select 

to select 

to select 

to select 

to select 

to select 

to select 

to select 

to select 

to select 

to select 

to select 

to select 

to select 

to select 

to select 

to select 

to select 

to select 

to select 

to select 

to select 

to select 

to select 

to select 

to select 

to select 

to select 

to select 

to select 

to select 

to select 

to select 

to select 

to select 

to select 

to select 

to select 

to select 

to select 

to select 

to select 

to select 

to select 

to select 

to select 

to select 

to select 

to select 

to select 

to select 

to select 

to select 

to select 

to select 

to select 

to select 

to select 

to select 

to select 

to select 

to select 

to select 

to select 

to select 

to select 

to select 

to select 

to select 

to select 

to select 

to select 

to select 

to select 

to select 

to select 

to select 

to select 

to select 

to select 

to select 

to select 

to select 

to select 

to select 

to select 

to select 

to select 

to select 

to select 

to select 

to select 

to select 

to select 

to select 

to select

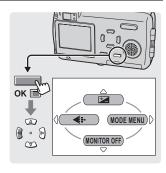

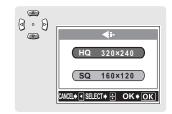

Press the OK button.

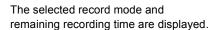

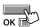

দ Recording movies

Settings suited to situation and purpose

# Selecting the white balance according to the surrounding lighting (WB)

Change the white balance setting to suit the surrounding lighting.

You can change the white balance setting in the same way as for still pictures. (P.77)

# Adjusting the settings to suit a bright/dark subject ( ) P

If your subject is extremely bright or dark, or if there is a considerable difference between the brightness of the subject and the brightness of the background, you can adjust the brightness using the exposure compensation feature.

You can change the exposure compensation setting in the same way as for still pictures. (P.79)

# When the brightness of the subject and background differ ( )

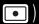

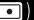

Taking backlit pictures may result in darkened faces or other foreground objects. Using spot metering in such situations will ensure that the subject is clear regardless of the background light.

You can change the metering setting in the same way as for still pictures. (P.80)

### Close-up shooting

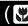

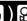

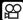

Use the macro mode when you want to shoot close to the subject.

You can change the macro mode setting in the same way as for still pictures. (P.82)

# Using the self-timer

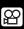

In the self-timer mode, recording starts approximately 12 seconds after the shutter button is pressed. Press the shutter button again to stop recording.

You can change the self-timer setting in the same way as for still pictures. (P.85)

### Remote control shooting

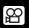

You can record movies using the remote control device (sold separately in some regions). Shooting starts approximately 2 seconds after the remote control switch is pressed. Press the shutter button again to stop recording.

You can change the remote control setting in the same way as for still pictures. (P.86)

# Playing back movies (MOVIE PLAY) 🛱

This function lets you play back movies on the camera's monitor. When the playback mode is activated, the last movie recorded is played back on the monitor. Follow the instructions below to select a movie with  $\Omega$  and play it back.

While in playback mode, select the image with the A mark.

**I** Playback" (P.96)

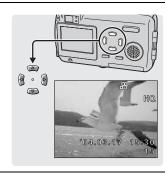

Press the OK button.

The first menu is displayed.

Press on to select MOVIF PLAY.

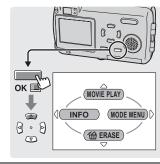

Press or to select MOVIE PLAYBACK and press the OK button. 9 • 9

The movie is played back.

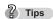

- The playing time is displayed on the monitor.
- The time it takes to start movie playback depends on the length of the movie and the record mode.

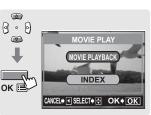

4

Press the OK button again after playback ends to display the MOVIE PLAYBACK menu.

Press or to select
PLAYBACK, FRAME BY FRAME
or EXIT, then press the OK button.

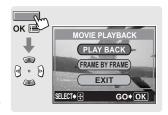

PLAY BACK Plays back the entire movie again.

FRAME BY Plays back the movie manually one frame at a time.

FRAME Step 2 in "Playing back movies frame by frame" (P.128)

EXIT Cancels the movie playback mode.

### Playing back movies frame by frame

This function lets you play the movie one frame at a time. You can also play the movie in reverse.

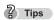

The sound is not played back during frame by frame playback.

Follow the procedure in steps 1 to 4 in "Playing back movies (MOVIE PLAY)" (P.127) to display the MOVIE PLAYBACK menu.

2

Use the arrow pad to display the desired frame.

- Displays the first frame of the movie.
- Displays the last frame of the movie.
- Displays the next frame. Hold
   down the button to play back the movie frame by frame.
- Displays the previous frame. Hold down the button to play back the movie in reverse frame by frame.

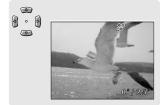

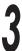

Press the OK button to exit frame by frame playback.

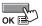

The MOVIE PLAYBACK menu is displayed. Return to step 4. Return to step 4.

### Playback on a TV

You can play back movies on a TV. To play back movies on a TV, connect the camera to the TV with the AV cable provided and follow the procedure in P.127.

The operating procedure is the same as for still pictures. (P.104)

### Displaying shooting information (Information display)

This function lets you select how much shooting information is displayed on the monitor.

The operating procedure is the same as for still pictures. (P.107)

### **Erasing movies**

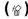

With this digital camera, you can immediately erase movies that you do not want to keep.

#### Single-frame erase

This function erases a movie.

The procedure is the same as for still pictures. (P.116)

#### All-frame erase

This function erases all images recorded on the picture card. All movies and still pictures are erased.

The procedure is the same as for still pictures. (P.117)

# Creating an index

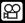

This function lets you create a still picture index from a movie. You can also protect the index you have created.

Nine frames are automatically selected from the movie and stored as a still picture index, enabling you to see the movie at a glance.

Select a movie with  $\mathcal{L}$  and play it back.

**I** Playback" (P.96)

Press the OK button.

The first menu is displayed.

Press on to select MOVIF PLAY.

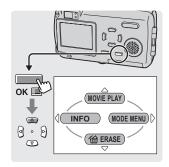

Press or to select INDEX and press the OK button.

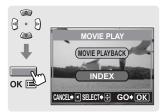

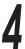

Press or to select INDEX and press the OK button.

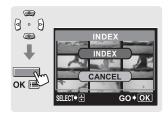

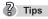

• The index is stored as a still picture in a different record mode from the original movie.

| Record mode when the movie was shot. | Record mode when stored as an index. |
|--------------------------------------|--------------------------------------|
| HQ                                   | SQ2 (1024 × 768 pixels)              |
| SQ                                   | SQ2 (640 × 480 pixels)               |

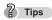

• The interval between the frames that are automatically selected for the index varies depending on the length of the movie.

# Protecting movies

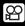

You can protect important movies to avoid accidentally erasing them. Protected movies cannot be erased by the single-frame/all-frame erase function.

Protection settings are performed in the same way as for still pictures. (P.114)

# Selecting a printing method

Several different printing options are available for printing out pictures taken with this camera.

#### Printing using a computer

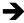

You can print pictures on a printer connected to the computer.

 You can transfer the pictures from the picture card to the computer and print them. Printing is easy with CAMEDIA Master software that came with your camera.

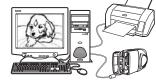

"Installing the CAMEDIA Master software - for first time usage" (P.176) "Printing images" (P.200)

#### Printing without using a computer

You can print pictures using a special printer.

> Insert the card directly into the printer or use a card adapter (sold separately). For details, refer to the instruction manual of the printer.

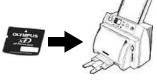

- - You can print pictures with a PictBridge-compatible printer. (Direct printing)
    - By connecting the camera to a PictBridge-compatible printer with the USB cable, you can print out recorded pictures directly. "Printing with a PictBridge-compatible printer" (P.141)
- You can also use the printing service offered by camera shops.
  - You can have the images on the card printed at a camera shop. If you make print reservations in advance with the camera, you can get pictures printed according to the print reservation data.

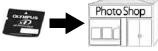

■ "Making print reservations (DPOF)" (P.134)

#### Using a print service without using DPOF

When using the print service offered by a camera shop, be sure to use the file numbers to indicate the images to be printed. If the frame numbers are used, the wrong images may be printed.

The file number is displayed when INFO is set to ON.

■"Displaying shooting information" (P.107)

Example FILE: <u>100-0016</u>

Folder serial Image serial number number

You can specify pictures and the number of prints on the card. Take the card containing this print reservation information to a DPOF photo lab for printing. You can also print pictures at home if your printer is DPOF-compatible.

There are two methods of reservation, all pictures can be reserved 出 (all-frame reservations), or single frames can be selected and reserved 且 (single-frame reservations).

"All-frame reservation" (P.134)

"Single-frame reservation" (P.136)

#### What is DPOF?

DPOF is short for Digital Print Order Format. DPOF is the format used to record information relating to which frames have been selected, how many prints are required and whether the date and time are to be included. The DPOF print reservation data is stored on the card.

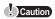

- DPOF reservations for 999 frames can be made on one card.
- Saving print reservation data may take considerable time.
- DPOF reservations set by another device cannot be changed by this camera. Make changes using the original device.
- If a card contains DPOF reservations set by another device, entering reservations using this camera may overwrite the previous reservations.

#### All-frame reservation

(此)

Use this feature to print all the pictures. You can select whether or not to include the shooting date and time. One print will be made of each frame. Use single-frame reservation to reserve multiple prints of a particular frame.

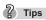

You cannot make print reservations for pictures with the (movie) indication

Press , then press the OK button.

The first menu is displayed.

Press logo to the MODE MENU.

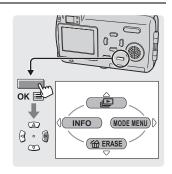

Press or to select the PLAY tab.

Press 1 to go to the PLAY menu.

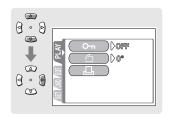

Press or to select PRINT ORDER.

> Press 8 to go to the PRINT ORDER settings.

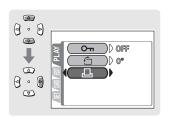

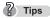

• If print reservations have already been made, the PRINT ORDER SETTING screen appears, giving you the choice of keeping or resetting the data.

4

Press or to select (all-frame reservation) and press the OK button.

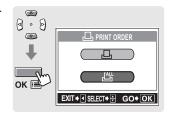

<u>a</u>

DATE

TIME

EXIT ♦ 

SELECT 

GO 

OK

5

Press or to select whether the date or time are to be included and press the OK button.

NO: The pictures are printed without the date and time.

DATE: The pictures are printed with the

shooting date.

TIME: The pictures are printed with the shooting time.

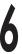

Press or to select SET and press the OK button.

The print reservation data is stored on the card.

Press the OK button again to exit the menu.

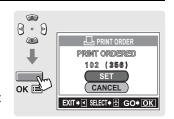

### Single-frame reservation

(凸)

Use this function to select the pictures you want to print one at a time. You can set the desired number of prints for each picture or change previous reservations.

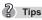

• You cannot print pictures with 
(movie) indication.

Press **▶** and the OK button.

The first menu is displayed.

Press § to go to the MODE MENU.

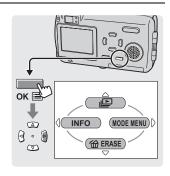

Press or to select the PLAY tab.

Press 1 to go to the PLAY menu.

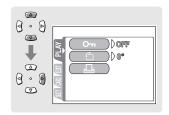

Press or to select PRINT ORDER.

Press (a) to go to the PRINT ORDER settings.

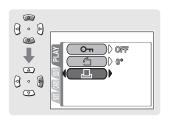

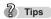

 If print reservations have already been made, the PRINT ORDER SETTING screen appears, giving you the choice of keeping or resetting the data. Press 

or 

to select 

(single-frame reservation) and press the OK button.

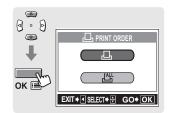

5

Press 
or to select the picture you want to print.

Press or to select the number of prints.

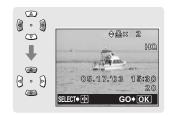

? Tips

 The maximum number of prints you can set is 10. If you select 0, no prints will be made.

6

Press the OK button.

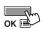

7

Press or to select and press the OK button.

NO: The pictures are printed without the date and time.

DATE: The pictures are printed with the shooting date.

TIME: The pictures are printed with the shooting time.

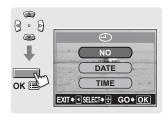

7 Printing

80

Press or to select SET and press the OK button.

The print reservation data is stored on the card.

Press the OK button again to exit the menu.

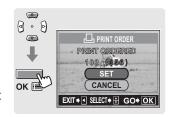

### **Canceling print reservations**

This function lets you cancel all the print reservation data stored on the card.

1

Press and the OK button.

The first menu is displayed.

Press to go to the MODE MENU.

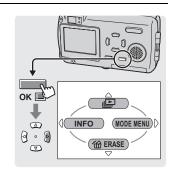

9

Press or to select the PLAY tab.

Press 

to go to the PLAY menu.

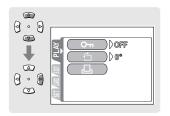

3

Press or to select PRINT ORDER.

Press (a) to go to the PRINT ORDER settings.

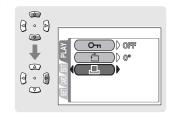

4

Press or to select RESET and press the OK button.

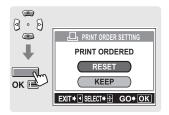

Press to exit the print reservation mode, and press OK button to exit the menu.

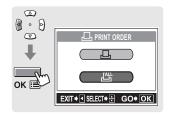

# Printing with a PictBridge-compatible printer

### Using the direct printing function

By connecting the camera to a PictBridge-compatible printer with the USB cable, you can print out recorded pictures directly. With the camera connected to the printer, select the pictures you want to print and the number of prints on the camera's monitor. It is also possible to print out pictures using the print reservation data.

■ "Making print reservations (DPOF)" (P.134)

To find out if your printer is compatible with PictBridge, refer to the printer's instruction manual.

**What is PictBridge?** ... It is the standard for connecting digital cameras and printers of different manufacturers and printing out pictures directly.

STANDARD ... All printers that support PictBridge have standard print settings. Selecting 🗓 STANDARD on the settings screens (P.144 - 152), images are printed according to this settings. See the instruction manual of your printer for its standard settings or inquire with the printer's manufacturer.

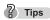

- For details of printing paper types, ink cassettes, etc., refer to the printer's instruction manual.
- Movies cannot be printed.
- The camera will not enter sleep mode when connected to the USB cable.

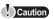

 It is recommended to use the optional AC adapter when printing pictures. If you use the battery, make sure that it is fully charged. If the camera stops operating while communicating with the printer, the printer may malfunction or image data may be lost.

### Connecting the camera to a printer

Use the USB cable provided to connect the camera to a PictBridgecompatible printer.

Turn the printer on and plug the printer end of the USB cable into the printer's USB port.

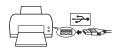

• For details of how to turn the printer on and locate the USB port, refer to the printer's instruction manual.

Connect the other end of the USB cable to the USB connector on the camera.

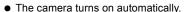

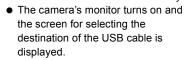

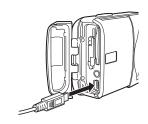

Press or to select PRINT and press the OK button.

> "ONE MOMENT" is displayed and the camera and printer are connected. The PRINT MODE SELECT screen is displayed on the monitor. Make the print settings on the camera's monitor.

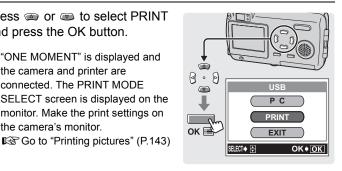

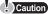

- If PC is selected accidentally, start over from step 1.
- You may be able to print even with a PictBridge-incompatible printer. Contact the printer's manufacturer for details.

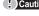

### Printing pictures

When the camera is properly connected to a PictBridge-compatible printer, the PRINT MODE SELECT screen is displayed on the monitor. Use this screen to select the print mode. You can choose from the following print modes.

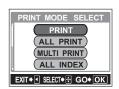

PRINT Prints the selected picture.

"Print mode/Multi Print mode" (P.144)

**ALL PRINT** Prints all the pictures stored on the card.

IG "All Print mode" (P.148)

**MULTI PRINT \*** Prints one picture in multiple layout format.

"Print mode/Multi Print mode" (P.144)

**ALL INDEX \*** Prints an index of all the pictures stored on the card.

"All Index mode/Print Order mode" (P.151)

PRINT ORDER \* Prints the pictures according to the print reservation

(DPOF) data on the card. If no print reservations (P.134) have been made, this option is not available.

"All Index mode/Print Order mode" (P.151)

<sup>\*</sup> Print modes and each setting: Available printing modes, paper sizes, etc., vary depending on the printer you use. Please consult with the services of your printer's manufacture or to the printer manual.

#### Print mode/Multi Print mode

In the PRINT MODE SELECT screen, press or to select PRINT or MULTI PRINT, then press the OK button.

 The PRINT PAPER screen is displayed.

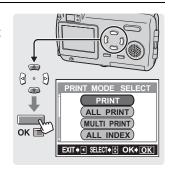

2

Press or to select the paper size, then press .

#### PRINT mode:

Go to Step 3.

#### **MULTI PRINT mode:**

Go to Step 4.

- The available paper size settings vary depending on the type of printer.
- When the PRINT PAPER screen is not displayed, SIZE, BORDERLESS and PICS/SHEET are set to STANDARD. Go to Step 5.

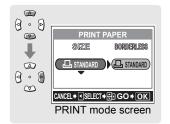

Press or to select
BORDERLESS and press the
OK button. Go to step 5.

**OFF** (

) The image is printed inside a blank frame.

ON ( ) The image is printed filling the entire page.

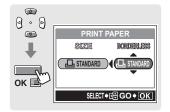

4

Press or to select PICS/SHEET and press the OK button.

 PICS/SHEET depends on the paper size set in Step 2 and the capabilities of your printer.

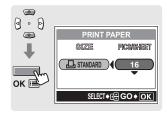

5

Press ( or ( to select the picture you want to print.

 Press W on the zoom button to display the index. You can then select the pictures you want to print from the index.

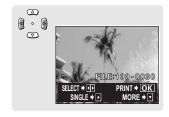

6

Select the print reservation method.

SINGLE PRINT Makes a single-frame print reservation for the selected

picture according to standard settings. One copy is

printed.

MORE Sets the number of prints of the selected picture in the

print reservation data. You can also add the date or file

name.

### Set a SINGLE reservation

Press .

 Press when the picture with L is displayed to cancel the reservation.

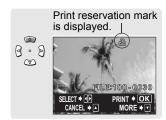

#### Set MORE print reservations

- Press ...
  - The PRINT INFO screen is displayed.
- ② Press o or o select the item you want to set, then press .
  - Press or to change the setting, and press the OK button.
  - The available options vary depending on the type of printer. Items outside the capability of the printer are not available.

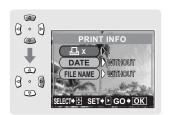

NUMBER OF PRINTS Sets the number of prints. You can select up to 10 prints.

If you select WITH, pictures are printed with the date DATE (①)

and time

If you select WITH, pictures are printed with the file FILE NAME (@ ) name

- DATE and FILE NAME are not available in MULTI PRINT mode.
- When you have finished all the settings for MORE, press the OK button.
  - The screen displayed in Step 5 appears.
  - To print more than one picture in PRINT and/or MULTI PRINT mode, repeat Steps 5 and 6 and make "single and/or multiple print reservations" for all the pictures you want to print.
  - III is displayed in MULTI PRINT mode

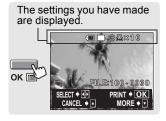

### Press the OK button.

The PRINT screen is displayed.

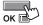

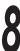

## Print the pictures.

Press 
 or 
 to select OK or CANCEL and press the OK button.

OK Printing starts.

CANCEL The settings are canceled and the monitor returns to the PRINT MODE SELECT screen.

 When printing is finished, the monitor returns to the PRINT MODE SELECT screen.
 "Exiting direct printing" (P.153)

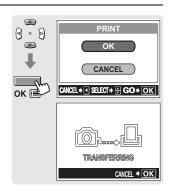

## To cancel printing

Pressing the OK button during print data transfer displays the screen for selecting whether to continue or cancel printing. To cancel printing, press or to select CANCEL and press the OK button.

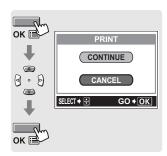

## All Print mode

In the PRINT MODE SELECT screen, press or to select ALL PRINT mode, then press the OK button.

 The PRINT PAPER screen is displayed.

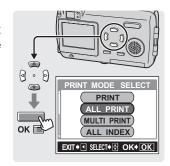

2

Press or to select the paper size, then press .

• The available paper size settings vary depending on the type of printer.

 When the PRINT PAPER screen is not displayed, SIZE and BORDERLESS are set to STANDARD. Go to step 4.

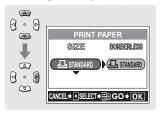

3

Press or to select
BORDERLESS and press the OK
button.

OFF (□) The image is printed inside a blank frame.

ON (□) The image is printed filling

the entire page.

• The PRINT INFO screen is displayed.

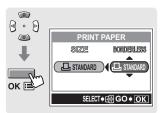

0 · 0 

**a** 9 · 6

(1)

Press or to select the item you want to set, then press 🛭 .

- Press or to change the setting, and press the OK button.
- If PRINT INFO cannot be set with your printer, go to Step 6.
- The available options vary depending on the type of printer. Items outside the capability of the printer are not available.
- One copy is printed for each picture.

DATE (①) If you select WITH, pictures are printed with the date and time.

FILE NAME ( [ ] ) If you select WITH, pictures are printed with the file name.

Press the OK button.

The PRINT is displayed.

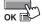

SELECT→ SET → GO → OK

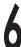

Print the pictures.

Press or to select OK or CANCEL and press the OK button.

OK Printing starts.

**CANCEL** The settings are canceled and the monitor returns to the PRINT MODE SELECT screen.

When printing is finished, the monitor returns to the PRINT MODE SELECT screen

"Exiting direct printing" (P.153)

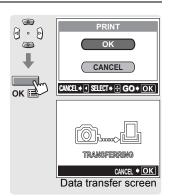

## To cancel printing

Pressing the OK button during print data transfer displays the screen for selecting whether to continue or cancel printing. To cancel printing, press or to select CANCEL and press the OK button.

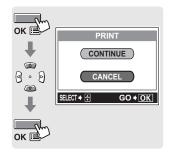

### All Index mode/Print Order mode

In the PRINT MODE SELECT screen, press or to select ALL INDEX or PRINT ORDER, then press the OK button.

 The PRINT PAPER screen is displayed.

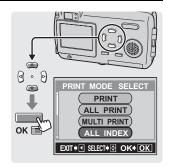

2

Press or to select the paper size, then press .

The available paper size settings vary depending on the type of printer. Depending on the type of printer being used, SIZE and BODERLESS cannot be selected.

When the PRINT PAPER screen is not displayed, SIZE and BORDERLESS are set to STANDARD (printer default settings). Go to step 4.

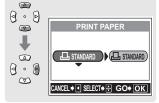

3

Press or to select BORDERLESS and press the OK button.

OFF (□) The image is printed inside a blank frame.

ON (□) The image is printed filling the entire page.

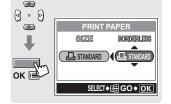

- The PRINT screen is displayed.
- In ALL INDEX mode, BORDERLESS cannot be selected. Go to step 4.

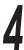

## Print the pictures.

Press 
 or 
 to select OK or CANCEL and press the OK button.

OK Printing starts.

CANCEL The settings are canceled and the monitor returns to the PRINT MODE SELECT screen.

 When printing is finished, the monitor returns to the PRINT MODE SELECT screen.
 "Exiting direct printing" (P.153)

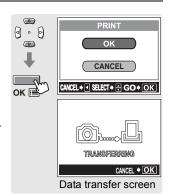

### To cancel printing

Pressing the OK button during print data transfer displays the screen for selecting whether to continue or cancel printing.

To cancel printing, press 
on to select CANCEL and press the OK button.

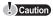

- In All INDEX mode, the printer automatically selects the number of pictures per sheet, etc.
- All INDEX printing is only available on printers with an index function.
- The PRINT ORDER function is only available on DPOF-compatible printers.

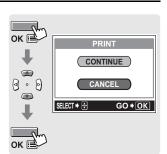

## **Exiting direct printing**

When you have finished printing, disconnect the camera from the printer.

1

In the PRINT MODE SELECT screen, select (a).

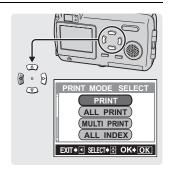

• A message is displayed.

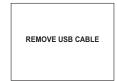

2

Remove the USB cable from the camera.

• The camera turns off.

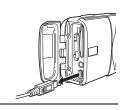

3

Remove the USB cable from the printer.

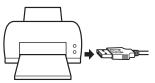

# Operating procedure

You can transfer images from the picture card in the camera to your computer by connecting the camera to the computer with the supplied USB cable. Depending on the Operating System of your computer, you may have to configure your computer before connecting it to the camera. Follow the steps below.

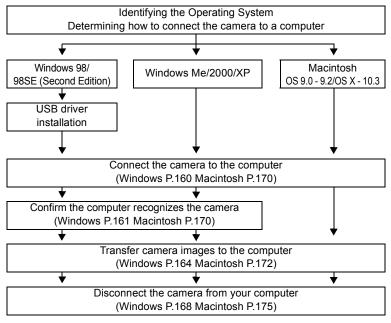

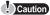

Normal operations cannot be guaranteed on computers with the following Operating Systems and specifications, even when equipped with a USB connector.

- Windows 95/NT 4.0
- Windows 98/98SE when upgraded from Windows 95
- Macintosh OS 8.6 or lower (However, operations have been confirmed for Macintosh OS 8.6 originally shipped with a USB connector and USB MASS Storage Support 1.3.5.)
- Computer with an add-on USB connector on an expansion card, etc.
- · Computers without a pre-installed Operating System or a self-built computer

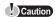

- When using the camera connected to the computer, be sure that the camera has sufficient battery power. Note that the camera's battery will continuously discharge (use energy) when connected (communicating) with a computer. If the battery becomes exhausted, the camera will stop operating. If the camera stops operating, the computer may malfunction and the image data (files) being transferred may be lost. Please keep this in mind when the camera is connected to the computer for extended periods. Use of the AC adapter (sold separately) is recommended when using the camera with a computer.
- If the AC adapter is removed when the camera is connected to the computer and powered by the battery, the image data on the picture card may be lost and the computer may malfunction. Before removing the AC adapter, be sure to first disconnect the camera from the computer and turn off the camera.
- If the camera is connected to the computer via a USB hub, reliable operation cannot be guaranteed. If a malfunction should occur, connect the camera directly to the computer without using the USB hub.
- Be sure to copy an image to the computer before editing the image. Depending on the application software used, editing an image (such as rotating) on the picture card may corrupt the file data on the picture card.

## Tips

- Images transferred to the computer can be viewed using graphic software. such as CAMEDIA Master, Paint Shop Pro or Photoshop, Internet browsing software, such as Netscape Communicator or Microsoft Internet Explorer, or a similar JPEG-compatible application software. For information on using commercially-available image editing software, please refer to the instruction manual of that software.
- To play back movies on your computer, you will need to have QuickTime installed. QuickTime is provided on the supplied CD-ROM.

## Identifying the operating system

To determine the available methods for transferring images from the camera to your computer, you must first identify the operating system (OS) of your computer.

### Windows

Right click the "My Computer" icon on your desktop and select "Properties". For users running Windows XP, right click "My Computer" from the Start menu and select "Properties".

Note and record the "System" (Operating System) information.

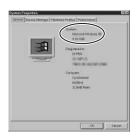

## Macintosh

Select "About This Computer" from the Apple menu on the menu bar.

Note and record the "System" (Operating System) information.

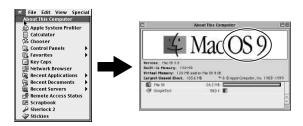

## Determining how to connect the camera to a computer

Select one of the following three methods for connecting the camera to the computer.

- 1. Using the provided USB cable to connect the camera to your computer.
  - Windows" (P.160), "Macintosh" (P.170)
- 2. Inserting and using the optional computer card adapter (such as the Olympus MAPC-10) in your computer. For details, refer to the instruction manual of the computer Card adapter.
- 3. Inserting and using the optional USB card reader/writer (such as the Olympus MAUSB-10) to connect to your computer. For details, refer to the instruction manual of the USB reader/writer.

|                                    | 1<br>USB cable | 2<br>Computer Card adapter<br>(sold separately) | 3<br>USB reader/writer<br>(sold separately) |
|------------------------------------|----------------|-------------------------------------------------|---------------------------------------------|
| Windows Me/2000/XP                 | ✓              | ✓                                               | <b>✓</b>                                    |
| Windows 98/98SE                    | ✓              | ✓                                               | <b>✓</b>                                    |
| Windows NT 4.0                     | _              | _                                               | _                                           |
| Windows 95                         | _              | ✓                                               | _                                           |
| Macintosh 9.0 to 9.2, 10.1 to 10.3 | ✓              | ✓                                               | <b>√</b>                                    |
| Macintosh 8.6 or lower             | _              | ✓                                               | ✓                                           |

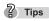

• See the Olympus Web site for details about the optional Card adapter and USB reader/writer.

http://www.olympus.com

## Installing the USB driver (When using Windows 98/98SE)

If your Operating System is Windows 98/98SE, you must install the USB driver before connecting the camera to your computer for the first time.

Follow the instructions below to install the USB driver in your computer. Once it is fully installed, you do not need to repeat the procedure again.

Insert the provided software CD into the CD-ROM drive of your computer.

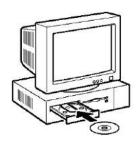

(AMEDIA Master co-Row

7

Click the "USB Driver" button.

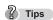

If this window does not display automatically, perform the following steps.

- Double click the "My Computer" icon on your desktop.
- 2. Right click the CD-ROM icon and click "Open".

3

Click "Continue".

The installation of the USB driver will start.

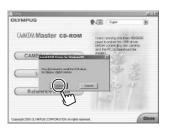

8

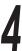

When the installation is complete, the window on the right is displayed. Click "OK" to restart your computer.

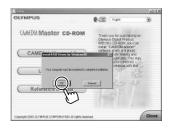

## Connecting the camera to the computer

Use the provided USB cable to connect the camera to the computer. Users running Windows 98/98SE need to install the USB driver before connecting the camera to the computer.

"Installing the USB driver (When using Windows 98/98SE)" (P.158)

Turn the computer on.

Make sure that the camera is off (the lens barrier should be closed and the monitor turned off).

Connect one end of the USB cable to the USB port on the computer.

Connect the other end of the USB cable to the USB connector on the camera.

The camera turns on automatically and the green lamp next to the viewfinder lights.

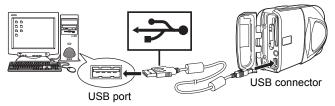

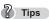

• The first time when the camera is connected to your computer, the computer automatically installs the software to recognize the camera. Wait until recognition is completed.

Press or to select PC and press the OK button.

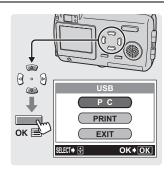

# Confirming the computer recognizes the camera

Confirming the computer recognizes the camera

## Windows 98/98SE/Me/2000

Double click the "My Computer" icon on the desktop.

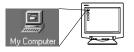

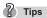

 If the camera is properly recognized by the computer, the "Removable Disk" icon is displayed.

2

Double click the "Removable Disk" icon.

A "DCIM" folder is displayed.

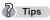

- The letter of the drive (E:) in "Removable Disk (E:)" may differ depending on the operating environment of your computer.
- If you cannot find the icon or an error message appears, there may be a problem with one of the following:
  - the camera's power source (the AC adapter is not properly connected or the battery power is low)
    - → Make sure that the AC adapter is correctly connected or that the battery power is sufficient.
  - ② the card (there is no card in the camera or there is a problem with the card)
    - → Check that you can play back pictures stored on the card on the monitor of your digital camera. You must disconnect the camera from the computer to perform this action.
  - 3 the connection between the camera and the computer
    - → Check the USB cable connection.
- If the camera is still not recognized by the computer, see "When the camera is not recognized by the computer" (P.211)

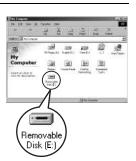

## Check for the "DCIM" folder.

This confirms that the camera is recognized by the computer. You can now operate the files on the computer.

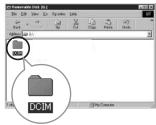

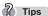

 If any pictures were taken with the camera, you can double click the "DCIM" folder-"100OLYMP" to display the image files. Famora file structure" (P.166)

### Windows XP

When the computer has recognized the camera, a window is displayed, prompting you to select the operation for the image files.

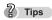

• If this window is not displayed, click "My Computer" from the "Start" menu and then Double click the "Removable Disk" icon. 

□ Go to step 2.

Select "Open folder to view files using Windows Explorer" and click "OK".

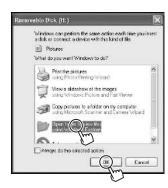

Check that the "DCIM" folder is displayed.

This confirms that the camera is recognized by the computer. You can now operate the files on the computer.

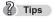

 If any pictures were taken with the camera, you can double click the "DCIM" folder-"100OLYMP" to display the image files. "Camera file structure" (P.166)

## Transferring camera images to the computer

Double click the "My Computer" icon on the desktop.

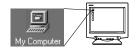

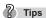

 For users running Windows XP, click on "My Computer" from the "Start" menu.

Double click the "Removable Disk" icon.

> If the camera is properly recognized by the computer, the "Removable Disk" icon is displayed.

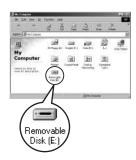

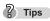

- If, after Double clicking the "Removable Disk" icon, an error message appears, there may be a problem with one of the following:
  - ① the camera's power source (the AC adapter is not properly connected or the battery power is low.)
    - → Make sure that the AC adapter is correctly connected or that the battery power is sufficient.
  - ② the card (there is no card in the camera or there is a problem with the card.) → Check that the images from the picture card can be displayed on the

camera monitor. You must disconnect the camera from the computer to perform this action.

Double click the "DCIM" folder icon.

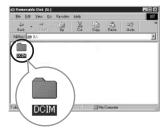

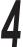

Double click the "100OLYMP" folder icon.

The image (JPEG) files are displayed with file names such as "P1010001.JPG".

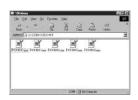

Double click the "My Documents" icon on your desktop.

If this icon is not on your desktop, select "Explorer" from the "Start" menu to display the Explorer window, then Double click the "My Documents" icon.

The "My Documents" folder opens.

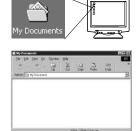

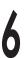

Drag and drop the icon of the image file (here, P1010001.JPG) you want to transfer to the computer from the "100OLYMP" folder to the My Documents folder.

The image in the camera is transferred and saved to the computer (My Documents).

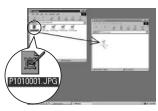

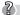

#### Tips

 Procedure may vary slightly based on your computers Operating System. Please refer to the documentation of your Operating System for further details on how to make adjustments if necessary.

### Camera file structure

You can use your computer to view the file structure on the picture card inside the camera. Pictures taken with the camera are located in the "1000LYMP" folder inside the "DCIM" folder.

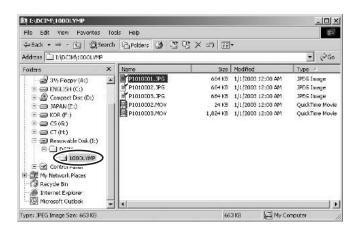

### File and folder names

File and folder names are assigned automatically by the camera.

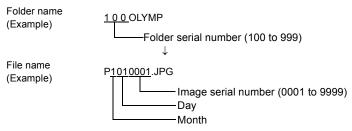

- When file number 9999 is reached, a new folder is created and assigned the next number.
- Months January through September are expressed by the numbers 1 through 9, October by the letter A, November by B and December by C.

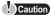

• Do not change the names or structure of the image files or folders on the card. This may prevent playback of the images with the camera. You can change the names of files or folders copied to the hard disk of your computer.

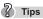

• Double click "P3240001.JPG" or another file to view the image. When viewing a large image in Explorer, you may have to scroll to see the entire image. You can also view images at the desired magnification with the CAMEDIA Master software. The "Viewing still images" (P.194)

### **Extensions**

Extension for still images : \*\*\* JPG Extension for movies \*\*\*.MOV

There are several types of movie files, but Olympus digital cameras use MOV format (QuickTime Motion JPEG format). In MOV format, still image information is created for each frame.

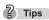

- You will need QuickTime 4.0 or later to play back movies and sound on your computer. QuickTime can be installed together with CAMEDIA Master. "Installing the CAMEDIA Master software – for first time usage" (P.176)
- Your computer may be set to hide extensions. For details, refer to the instruction manual of the computer.

## Disconnecting the camera from your computer

### Windows 98/98SE

1

Make sure that the orange lamp on the camera is not lit.

The green lamp, however, is lit.

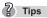

- If the orange lamp is lit or blinking, wait until the lamp turns off before proceeding.
- If the orange lamp does not turn off, this may indicate that the camera is accessing the software on the computer. Close the software that you are using.

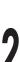

Double click the "My Computer" icon and right click the "Removable Disk" icon to display the menu.

3

Click "Eject" on the menu.

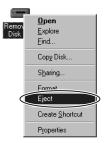

Orange lamp Green lamp

4

Disconnect the USB cable from the computer and camera.

The green lamp on the camera turns off.

### Windows Me/2000/XP

Make sure that the orange lamp on the camera is not lit.

The green lamp, however, is lit.

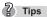

- If the orange lamp is lit or blinking, wait until the lamp turns off before proceeding.
- If the orange lamp does not turn off, this may indicate that the camera is accessing the software on the computer. Close the software that you are using.

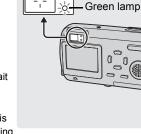

Orange lamp

Single click the "Unplug or Eject Hardware" icon on the taskbar. The message saying that the drive has been stopped appears.

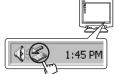

For Windows XP, click the "Safely Remove Hardware" icon. The message "Safely Remove USB Mass Storage Device" or "Stop USB Mass Storage Device" appears.

Single click the message.

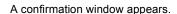

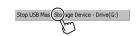

When the window appears, click OK".

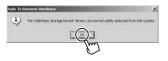

Remove the USB cable from the computer and camera.

The green lamp on the camera turns off.

## Connecting the camera to the computer

Use the provided USB cable to connect the camera to the computer. Connecting the camera to the computer" (P.160)

## Confirming the computer recognizes the camera

### Macintosh OS 9.0 to 9.2

When the computer recognizes the camera, an "untitled" icon appears on the desktop.

"Connecting the camera to the computer" (P.160)

Double click the "untitled" icon on your desktop.

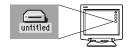

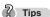

- If you cannot find the icon or an error message appears, there may be a problem with one of the following:
  - ① the camera's power source (the AC adapter is not properly connected or the battery power is low)
  - ② the card (there is no card in the camera or there is a problem with the card)
    - → Check that you can play back pictures stored on the card on the monitor of your digital camera.
  - 3 the connection between the camera and the computer
    - → Check the USB cable connection.
  - the "File Exchange" exchange is disabled in Apple's "Extension Manager".
    - → Please refer to the computer's manual for details.

## Check for the "DCIM" folder.

This confirms that the camera is recognized by the computer. You can now operate the files on the computer.

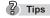

• If any pictures were taken with the camera, you can double click the "DCIM" folder-"1000LYMP" to display the image files. Camera file structure" (P.166)

## Macintosh OS X

When the computer has recognized the camera, the Apple Image Capture software is started automatically.

1

Select "File - Close" to exit the Apple Image Capture software.

The camera is indicated with an icon labeled "Unlabeled", "Untitled", or "NO-NAME".

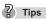

- If none of these appear, there may be a problem with one of the following.
  - the camera's power source (the AC adapter is not properly connected or the battery power is low.)
  - ② the card (there is no card in the camera or there is a problem with the card.)
    - → Check that you can play back pictures stored on the card on the monitor of your digital camera.
  - 3 the connection between the camera and the computer
    - → Check the USB cable connection.

2

Double click the "unlabeled", "untitled" or "NO-NAME" icon.

Check for the "DCIM" folder.

This confirms that the camera is recognized by the computer. You can now operate the files on the computer.

## Transferring camera images to the computer

When the camera is connected to the computer, an "UNTITLED" icon appears on the desktop. Double click that icon.

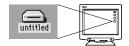

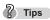

- If you cannot find the icon or an error message appears after Double clicking the icon, there may be a problem with one of the following:
  - ① the camera's power source (the AC adapter is not properly connected or the battery power is low.)
  - ② the card (there is no card in the camera or there is a problem with the card.) → Check that you can play back pictures stored on the picture card on the monitor of your digital camera.
  - 3 the USB cable connection between the computer and the digital camera
  - the "File Exchange" exchange is disabled in Apple's "Extension Manager". → Please refer to the computer's manual for details.
- For OS X, the icon may be labeled "No name" or "Unlabeled".

Double click the "DCIM" folder icon.

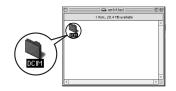

Double click the "100OLYMP" folder icon.

The image (JPEG) files are displayed with file names such as "P1010001.JPG".

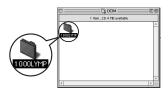

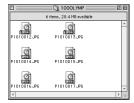

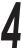

Double click the "Hard Disk" icon on your desktop.

The "Hard Disk" folder opens.

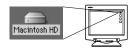

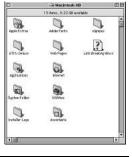

Select the image file/s you would like to transfer to your computer by clicking once on the file. To select multiple files, hold the shift key while clicking the desired files. To select all files, choose "Edit" > "Select All".

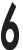

Drag and drop the selected image file/s to the desired folder on your hard drive.

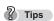

You may also create a new folder to save the selected image files. Please refer to the computer's operating system manual for details.

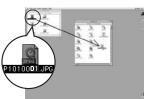

### Macintosh OS X

When the computer recognizes the camera, Apple Image Capture is started. If Apple Image Capture is not started you can transfer images using standard drag and drop procedures. See R P.172 and P.173. Connecting the camera to the computer" (P.160)

From the "Download To" dropdown menu, select the folder to which to download the images.

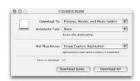

To download all images, click "Download All". To select and download individual images, click "Download Some..." and select the images you want to download.

The images are downloaded from the camera.

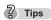

• To download images using the same operations in OS 9, select "File -Close" to close Apple Image Capture. Here, the camera is displayed as "unlabeled"

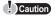

 If Apple Image Capture is used to download images to the computer and then images are transferred back to the picture card, the camera may not be able to play back these images.

## Disconnecting the camera from your computer

The method for disconnecting the camera from the computer is the same for Macintosh OS9.0 to OS X.

Make sure that the orange lamp on the camera is not lit.

The green lamp, however, is lit.

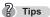

- If the orange lamp is lit or blinking, wait until the lamp turns off before proceeding.
- If the orange lamp does not turn off, this may indicate that the camera is accessing the software on the computer. Close the software that you are using.

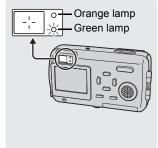

Drag the "untitled" icon on the desktop to "Trash".

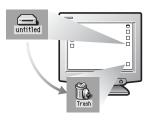

Disconnect the USB cable from the computer and camera.

The green lamp on the camera turns off.

## Installing the CAMEDIA Master software – for first time usage

### **Windows**

#### The following are the system requirements for CAMEDIA Master 4.2.

Operating System Windows 98/98SE/Me/2000/XP

CPU Pentium II or later

RAM 128MB or greater (256MB or higher

recommended)

Hard disk space 120MB or greater (during installation)

Connector USB port (USB interface)

Monitor 800 × 600 dots or higher, 65,536 colors or

higher

CD-ROM drive

Internet Explorer 4.0 or later (for display of online help)

This software is for use on computers with a pre-installed Operating System.

- For Windows XP systems, only Windows XP Professional/Home Edition is supported.
- For Windows 2000 systems, only Windows 2000 Professional is supported.

Turn on your computer and insert the CD-ROM into the CD-ROM drive. The screen below appears.

Choose the appropriate language.

This button only appears when the USB Driver has not been previously installed on a Windows 98 computer.

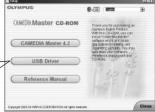

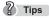

 If the menu screen does not display automatically, Double click the "My Computer" icon on your desktop and then Double click the CD-ROM icon. 2

Click the "CAMEDIA Master 4.2" button. Read the descriptions on the right-hand side of the window and click "Next".

QuickTime, CAMEDIA Master, and Acrobat Reader will be installed in order.

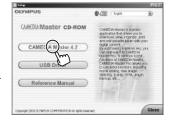

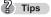

 If your computer has the latest version of QuickTime or Acrobat Reader installed, the installation window for that application software will not be displayed.

## Installing QuickTime

QuickTime is required to play back movies.

If QuickTime is already installed in your computer, the following installation window will not be displayed.

Installing the CAMEDIA Master software" (P.178)

① Repeatedly click "Next".

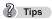

- You will see dialog Windows boxes with check boxes and input fields.
   Ignore these and click "Next" as no action is required.
- When the software license agreement window is displayed, review the agreement and click "Agree".

Repeatedly click "Next".

The installation setup begins.

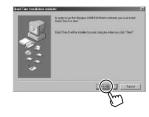

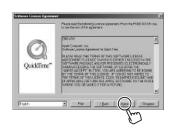

Wait until the QuickTime setup window is displayed.

Repeatedly click "Next".

Click "Finish".

The setup completion window is displayed.

Uncheck the boxes and click "Close".

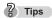

 If you check the bottom box, the program starts. If you do not want to use QuickTime, close the program.

QuickTime is now installed in your computer.

## **Installing the CAMEDIA Master software**

① Click "Next".

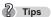

- If Quick Time is already installed, proceed from here.
- When the software license agreement window is displayed, review the agreement and click "Yes".

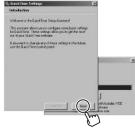

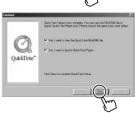

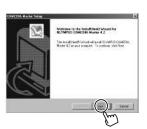

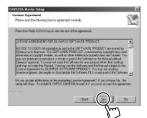

Type in your name and the software serial number.

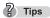

- When entering the serial number, be careful to distinguish between "0" (zero) and "O" (upper case o), "0" (zero) and "D" (upper case d), "1" (one) and "I" (upper case i), "2" (two) and "Z" (upper case z), "8" (eight) and "B" (upper case b), and "U" (upper case u) and "V" (upper case v).
- The serial number can be found on the bottom of the cover of the CD-ROM package.

After typing in this information, repeatedly click "Next".

The installation setup begins.

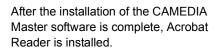

If Acrobat Reader is already installed in your computer, the installation process finishes.

Starting/Exiting the CAMEDIA Master software" (P.186)

## **Installing Acrobat Reader**

Adobe Acrobat Reader is required to view the manual on the CD-ROM.

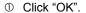

The installation setup begins.

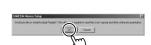

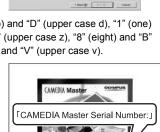

Repeatedly click "Next".

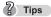

 You will see dialog boxes with check boxes and input fields. Ignore these and click "Next".

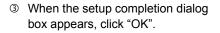

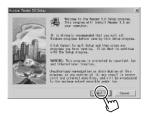

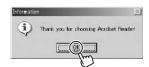

4 Click "Finish".

The installation process is finished.

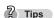

 Click "Close" to close the CD-ROM menu screen.

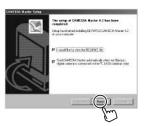

#### Macintosh

#### The following are the system requirements for CAMEDIA Master 4.2.

Operating System Mac OS 9.0 to 9.2/OS X 10.1 ~ 10.3

CPU Power PC G3 or later

RAM 128MB or greater for applications Hard disk space 120MB or greater (during installation)

Connector USB port

Monitor 800 × 600 dots or higher, 32,000 colors or

higher

- If you are running OS 8.6 to 9.2, installation of QuickTime version 5.0 or later is not necessary.
- If you are running OS X, only the CAMEDIA Master software will be installed.

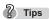

- To check whether Acrobat Reader and QuickTime are already installed and to check the version in OS 8.6 to 9.2, from the "Apple menu", click "Apple System Profile" to open the Apple System Profile window.
- Click the application tab to display all installed application software, then click "Acrobat Reader" and "QuickTime" to view the version.

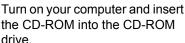

The "CAMEDIA Master" folder is displayed on the desktop.

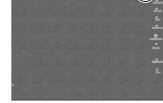

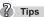

 If this folder is not displayed, Double click the CD-ROM icon on the desktop labeled "CAMEDIA Master". 2

Double click the folder with the name that matches your Operating System.

Select the Operating System

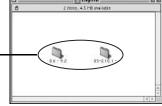

? Tips

 If you are running the OS 8.6 to 9.2, for example, click the "8.6 - 9.2" folder. If you are running the OS X, click the "OS-X 10.1-" folder.

3

Double click the "CAMEDIA Master" folder.

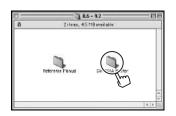

4

Double click the "CAMEDIA Master" icon.

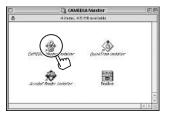

5

When the software license agreement window is displayed, read the agreement and click "Agree".

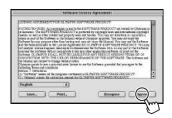

6

The window for selecting the installation destination is displayed.

Ignore this and click "Choose".

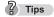

 If you want to change the installation destination, select the desired folder and then click "Choose".

The installation begins.

Wait until the installation is complete.

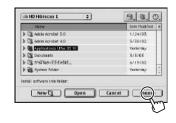

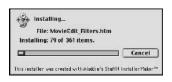

7

A dialog box is displayed, indicating that the installation was successful.

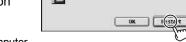

installation was successful.

Click "Finish" to restart your computer.

If "Restart" is displayed, click this to restart your computer.

## Installing QuickTime

QuickTime is required to play back movies.

If QuickTime 5.0 or later is already installed or if you are running OS X, you do not need to install this application.

1

Double click the "QuickTime Installer" icon located in the "CAMEDIA Master" folder used when installing the CAMEDIA Master software.

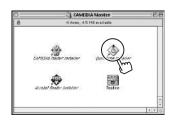

- The installation start window is displayed. Click "Continue".
- The software license agreement window is displayed. Read the agreement, then click "Agree".
- The window for selecting the type of installation is displayed. Click the radio button for the basic installation, then click "Continue".
- The user registration window is displayed. Click "Continue" without entering any information.

The installation begins. Wait until the installation is complete.

- The QuickTime setup window is displayed. Click "Next".
- The connection speed setup window is displayed. Select the item that matches your network type. Click "Next".
- The browser plug-in setup window is displayed. Ignore this and click "Next".

8

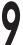

The summary window is displayed. Continue by clicking "Finish".

A dialog box is displayed, indicating that the installation is complete. Click "Finish".

## **Installing Acrobat Reader**

Adobe Reader is required to view the manual on the CD-ROM.

If Acrobat Reader 5.0 or later is already installed or if you are running OS X, you do not need to install this application.

Double click the "Acrobat Reader Installer" icon located in the "CAMEDIA Master" folder used when installing the CAMEDIA Master software.

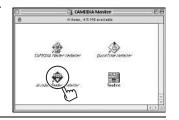

2

The installation start window is displayed. Click "Continue".

3

The Acrobat Reader installation window is displayed. Select "Easy Installation" for the type of installation, then click "Install", without changing the installation destination.

The installation begins. Wait until the installation is complete.

4

The folder selection window is displayed. Ignore this and click "OK".

5

A dialog box is displayed, indicating that the installation is complete. Click "Finish".

# Creating and sharing images using a computer

#### Windows

Double click the "CAMEDIA Master" icon on your desktop.

The main menu is displayed.

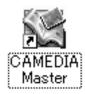

#### **CAMEDIA Master main menu**

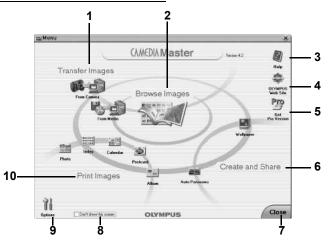

#### 1 Transfer images

From Camera Transfers images from the camera connected to the computer.

Transfers images from media (floppy disk, magneto-optical From Media disk (MO), CD-ROM, SmartMedia, and other storage media)

to the computer.

#### 2 Browse images

Displays images stored in media or the CAMEDIA Master software (My Album).

#### 3 Help

Displays help files.

#### 4 OLYMPUS Web Site

Displays the Olympus Web site.

#### 5 Get Pro Version

Displays information on how to purchase the Pro version of the CAMEDIA Master software.

#### 6 Create and Share

Auto Stitches two or more images together to create a single

Panorama horizontal panorama image.

Wallpaper Sets an edited image as the wallpaper of the computer.

#### 7 Close

Closes the CAMEDIA Master software.

#### 8 Don't show this screen.

If you check this box and exit the CAMEDIA Master software, next time you start the application, the Album Window is displayed instead of the main menu.

#### 9 Options

Allows you to change the background color of the menu screen and select the storage location of "My Album".

#### 10 Print Images

Allows you to position and print image(s) stored in media or the CAMEDIA Master software (My Album) in any of four formats (photo, index, calendar, or postcard).

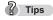

- The Online User Registration window is displayed. If your computer is connected to the Internet, follow the onscreen instructions to complete user registration. If you do not want to continue with the registration, click "Cancel".
- To view the CAMEDIA Master manual From the "Start" menu, select "Programs" – "OLYMPUS CAMERA" – "Reference Manual".

2

To exit CAMEDIA Master, click "Close" on the main menu. The CAMEDIA Master software closes.

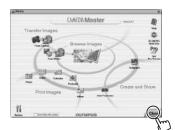

#### Macintosh

1

Double click the "CAMEDIA Master" icon located in the "CAMEDIA Master" folder.

The main menu is displayed.

The User Registration window is displayed. Type in your name and the software serial number printed on the CAMEDIA Master CD-ROM and click OK. ♣ (P.179)

2

To exit CAMEDIA Master, click "Close" on the main menu. The CAMEDIA Master software closes.

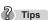

- The Online User Registration window is displayed. If your computer is connected to the Internet, follow the onscreen instructions to complete user registration. If you do not want to continue with the registration, click "Cancel".
- To view the CAMEDIA Master manual
  - → Double click "CAMEDIA Master. pdf" inside the "CAMEDIA Master" folder created during installation.

# Transferring camera images to the computer

The following explains how to transfer images from "CAMERA" to a computer, create an album, and then save it on the computer.

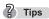

- When using "From Camera" to transfer images, you must be connected to an Olympus camera. It "Connecting the camera to the computer" (P.160)
- Images can also be transferred from "Media." For details, see the CAMEDIA Master help information.

## • Transfer images from the camera

In the main menu, click "Transfer Images - From Camera".

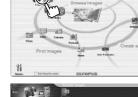

CAMEDIA Maste

- The camera is automatically searched for images and the Transfer Images window is displayed.
- Thumbnails of all of the camera images are displayed on the lefthand side of the window.
- The album in the computer to which the images will be transferred is displayed on the right-hand side of the window.

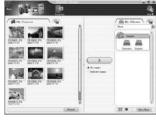

Now you can create groups and albums to which to save the images.

When the software is initially installed, the "Panorama" and "Samples" albums are placed in the "Sample" group for use as samples.

Now let's transfer the images using a group we will name "Photos" and an album we will name "20031110".

Creating and sharing images using a computer

## Create a group.

① Click the "New Album" button in the lower righthand corner of the Transfer Images window.

> The "Create New Album" dialog box is displayed.

② Select "Group", type in "Photos" for the group name, and click "OK" to create the group.

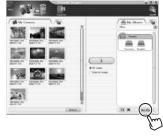

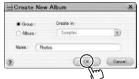

The group "Photos" appears on the right-hand side of the window.

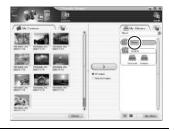

Create an album named "20031110" inside the "photos" group.

① Click the "New Album" button in the lower right-hand corner.

The "Create New Album" dialog box is displayed.

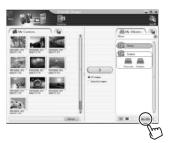

② Type in "20031110" for the name of the album and click "OK".

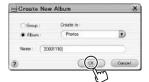

An album named "20031110" has now been created inside the "Photos" group on the right-hand side of the window.

You are now ready to transfer the camera images to the "20031110" album.

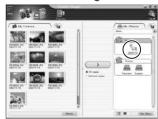

4

## Transfer images.

Select "All images" below the "Transfer Images" button and click "Transfer Images".

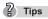

- To transfer images to an existing album, single-click the album to which you
  want to transfer the images and then click the "Transfer Images" button.
- To transfer only a selected image, click the "Selected Images" radio button below the transfer images button, select the image you wish to transfer, and then click "Transfer Images". To select multiple images, hold down the Ctrl key (Command key in Macintosh) while clicking the desired images.
- ② The "Transfer Images" dialog box is displayed. When the transfer of images is complete, click "OK".

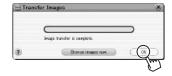

The transfer of images to the album is now complete.

3 Click the "Menu" icon in the upper left-hand corner of the Transfer Images window to return to the main menu.

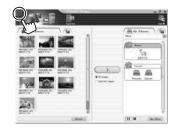

Disconnect the camera from your computer.

Windows 98/98SE" (P.168)

Windows Me/2000/XP" (P.169)

"Macintosh" (P.175)

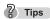

• To save camera battery power, disconnect the camera from the computer once you have done transferring images to the computer.

## • Transferring images from media

You can transfer images from a CD-ROM, magneto-optical (MO) disk, or other type of media.

In the main menu, click "Transfer Images - From Media".

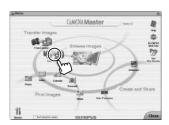

#### Select where to save the images.

The Transfer Images window and a dialog box for selecting the folder to which to save the images are displayed.

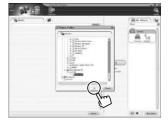

In the "Select Folder" dialog box, select the "100OLYMP" folder by clicking "Removable Disk (E:)", the "DCIM" folder, and the "100OLYMP" folder. Click "OK".

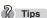

• The letter of the drive (E:) in "Removable Disk (E:)" may differ depending on the operating environment of your computer.

The album in the computer to which the images are transferred is displayed on the right-hand side of the window.

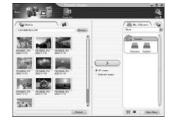

## Transfer images.

For information on how to transfer images, refer to step 4 "Transfer images." (P.191).

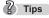

 Now you can create groups and albums to which to save the images. Refer to Garage a group." (P.190) and beyond for these procedures.

# Viewing still images

In the main menu, click "Browse Images".

The Album Window is displayed.

The list of albums on the left-hand side of the window displays all of the albums you have created. The image display area on the right-hand side of the window displays thumbnails of the images in a selected album.

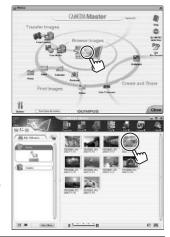

9

## Select an image.

In the thumbnail display on the left-hand side, Double click the thumbnail of the image you want to view. We view the forth image (PB100004.JPG) as an example.

The image is displayed.

The Album Window switches to view mode. In this mode, the thumbnail display of the album is displayed on the left-hand side and the selected image is displayed on the right-hand side. You can view other images in the album by clicking an image thumbnail in the thumbnail display on the left-hand side.

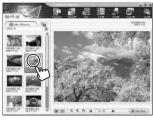

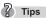

- The Album Window has two display modes (browse mode and view mode), which can be toggled by moving the slider to the left or right.
- If the colors of the image are not even, the color setting of the computer monitor may be set to 256 colors or another low setting.
   For details, refer to the instruction manual of the computer.

Click the "Menu" icon in the upper left-hand corner of the left or right Album Window to return to the main menu.

# Viewing movies

You can view recorded movies.

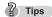

 In addition to playing back still images and (QuickTime) movies, the CAMEDIA Master software can also be used to play back WAV, MP3, and other sound files

In the main menu, click "Browse Images" to display the Album Window.

The Album Window is displayed.

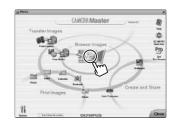

Select an album and begin playback.

- In the album display area. click the album with the movie you want to view.
- ② In the thumbnail display on the right-hand side, Double click the thumbnail of the image you want to view.

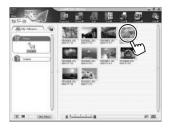

We will view the second movie (Car.mov: extension MOV) as an example. Double click the image thumbnail.

- of the thumbnail.
- The Album Window switches to view mode.
- The thumbnail list is displayed on the left-hand side and the right-hand side is the movie display area where 1 frame of the movie is displayed.

Creating and sharing images using a computer 296

3 Click the Play button the bottom of the movie display area to begin playback of the movie.

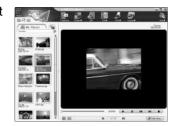

The other buttons function as follows.

- button pauses playback.
  - button reverses playback one frame at a time.
- button plays back the movie one frame at a time.
- button stops playback.

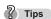

 If the movie has sound, a volume button is displayed to the right of the stop appears.

Click the "Menu" icon in the upper left-hand corner of the Album Window to return to the main menu.

# Panorama shooting

You can create a panorama image by stitching together two or more images taken with the panorama mode.

The following example uses the provided sample images to illustrate how to create and save a panorama image.

In the main menu, click "Auto Panorama".

- The Auto Panorama window is displayed.
- Click ▼ at the top of the image display area on the left-hand side to select the album with the images you want to use to create a panorama image.
- We will use the provided sample images in the "Panorama" album in the "Samples" group. Thumbnails of the images are displayed in the image display area.

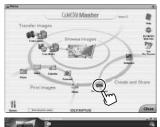

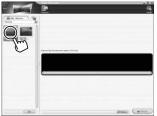

2

## Select the first image.

- ① Click the thumbnail of the first image you want to use to create a panorama.
- ② Click "Add".
  - The image is added to the panorama stitching box on the right-hand side.

Panorama shooting (PANORAMA)" (P.89)

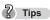

- Images taken in panorama mode are indicated with [P] in the upper righthand corner of the thumbnail.
- Pictures taken in panorama mode only can be used.

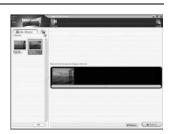

3

Select the second image.

- Click the thumbnail of the next image you want to add.
- ② Click "Add".

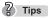

 If there are more than two images you want to stitch together, repeat the above steps.

4

Stitch the images together.

- ① Click "Stitch".
- ② The images are automatically stitched together to create a panorama image.

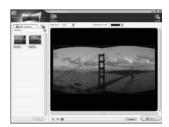

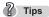

 To remove an image from the panorama stitching box, click on the image you want to remove and then click "Remove" in the lower right-hand corner of the Auto Panorama window.

5

Save the panorama image. The area inside the blue border is saved as an image.

Before saving the image, set the background color and image size.

- The state of the state of the s
- To set the background color, click
   ▼ in the upper left-hand area of the panorama stitching box and select from 16 colors.
- ② To select the image size, click ▼ in the upper right-hand area of the panorama stitching box and select "Large", "Medium" or "Small". "Large" is 100%, "Medium" is 70% and "Small" is 50% of the original

image size. Here we will set the background color to "Black" and the image size to "Small".

3 After completing the settings, click "Save" in the lower right-hand corner of the panorama stitching box.

The "Save As" dialog box is displayed.

- Type a name for the file.
- ⑤ Click "Save". We will use "pano" as the file name.

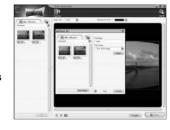

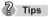

- You can change the file format or the optional JPEG compression setting depending on how you want to use the image.
- The "Saving" dialog box is displayed.

When the image is saved, the created panorama image "pano.JPG" is added to the image display area on the lefthand side

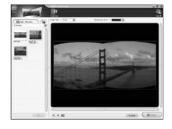

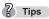

• By purchasing the Pro version of CAMEDIA Master, you will be able to freely stitch together images horizontally as well as vertically and create 360° panorama images.

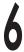

Click the "Menu" icon in the upper left-hand corner of the Auto Panorama window to return to the main menu.

# Printing images

You can print images with the shooting date.

In the main menu, click "Print Images - Photo".

The Photo Print window is displayed.

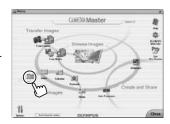

Set the layout, date print setting, and number of copies.

Here we will select "One page layout" and enable Print shooting date (Date). Click "One page layout" on the layout selection.

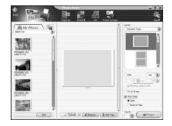

- ② Check the "Print shooting date" box.
- Select "Date".
- Use ▲▼ to indicate the number of copies to print.

3

#### Select an image to print.

- ① In the image display area on the left-hand side, click the thumbnail of the image you want to print.
- ② Click "Add".

The image is displayed in the preview display area in the middle of the window. The image is printed as shown in the preview regardless of the paper size.

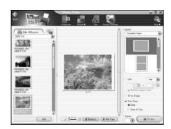

To select an image from another album, click ▼ and select a displayed album.

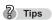

 To re-select the image you want to print, select the current image in the preview display area, click "Remove", and select another image.

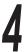

#### Setup the printer.

① In the toolbar, click "Printer Settings".

The "Printer Settings" dialog box is displayed.

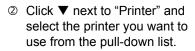

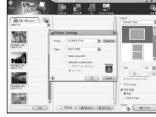

③ Click ▼ next to "Paper" and select the paper you want to use from the pull-down list. We will select "Postcard" in this example. The available paper sizes will differ depending on your printer.

- Click "Properties" to set the advanced settings of the selected printer (paper size, margins, etc.). The advanced settings will differ depending on your printer. The paper size can also be selected with these settings.
- After the settings are completed, click "OK".

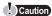

- This software does not support printing images without margins.
- The "No margins" setting may be selected depending on the printer; however, a difference between the aspect ratio of the image and the paper may result in margins on the top and bottom or on the sides of the print.

#### Print the images.

Insert the paper into the printer and click "Print". The printing begins.

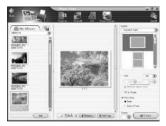

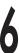

Click the "Menu" icon in the upper left-hand corner of the Photo Print window to return to the main menu.

# Other features

The CAMEDIA Master software on the CAMEDIA Information CD-ROM enables you to easily manage and enjoy the pictures taken with your digital camera. CAMEDIA Master has the following functions.

| Transfer images | <ul> <li>Transfer images from the camera</li> <li>Transfer images from media</li> <li>Specify where images are transferred to<br/>(album, calendar or folder)</li> </ul>              |
|-----------------|----------------------------------------------------------------------------------------------------|
| ● View images   | <ul> <li>View still images</li> <li>View movies</li> <li>Change the display mode</li> <li>Play back sound</li> <li>Search for files</li> <li>Check/change file information</li> </ul> |
| ● Edit images   | <ul> <li>Rotate/flip/resize/crop images, insert text, add templates, correct distortions, and use filter function</li> <li>Paste cut/copied images</li> <li>Save images</li> </ul>    |
| ● Print         | <ul> <li>Make photo prints and index prints</li> <li>Make calendars, postcards, albums, and contact sheets</li> </ul>                                                                 |
| • Other uses    | Use an image to create wallpaper     Create a panorama image                                                                                                    |
| Manage files    | <ul> <li>Create groups and albums</li> <li>Create folders</li> <li>Manage images and files</li> </ul>                                                                                 |

For details, see the CAMEDIA Master instruction manual installed together with CAMEDIA Master. The manual is displayed by clicking the "Help" icon at the upper right of the main menu window.

# Error messages displayed on the monitor

| Monitor indication | Corrective action                                                                                                    |
|--------------------|----------------------------------------------------------------------------------------------------|
| NO CARD            | Insert a card or remove the card and reinsert it correctly.  P(P.22)  Wipe the gold contacts with a commercially available cleaning paper and insert the card again. If the problem persists, format the card. If the card cannot be formatted, use another card. |
| CARD ERROR         | There is a problem with the card and it cannot be used. If the card cannot be formatted, use another card. Insert a new card.                                                                                                    |
| WRITE PROTECT      | Read-only has been set using a computer. Use the computer again to cancel the read-only setting.  If this indication does not disappear, save the images on the card to the computer and format the card with the camera.                                         |
| CARD FULL          | Replace the picture card or erase unwanted pictures. Before erasing, transfer all important images to a computer.                                                                                                    |
| NO PICTURE         | The card contains no pictures. Record pictures before playing back.                                                                                                    |
| PICTURE ERROR      | Use image processing software to view the pictures on a computer. If that cannot be done, the image file is damaged.                                                                                                    |

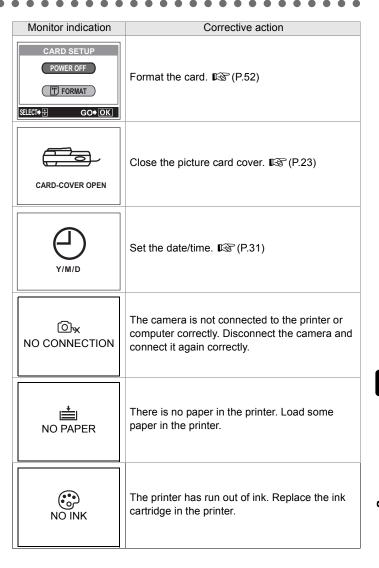

| Monitor indication             | Corrective action                                                                                                    |
|--------------------------------|----------------------------------------------------------------------------------------------------|
| 8√r<br>JAMMED                  | The paper is jammed in the printer. Remove the jammed paper.                                                                                     |
| PRINTER<br>SETTINGS<br>CHANGED | The printer's paper tray has been removed or a similar action has been taken. Do not operate the printer while configuring the printer settings. |
| PRINT ERROR                    | There is a problem with the printer and/or camera. Turn off the camera and printer, check the printer, and then turn on both devices.            |

# If a problem arises

|                                                             | Possible cause                                                     |   | Corrective action                                                                                                    | Ref.<br>page |  |
|-------------------------------------------------------------|--------------------------------------------------------------------|---|----------------------------------------------------------------------------------------------------|--------------|--|
| The camera does not respond or the monitor does not turn on |                                                                    |   |                                                                                                    |              |  |
| 0                                                           | The power is off.                                                  | 0 | Turn the camera on.                                                                                                    | P.26         |  |
| 0                                                           | The battery is exhausted.                                          | 0 | Charge the battery.                                                                                                    | P.17         |  |
| €                                                           | The battery is temporarily unable to function because of the cold. | € | Warm the battery by putting it in your pocket for a while.                                                                                                    | _            |  |
| 4                                                           | There is condensation inside the camera.                           | 4 | Turn the camera off and wait until it dries before turning it on again.                                                                                                    | _            |  |
| 9                                                           | The camera turned off automatically in the shooting mode.          | 6 | To save battery power, the camera automatically enters the sleep mode after about 3 minutes of no activity. Press the .                                                               | P.26         |  |
| 6                                                           | The camera turned off automatically in the playback mode.          | 0 | To save battery power, the camera automatically enters the sleep mode. Turn the camera on again.                                                                                      | P.27         |  |
| 0                                                           | The camera is connected to a computer.                             | 7 | The camera will not operate while it is connected to a computer.                                                                                                    | -            |  |
|                                                             |                                                                    |   | s not work properly                                                                                                    |              |  |
| 0                                                           | You used a card that had been formatted on a computer.             | 0 | This may damage the card or<br>the images files on the card. It<br>may also make the recording<br>time exceptionally long or<br>prevent playback. Format the<br>card with the camera. | P.52         |  |
|                                                             | •                                                                  |   | the shutter button is pressed                                                                                                    |              |  |
|                                                             | The lens barrier is not fully open.                                | _ | Open the lens barrier completely.                                                                                                    | P.26         |  |
| 0                                                           | The card is full.                                                  | 0 | Erase unwanted pictures or                                                                                                    | P.22,        |  |
|                                                             |                                                                    |   | insert a new card. Before erasing, transfer all important images to a computer.                                                                                                    | 118,<br>189  |  |
| €                                                           | The flash is charging.                                             | € | Wait until the orange lamp stops blinking.                                                                                                    | P.213        |  |
| 4                                                           | The image is being written to the card.                            | 4 | Wait until the orange lamp stops blinking.                                                                                                    | P.213        |  |
| 6                                                           | The memory gauge is full.                                          | 6 | Wait until there is room in the memory gauge.                                                                                                    | P.61         |  |

Troubleshooting

| Possible cause                                                                                  | Corrective action                                                                                                    | Ref.<br>page |  |  |  |  |  |
|-------------------------------------------------------------------------------------------------|----------------------------------------------------------------------------------------------------|--------------|--|--|--|--|--|
| The flash does not fire                                                                         |                                                                                                    |              |  |  |  |  |  |
| The flash is set to the flash off<br>mode.                                                      | Select a flash mode other than flash off.                                                                                                    | P.72         |  |  |  |  |  |
| The subject was excessively illuminated.                                                        | If you want the flash to fire on a<br>brightly illuminated subject, set<br>the flash to fill-in mode.                                                                    | P.72         |  |  |  |  |  |
| The image                                                                                       | cannot be played back                                                                                                    |              |  |  |  |  |  |
| The power is off.                                                                               | Turn the camera OFF then ON again.                                                                                                    | P.27         |  |  |  |  |  |
| The camera is in the shooting mode.                                                             | 2 Turn the camera on in the playback mode.                                                                                                    | P.27         |  |  |  |  |  |
| No pictures have been taken.                                                                    | Record pictures before playing back.                                                                                                    | P.59         |  |  |  |  |  |
| The image information (file<br>name, etc.) was changed on a<br>computer.                        | 4 To avoid camera malfunction, do not change the information on the card with a computer.                                                                                | P.166        |  |  |  |  |  |
| The date recorded in the image data is wrong                                                    |                                                                                                    |              |  |  |  |  |  |
| The date/time is not set.                                                                       | Set the date/time. The date and time are not set at the time of purchase.                                                                                                | P.31         |  |  |  |  |  |
| 2 The camera has been left with the battery removed.                                            | 2 Set the date and time again.                                                                                                    | P.31         |  |  |  |  |  |
| The camera detected a problem in the power supply from the battery/AC adapter during operation. | 3 The camera may stop working if the power fails during operation. When normal operation is restored, all the camera settings may be reset. Set the date and time again. | P.31         |  |  |  |  |  |
| A card charged with static electricity was inserted.                                            | 4 Set the date and time again.                                                                                                    | P.31         |  |  |  |  |  |
| The settings are retur                                                                          | ned to the factory default settings                                                                                                    |              |  |  |  |  |  |
|                                                                                                 | camera is turned off                                                                                                    |              |  |  |  |  |  |
| The camera was turned off without saving the settings.                                          | Set ALL RESET to OFF.                                                                                                    | P.33         |  |  |  |  |  |

|   | Possible cause                                                                                         |      | Corrective action                                                                                                    | Ref.<br>page |
|---|----------------------------------------------------------------------------------------------------|------|----------------------------------------------------------------------------------------------------|--------------|
|   | The mon                                                                                                | itor | is hard to see                                                                                                    |              |
| 0 | The brightness is not adjusted                                                                         |      | Adjust the monitor brightness.                                                                                                    | P.54         |
|   | properly.                                                                                              |      |                                                                                                    |              |
| 0 | The monitor is exposed to direct sunlight.                                                             | 0    | Block the sunlight with your hand.                                                                                                    | -            |
| € | You are wearing sunglasses or                                                                          | €    | Remove your glasses.                                                                                                    | _            |
|   | some other type of polarizing glasses.                                                                 |      |                                                                                                    |              |
|   | <u> </u>                                                                                               | ıre  | is out of focus                                                                                                    |              |
| O | The camera moved when the                                                                              |      | Hold the camera correctly.                                                                                                    | P.72,        |
|   | shutter button was pressed.                                                                            |      | Press the shutter button gently using the ball of your finger. When you take a picture with the flash off mode or night scene mode in a dark situation.                 | 58           |
|   |                                                                                                    |      | use a tripod or hold the camera firmly.                                                                                                    |              |
| 0 | The subject is too close.                                                                              | 0    | Use the macro mode.                                                                                                    | P.82         |
| € | In self-timer mode, you were standing in front of the camera lens when you pressed the shutter button. | €    | If you press the shutter button when you are standing in front of the camera lens, the camera will focus on you. Press the shutter button while looking at the monitor. | ı            |
| 4 | The green lamp blinked when the shutter button was pressed halfway.                                    | 4    | Wait until the green lamp lights before pressing the shutter button fully.                                                                                              | P.63,<br>213 |
| 6 | You did not use focus lock when the subject was outside the center of the frame.                       | 6    | Use focus lock to obtain an accurate focus.                                                                                                    | P.63         |
| 6 | The lens was dirty (there was water on it, etc.).                                                      | 6    | Wipe the lens. Use a commercially available blower brush and then wipe with a lens cleaning paper to remove dust. If the lens is left dirty, mold may form.             | -            |

| Possible cause                   |                                           |       | Corrective action                                          |       |  |  |
|----------------------------------|-------------------------------------------|-------|------------------------------------------------------------|-------|--|--|
| The picture has obscured edge(s) |                                           |       |                                                            |       |  |  |
| 0                                | The lens was partly blocked by            | 0     | Hold the camera correctly.                                 | P.58  |  |  |
|                                  | your finger or the strap.                 |       |                                                            |       |  |  |
| 0                                | The subject was too close.                | 0     | Check the actual picture area                              | P.59  |  |  |
|                                  |                                           |       | by using the monitor to take the picture.                  |       |  |  |
|                                  | The pic                                   | ture  | e is too bright                                            |       |  |  |
| 0                                | The flash was set to the fill-in          |       | Set a flash mode other than fill-                          | P.72  |  |  |
|                                  | flash mode.                               |       | in flash.                                                  |       |  |  |
| 0                                | The subject was excessively               | 0     | Adjust the exposure                                        | P.79  |  |  |
|                                  | illuminated.                              |       | compensation toward minus                                  |       |  |  |
|                                  |                                           |       | (–) or change the camera                                   |       |  |  |
|                                  | The wie                                   | 4     | position.                                                  |       |  |  |
| •                                | The flash was blocked by your             |       | e is too dark  Hold the camera correctly.                  | P.58  |  |  |
| U                                | finger.                                   | U     | Hold the camera correctly.                                 | F.30  |  |  |
| 0                                | The subject was out of the                | 0     | Shoot within the flash working                             | P.73  |  |  |
|                                  | working range of the flash.               | _     | range.                                                     | D 70  |  |  |
| B                                | The flash was set to the flash off mode.  | Ð     | Select a flash mode other than flash off.                  | P.72  |  |  |
| 4                                | The picture was taken against             | 4     | Set the flash to fill-in mode, or                          | P.72, |  |  |
|                                  | the light.                                |       | use the spot metering mode.                                | 80    |  |  |
| 6                                | You took a picture of a bright            | 6     | You can take a beautiful picture                           | P.67, |  |  |
|                                  | subject such as a snow-covered landscape. |       | in this situation by using the virtual mode dial to select | 79    |  |  |
|                                  | covered landscape.                        |       | BEACH & SNOW.                                              |       |  |  |
|                                  | The colors of pictures                    | s tal | ken indoors look unnatural                                 |       |  |  |
| 0                                | Indoor lighting can affect the            |       | Adjust the white balance to suit                           | P.77  |  |  |
|                                  | picture's colors.                         |       | the lighting.                                              |       |  |  |
| 0                                | There was no white in the                 | 0     | Include something white in the                             | P.72  |  |  |
|                                  | subject.                                  |       | picture, or shoot using the fill-in                        |       |  |  |
|                                  | The white belongs getting:                |       | flash mode.                                                | P.77  |  |  |
| €                                | The white balance setting is wrong.       | Ð     | Adjust the white balance according to the light source.    | P.11  |  |  |
|                                  | wiong.                                    |       | according to the light source.                             |       |  |  |

# When the camera is not recognized by the computer

This section explains how to solve such problems as the camera not appearing on the computer screen (as Removable Disk) or not being able to display or save camera images on the computer when the camera is connected to the computer with the USB cable. Windows XP is used in the explanation below. Refer to the Olympus Web site for easy-to-follow explanations with screenshots for this and other Operating Systems.

http://www.olympus.com/

#### Check the camera and cable

Check the camera.

- Is the lens barrier closed?
- Is the monitor off?

Check the card in the camera.

- Is the card correctly inserted in the camera?
- Is the card defective?

Check the USB cable connection.

Check that the camera is correctly connected to the computer with the USB cable. Connecting the camera to the computer (P.160) If there is another USB port on the computer, try connecting the USB cable to the other port.

Restart the computer.

Disconnect the camera from the computer and restart the computer. After restarting, connect the camera again to the computer with the USB cable.

## Check the computer

Click "Start" - "Control Panel".

2

Click "Performance and Maintenance", then Double click "System".

Click the "Hardware" tab in the "System Properties" window and then click "Device Manager".

If the camera is recognized by the computer, the following items are displayed in the device manager.

- Disk Drives category: OLYMPUS (camera name)
- Universal Serial Bus controllers category: USB Mass Storage Device
- Storage Volume category: General-Use Volume

If the above items are not displayed but there is an item with an exclamation point (!) that is only displayed when the camera is connected to the computer, right click that item, then click "Uninstall" from the shortcut menu.

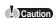

 The device manager contains many devices that are essential for computer operation. Be careful when making any deletions.

Next, click "Update Driver...".

At this time, make sure that the CD-ROM provided with the camera is not inserted in the computer.

6

Click the computer name field, then click "Scan for hardware changes".

At this time, make sure that the CD-ROM provided with the camera is not inserted in the computer.

7

Check the contents of the device manager again.

If "OLYMPUS (camera name)", "USB Mass Storage Device", and "General-Use Volume" are displayed, check that the "Removable Disk" icon is displayed in "My Computer" and the camera has been correctly identified by your computer.

# Green and orange lamps and flash stand by indication

The green and orange lamps on the right of the viewfinder indicate the following depending on whether they are on, off or blinking. The green lamp and flash stand by indication ( $\clubsuit$ ) on the monitor have the same functions.

| Lamps on the right of the viewfinder       | Monitor display                     | Camera status                                                                                                    | Possible/<br>Impossible actions                                                                                |
|--------------------------------------------|-------------------------------------|----------------------------------------------------------------------------------------------------|----------------------------------------------------------------------------------------------------|
| Green (Lit)                                | Green (Lit)                         | The subject is in focus (when the shutter button is pressed halfway).                                                  | Pictures can be taken.                                                                                         |
|                                            | _                                   | When computer and camera are connected.                                                                                | Cannot shoot/playback on the camera.                                                                           |
| Green (Blinks)                             | Green (Blinks)                      | The subject is not in focus (when the shutter button is pressed halfway).                                              | Pictures can be taken, but may be out of focus.                                                                |
|                                            |                                     | There is a problem with the card.  There is no card in the camera.  The card is full.  The picture card cover is open. | No pictures can be taken.<br>Check the card.                                                                   |
| Orange<br>(Blinks)                         | Flashmode<br>indication<br>(Blinks) | The flash is charging.                                                                                                 | No pictures can be taken. If you want the flash to fire, wait until the lamp stops blinking.                   |
|                                            |                                     | Camera movement<br>warning or inappropriate<br>exposure warning (when<br>the shutter button is<br>pressed halfway).    | Pictures can be taken, but may come out blurred or dark. Hold the camera firmly or set the flash mode to AUTO. |
| Orange<br>(Blinks fast)                    | -                                   | The picture or movie is being written to the card or is being processed.                                               | Do not open the picture card cover or the battery cover. Data may be broken.                                   |
| Green, orange<br>(Blink<br>simultaneously) | Battery check indication (Blinks)   | The battery is running low.                                                                                            | Charge the battery or replace with a charged battery.                                                          |

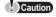

 Do not open the picture card cover or battery compartment cover or connect or disconnect the AC adapter while the orange lamp is blinking. Doing so could destroy stored pictures and prevent storage of the pictures you have just taken.

## Menu List

The shooting mode and playback mode menus for still pictures and movies are shown separately below.

Shooting mode menu (Still picture)

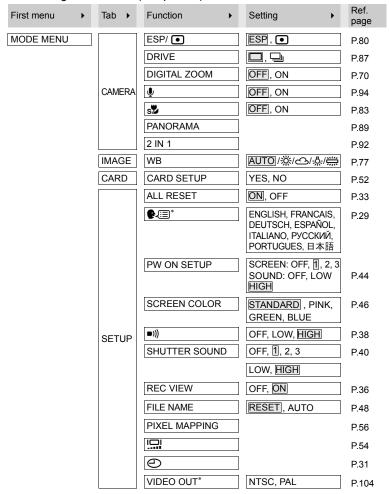

is the setting when shipped from the factory (default setting).

<sup>\*</sup> Setting differs according to the region where the camera is sold.

| <b>4</b> :-     |         |                            | SHQ, HQ, SQ1, SQ2                                                               | P.74         |  |  |  |
|-----------------|---------|----------------------------|---------------------------------------------------------------------------------|--------------|--|--|--|
| <b>½</b>        |         | -2.0 ~ <del>0</del> ~ +2.0 | P.79                                                                            |              |  |  |  |
| MONITOR ON      |         | MONITOR OFF,<br>MONITOR ON | P.51                                                                            |              |  |  |  |
| ● Shooting mode | e menus | (Movie)                    |                                                                                 |              |  |  |  |
| First menu •    | Tab ▶   | Function                   | Setting •                                                                       | Ref.<br>page |  |  |  |
| MODE MENU       |         | ESP/ •                     | ESP, •                                                                          | P.80         |  |  |  |
|                 | CAMERA  | DIGITAL ZOOM               | OFF, ON                                                                         | P.70         |  |  |  |
|                 |         | Si                         | OFF, ON                                                                         | P.83         |  |  |  |
|                 | IMAGE   | WB                         | AUTO/※/凸/県/                                                                     | P.77         |  |  |  |
|                 | CARD    | CARD SETUP                 | YES, NO                                                                         | P.52         |  |  |  |
|                 |         | ALL RESET                  | ON, OFF                                                                         | P.33         |  |  |  |
|                 |         | <b>₽</b> .≣*               | ENGLISH, FRANCAIS,<br>DEUTSCH, ESPAÑOL,<br>ITALIANO, PYCCKИЙ,<br>PORTUGUES, 日本語 | P.29         |  |  |  |
|                 |         | PW ON SETUP                | SCREEN: OFF, 1, 2, 3<br>SOUND: OFF, LOW<br>HIGH                                 | P.44         |  |  |  |
|                 | SETUP   | SCREEN COLOR               | STANDARD, PINK,<br>GREEN, BLUE                                                  | P.46         |  |  |  |
|                 |         | <b>■</b> 1))               | OFF, LOW, HIGH                                                                  | P.38         |  |  |  |
|                 |         | FILE NAME                  | RESET, AUTO                                                                     | P.48         |  |  |  |
|                 |         | PIXEL MAPPING              |                                                                                 | P.56         |  |  |  |
|                 |         |                            |                                                                                 | P.54         |  |  |  |
|                 |         | <b>(</b>                   |                                                                                 | P.31         |  |  |  |
|                 |         | NTSC, PAL                  | P.104                                                                           |              |  |  |  |
| <b>4</b> :-     |         | HQ, SQ                     | P.123                                                                           |              |  |  |  |
| 72              |         | -2.0 ~ <del>0</del> ~ +2.0 | P.79                                                                            |              |  |  |  |
| MONITOR ON      |         | MONITOR OFF,<br>MONITOR ON | P.51                                                                            |              |  |  |  |

is the setting when shipped from the factory (default setting).

<sup>\*</sup> Setting differs according to the region where the camera is sold.

## • Playback mode menus (Still picture)

| First menu •                                                    | Tab ▶ | Function      | • | Setting                                                                         | Ref.<br>page |  |
|-----------------------------------------------------------------|-------|---------------|---|---------------------------------------------------------------------------------|--------------|--|
| MODE MENU                                                       |       | Отп           |   | OFF, ON                                                                         | P.114        |  |
| F                                                               | PLAY  | ሷ             |   | 0°, +90°, –90°                                                                  | P.101        |  |
|                                                                 |       | 凸             |   | 묘, 섇                                                                            | P.134        |  |
|                                                                 |       | BLACK & WHITE |   | BLACK & WHITE,<br>CANCEL                                                        | P.108        |  |
|                                                                 | EDIT  | SEPIA         |   | SEPIA, CANCEL                                                                   | P.110        |  |
|                                                                 |       | A.            |   | 640 × 480, 320 × 240,<br>CANCEL                                                 | P.112        |  |
|                                                                 | CARD  | CARD SETUP    |   | ALL ERASE,<br>FORMAT                                                            | P.117,<br>52 |  |
|                                                                 |       | ALL RESET     |   | ON, OFF                                                                         | P.33         |  |
|                                                                 |       | ₽.:::*        |   | ENGLISH, FRANCAIS,<br>DEUTSCH, ESPAÑOL,<br>ITALIANO, РУССКИЙ,<br>PORTUGUES, 日本語 | P.29         |  |
|                                                                 | SETUP | PW ON SETUP   |   | SCREEN: OFF, 1, 2, 3<br>SOUND: OFF, LOW<br>HIGH                                 | P.44         |  |
|                                                                 |       | SCREEN COLOR  |   | STANDARD, PINK,<br>GREEN, BLUE                                                  | P.46         |  |
|                                                                 |       | VOLUME        |   | OFF, LOW, HIGH                                                                  | P.42         |  |
|                                                                 |       | <b>■</b> )))  |   | OFF, LOW, HIGH                                                                  | P.38         |  |
|                                                                 |       | <u></u>       |   |                                                                                 | P.54         |  |
|                                                                 |       | 0             |   |                                                                                 | P.31         |  |
|                                                                 |       | VIDEO OUT*    |   | NTSC, PAL                                                                       | P.104        |  |
|                                                                 |       | 8             |   | 4, 9, 16                                                                        | P.97         |  |
|                                                                 |       |               |   |                                                                                 | P.103        |  |
| INFO                                                            |       |               |   |                                                                                 | P.107        |  |
|                                                                 |       |               |   | YES, NO                                                                         | P.116        |  |
| is the setting when shipped from the factory (default setting). |       |               |   |                                                                                 |              |  |

<sup>\*</sup> Setting differs according to the region where the camera is sold.

## • Playback mode menus (Movie)

| First menu | •     | Tab ▶        | Function •                                      | Setting •                                                                       | Ref.<br>page  |
|------------|-------|--------------|-------------------------------------------------|---------------------------------------------------------------------------------|---------------|
| MODE MENU  |       | PLAY         | Отп                                             | OFF, ON                                                                         | P.114         |
|            |       | CARD         | CARD SETUP                                      | ALL ERASE,<br>FORMAT                                                            | P.117,<br>52  |
|            |       |              | ALL RESET                                       | ON, OFF                                                                         | P.33          |
|            |       |              | €.::::*                                         | ENGLISH, FRANCAIS,<br>DEUTSCH, ESPAÑOL,<br>ITALIANO, РУССКИЙ,<br>PORTUGUES, 日本語 | P.29          |
|            |       | PW ON SETUP  | SCREEN: OFF, 1, 2, 3<br>SOUND: OFF, LOW<br>HIGH | P.44                                                                            |               |
| :          | SETUP | SCREEN COLOR | STANDARD, PINK,<br>GREEN, BLUE                  | P.46                                                                            |               |
|            |       |              | VOLUME                                          | OFF, LOW, HIGH                                                                  | P.42          |
|            |       |              | <b>■</b> 1))                                    | OFF, LOW, HIGH                                                                  | P.38          |
|            |       |              |                                                 | P.54                                                                            |               |
|            |       | 0            |                                                 | P.31                                                                            |               |
|            |       |              | VIDEO OUT*                                      | NTSC, PAL                                                                       | P.104         |
|            |       |              | 8                                               | 4, 9, 16                                                                        | P.97          |
| MOVIE PLAY |       |              | MOVIE PLAYBACK                                  | PLAYBACK, FRAME BY FRAME, EXIT                                                  | P.127,<br>128 |
|            |       |              | INDEX                                           | INDEX, CANCEL                                                                   | P.130         |
| INFO       |       |              |                                                 |                                                                                 | P.107         |
| YES, NO    |       |              |                                                 |                                                                                 |               |

is the setting when shipped from the factory (default setting).
\* Setting differs according to the region where the camera is sold.

# List of functions by shooting mode

Some settings may not be available depending on the shooting mode. For details, refer to the table below.

| Shooting mode | Р |     | X. | <b>3</b> 4 | m |   |   | * |   |     |
|---------------|---|-----|----|------------|---|---|---|---|---|-----|
| Function      |   | 2.3 |    |            | ш |   |   |   |   | رحي |
| *             | ✓ | ✓   | ✓  | ✓          | ✓ | ✓ | ✓ | ✓ | ✓ | ✓   |
| \$            | ✓ | ✓   | ✓  | ✓          | ✓ | ✓ | ✓ | ✓ | ✓ | _   |
| <b>ઇ</b>      | ✓ | ✓   | ✓  | ✓          | ✓ | ✓ | ✓ | ✓ | ✓ | ✓   |
| à             | ✓ | ✓   | ✓  | ✓          | ✓ | ✓ | ✓ | ✓ | ✓ | ✓   |
| Optical zoom  | ✓ | ✓   | ✓  | ✓          | ✓ | ✓ | ✓ | ✓ | _ | _   |
| Virtual dial  | ✓ | ✓   | ✓  | ✓          | ✓ | ✓ | ✓ | ✓ | ✓ | ✓   |
| ESP/ •        | ✓ | ✓   | ✓  | ✓          | ✓ | ✓ | ✓ | ✓ | * | ✓   |
| <b>#</b>      | ✓ | ✓   | ✓  | ✓          | ✓ | ✓ | ✓ | ✓ | ✓ | ✓   |
| <b>Z</b>      | ✓ | ✓   | ✓  | ✓          | ✓ | ✓ | ✓ | ✓ | ✓ | ✓   |
|               | ✓ | ✓   | ✓  | ✓          | ✓ | ✓ | ✓ | _ | ✓ | _   |
| DIGITAL ZOOM  | ✓ | ✓   | ✓  | ✓          | ✓ | ✓ | ✓ | ✓ | _ | ✓   |
| •             | ✓ | ✓   | ✓  | ✓          | ✓ | ✓ | ✓ | ✓ | ✓ | ✓   |
| Si            | ✓ | ✓   | ✓  | ✓          | ✓ | ✓ | ✓ | ✓ | _ | ✓   |
| PANORAMA      | ✓ | ✓   | ✓  | ✓          | ✓ | ✓ | ✓ | ✓ | _ | _   |
| 2 IN 1        | ✓ | ✓   | ✓  | ✓          | ✓ | ✓ | ✓ | ✓ | ✓ | _   |
| WB            | ✓ | ✓   | ✓  | ✓          | ✓ | ✓ | ✓ | ✓ | ✓ | ✓   |
| CARD SETUP    | ✓ | ✓   | ✓  | ✓          | ✓ | ✓ | ✓ | ✓ | ✓ | ✓   |
| ALL RESET     | ✓ | ✓   | ✓  | ✓          | ✓ | ✓ | ✓ | ✓ | ✓ | ✓   |
| ₽⊞            | ✓ | ✓   | ✓  | ✓          | ✓ | ✓ | ✓ | ✓ | ✓ | ✓   |
| PW ON SETUP   | ✓ | ✓   | ✓  | ✓          | ✓ | ✓ | ✓ | ✓ | ✓ | ✓   |
| SCREEN COLOR  | ✓ | ✓   | ✓  | ✓          | ✓ | ✓ | ✓ | ✓ | ✓ | ✓   |
| ■1))          | ✓ | ✓   | ✓  | ✓          | ✓ | ✓ | ✓ | ✓ | ✓ | ✓   |
| SHUTTER SOUND | ✓ | ✓   | ✓  | ✓          | ✓ | ✓ | ✓ | ✓ | ✓ | _   |
| REC VIEW      | ✓ | ✓   | ✓  | ✓          | ✓ | ✓ | ✓ | ✓ | ✓ | _   |
| FILE NAME     | ✓ | ✓   | ✓  | ✓          | ✓ | ✓ | ✓ | ✓ | ✓ | ✓   |
| PIXEL MAPPING | ✓ | ✓   | ✓  | ✓          | ✓ | ✓ | ✓ | ✓ | ✓ | ✓   |
|               | ✓ | ✓   | ✓  | ✓          | ✓ | ✓ | ✓ | ✓ | ✓ | ✓   |
| <b>(</b>      | ✓ | ✓   | ✓  | ✓          | ✓ | ✓ | ✓ | ✓ | ✓ | ✓   |
| VIDEO OUT     | ✓ | ✓   | ✓  | ✓          | ✓ | ✓ | ✓ | ✓ | ✓ | ✓   |

<sup>\*:</sup> Only ESP metering can be used in this mode.

## Camera maintenance

### Cleaning the camera

#### Exterior

• Wipe gently with a soft cloth. If the camera is very dirty, soak the cloth in mild soapy water and wring well. Wipe the camera with the damp cloth and then dry it with a dry cloth. If you used the camera at the beach, clean it with a cloth that has been soaked in clean water and well wrung.

#### Lens

 Blow dust off the lens with a commercially available hand blower. Apply a small amount of lens cleaning solution to some lens cleaning paper and gently wipe the lens.

### Monitor and viewfinder

Wipe gently with a soft cloth.

### Picture card, battery and charger

Wipe gently with a dry cloth.

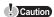

- Do not use strong solvents such as benzene or alcohol, or chemically treated cloths.
- Cleaning should be done only after the battery has been removed or the AC adapter has been disconnected.
- Mold may form on the lens surface if the lens is left dirty.

## Storing the camera

- If you do not intend to use the camera for a long time, remove the battery and store the camera in a cool, dry, well-ventilated place.
- You are recommended to occasionally load the battery and operate the camera to keep it in working order.

## Condensation inside the camera

### What is condensation?

• When it is cold outside, the water vapor in the air is rapidly cooled and turns to droplets of water. Condensation occurs when the camera is suddenly taken from the cold air into a warm room.

## To prevent condensation

 When taking the camera suddenly from a cold to a warm place, place it in a plastic bag and make the bag as airtight as possible. Leave the camera for approximately one hour until the camera adjusts to the temperature difference.

## How to replace the battery (CR2025) of the remote control device

Turn the screw on the bottom of the remote control device counterclockwise to loosen.

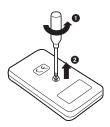

Turn the remote control device over, and remove the cover. With the battery facing up, remove the old battery and insert a new battery (CR2025) as shown.

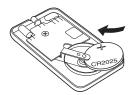

Replace the cover, turn the remote control device over, and turn the screw on the bottom clockwise to tighten.

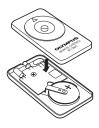

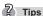

- Do not apply excessive force to the remote control device.
- Never heat the remote control device or dispose of it in fire.
- The working temperature range for the remote control can be used is -10°C to 40°C (14°F to 104°F).

## Camera specifications

Product type : Digital camera (for shooting and displaying)

Recording system

Still picture : Digital recording, JPEG (in accordance with Design rule

for Camera File system (DCF)

Compatible standards

: Exif 2.2, DPOF, PRINT Image Matching II, PictBridge.

Movie : QuickTime Motion JPEG support : xD-Picture Card (16 MB to 512 MB) Memory

Number of storable : Still picture

pictures

(when a 16 MB card is used)

| Othir picture |             |                          |  |  |
|---------------|-------------|--------------------------|--|--|
| Quality       | Resolution  | No. of storable pictures |  |  |
| SHQ           | 2272 × 1704 | 5                        |  |  |
| HQ            | 2212 ^ 1704 | 16                       |  |  |
| SQ1           | 2048 × 1536 | 20                       |  |  |
|               | 1600 × 1200 | 24                       |  |  |
| SQ2           | 1280 × 960  | 38                       |  |  |
| 302           | 1024 × 768  | 58                       |  |  |
|               | 640 × 480   | 99                       |  |  |

Movie

Sequential shooting time (seconds)

| Quality | Resolution                    | Recording time |
|---------|-------------------------------|----------------|
| HQ      | 320 × 240<br>(15 frames/sec.) | 20             |
| SQ      | 160 × 120<br>(15 frames/sec.) | 90             |

Number of effective : 4,000,000 pixels

pixels

: 1/2.5" CCD (primary color filter) Image pickup

device

Lens : Olympus lens 5.8 mm to 17.4 mm (equivalent to 35 mm

to 105 mm lens on a 35 mm camera). F3.1 to F5.2

Photometric system: Digital ESP metering, Spot metering

Shutter speed : 1/2 to 1/1000 sec. (max. 4 sec. in Night scene mode)

Shutter shooting :  $0.5 \text{ m} (1.6 \text{ ft.}) \text{ to } \infty \text{ (normal)}$ 

 $0.2 \text{ m} (0.7 \text{ ft.}) \text{ to } \infty \text{ (macro mode)}$ distance

0.09 m (3.5") to 0.5 m (super macro mode)

Viewfinder : Optical real image viewfinder

Monitor : 1.5" TFT color LCD display, 134,000 pixels

Flash charging time: Approx. 6 seconds

: DC-IN jack, USB connector (mini-B), AUDIO/VIDEO Outer connector

OUT jack

Automatic calendar : Automatic adjustment in range of 2000 to 2099

system

Weatherproof : Equivalent to IEC Standard publication 529 IPX4

Type (under OLYMPUS test conditions)

Meaning : Camera is not damaged by water spray from any

direction.

Operating : 0 to 40  $^{\circ}$ C (32 to 104  $^{\circ}$ F) (operation) / –20 to 60  $^{\circ}$ C (–4 to

environment 140°F) (storage)

Temperature

Humidity : 30 to 90% (operation) / 10 to 90% (storage)

Power supply : Specified lithium ion rechargeable battery or AC adapter

Dimensions  $99 \times 56 \times 33.5 \text{ mm} (3.9" \times 2.2" \times 1.3") \text{ (excluding }$ 

protrusions)

Mass : 159 g (0.4 lb.) (without battery or card)

SPECIFICATIONS ARE SUBJECT TO CHANGE WITHOUT ANY NOTICE OR OBLIGATION ON THE PART OF THE MANUFACTURER.

## Specifications of accessories

### xD-Picture Card

Product type: : xD-Picture Card for digital cameras

Memory type: : NAND flash EEP-ROM

Memory capacity: : Shows the size of the card.
(16/32/64/128/256/512MB)

Operating voltage: : 3V (3.3V)

Ambient temperature: : 0 to 55°C (32 to 131°F) (operation) / -20 to 65°C (-4 to 149°F) (storage)

Ambient humidity: : Less than 95% (operation and storage)

Dimensions: : Approx. 20 × 25 × 1.7 mm

 $(0.8" \times 1.0" \times 0.07")$ 

## **Battery Charger (LI-10C)**

Rated input: : AC100 to 240V (50/60Hz)

10VA (100V) to 13VA (240V)

Rated output: : DC4.2V, 700mAh Charging time : Approx. 120 min.

Ambient temperature: : 0 to 40°C (32 to 104°F) (operation) /

-20 to 60°C (-4 to 140°F) (storage)

Dimensions: :  $46 \times 37.5 \times 86 \text{ mm } (1.8" \times 1.5" \times 3.4")$ Mass: : Approx. 75g (2.6 oz.)

## <u>Lithium ion rechargeable</u> battery (LI-10B)

Product type: : Rechargeable lithium ion battery

Nominal voltage: : DC3.7V
Nominal capacity: : 1090 mAh
Number of chargings: : Approx. 300

(Varies according to conditions of use.)

Ambient temperature: : 0 to 40°C (32 to 104°F) (charging) /

-10 to 60°C (14 to 140°F) (operation) /

0 to 30°C (32 to 86°F) (storage)

Dimensions:  $31.9 \times 45.8 \times 10 \text{ mm } (1.3 \times 1.8 \times 0.4)$ Mass: Approx. 35g (1.2 oz.)

SPECIFICATIONS ARE SUBJECT TO CHANGE WITHOUT ANY NOTICE OR OBLIGATION ON THE PART OF THE MANUFACTURER.

**Appendix** 

| Image quality                                                                                                    | P P Auto            |
|----------------------------------------------------------------------------------------------------|---------------------|
| M         Macro mode.       82         Memory gauge.       61         Metering.       80         Microphone.       14         Mode menu.       28 | Print               |
| Monitor                                                                                                    | Q Quick Time        |
| Movie                                                                                                    | Rec View            |
| N Night scene                                                                                                    | with still pictures |

| • • • • • • • • • • •                                                                  | • • • • • • • • • • •                                                                      |
|----------------------------------------------------------------------------------------|--------------------------------------------------------------------------------------------|
| S                                                                                      | V                                                                                          |
| Self-portrait                                                                          | Viewfinder       .14, 62         Virtual dial       .65         VOLUME       .42         W |
| Sequential shooting                                                                    | Weatherproof                                                                               |
| Shooting mode                                                                          | X xD-Picture Card                                                                          |
| Shutter button                                                                         | Z Zoom                                                                                     |
| Shutter button (Pressed halfway) 61 SHQ                                                | Zoom button                                                                                |
| SHUTTER SOUND                                                                          |                                                                                            |
| Single-frame playback96 Single-frame reservation136 Single-frame shooting87            |                                                                                            |
| Slideshow         103           Speaker         14                                     |                                                                                            |
| Spot metering       80         SQ1, SQ2       74         Strap       16                |                                                                                            |
| Strap eyelet         14           Sunlight         77           Super macro         83 |                                                                                            |
| T Tripod socket                                                                        |                                                                                            |
| U USB cable                                                                            |                                                                                            |
| LICE driver 150                                                                        |                                                                                            |

#### For customers in North and South America

### For customers in USA

**Declaration of Conformity** 

Model Number : Stylus 410 DIGITAL, μ [mju:] 410 DIGITAL

RM-2 (Remote control)

Trade Name : OLYMPUS

Responsible Party : Olympus America Inc.

Address : 2 Corporate Center Drive, Melville, New York

11747-3157 U.S.A.

Telephone Number: 1-631-844-5000

Tested To Comply With FCC Standards

FOR HOME OR OFFICE USE

This device complies with Part 15 of the FCC rules. Operation is subject to the following two conditions:

- (1) This device may not cause harmful interference.
- (2) This device must accept any interference received, including interference that may cause undesired operation.

### For customers in Canada

This Class B digital apparatus meets all requirements of the Canadian Interference-Causing Equipment Regulations.

## For customers in Europe

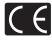

"CE" mark indicates that this product complies with the European requirements for safety, health, environment and customer protection. "CE" mark cameras are intended for sales in Europe.

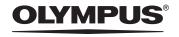

http://www.olympus.com/

### **OLYMPUS CORPORATION**

Shinjuku Monolith, 3-1 Nishi-Shinjuku 2-chome, Shinjuku-ku, Tokyo, Japan

### OLYMPUS AMERICA INC.

Two Corporate Center Drive, Melville, NY 11747-3157, U.S.A. Tel. 631-844-5000

### **Technical Support (USA)**

24/7 online automated help: http://www.olympusamerica.com/support

Phone customer support: Tel. 1-888-553-4448 (Toll-free)

Our phone customer support is available from 8 am to 10 pm

(Monday to Friday) ET

E-Mail: distec@olympus.com

Olympus software updates can be obtained at: http://www.olympus.com/digital

## Olympus Europa GmbH

Premises/Goods delivery: Wendenstrasse 14-18, 20097 Hamburg, Germany

Tel: +49 40-23 77 3-0 / Fax: +49 40-23 07 61

Letters: Postfach 10 49 08, 20034 Hamburg, Germany

## **European Technical Customer Support:**

Please visit our homepage http://www.olympus-europa.com or call our TOLL FREE NUMBER\*: 00800 - 67 10 83 00

for Austria, Belgium, Denmark, Finland, France, Germany, Italy, Luxemburg, Netherlands, Norway, Portugal, Spain, Sweden, Switzerland, United Kingdom

 Please note some (mobile) phone services/provider do not permit access or request an additional prefix to +800 numbers.

For all not listed European Countries and in case that you can't get connected to the above mentioned number please make use of the following CHARGED NUMBERS: +49 180 5 - 67 10 83 or +49 40 - 237 73 899 Our Technical Customer Support is available from 9 am to 6 pm MET (Monday to Friday)